## **Dell OptiPlex 5070 Micro**

Service-Handbuch

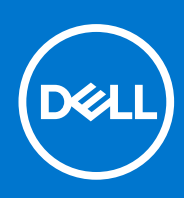

**Vorschriftenmodell: D10U Vorschriftentyp: D10U003 Oktober 2021 Rev. A01**

#### Anmerkungen, Vorsichtshinweise und Warnungen

**ANMERKUNG:** Eine ANMERKUNG macht auf wichtige Informationen aufmerksam, mit denen Sie Ihr Produkt besser einsetzen können.

**VORSICHT: Ein VORSICHTSHINWEIS warnt vor möglichen Beschädigungen der Hardware oder vor Datenverlust und zeigt, wie diese vermieden werden können.**

**WARNUNG: Mit WARNUNG wird auf eine potenziell gefährliche Situation hingewiesen, die zu Sachschäden, Verletzungen oder zum Tod führen kann.**

**© 2018 – 2019 Dell Inc. oder Ihre Tochtergesellschaften. Alle Rechte vorbehalten.** Dell, EMC und andere Marken sind Marken von Dell Inc. oder entsprechenden Tochtergesellschaften. Andere Marken können Marken ihrer jeweiligen Inhaber sein.

## Inhaltsverzeichnis

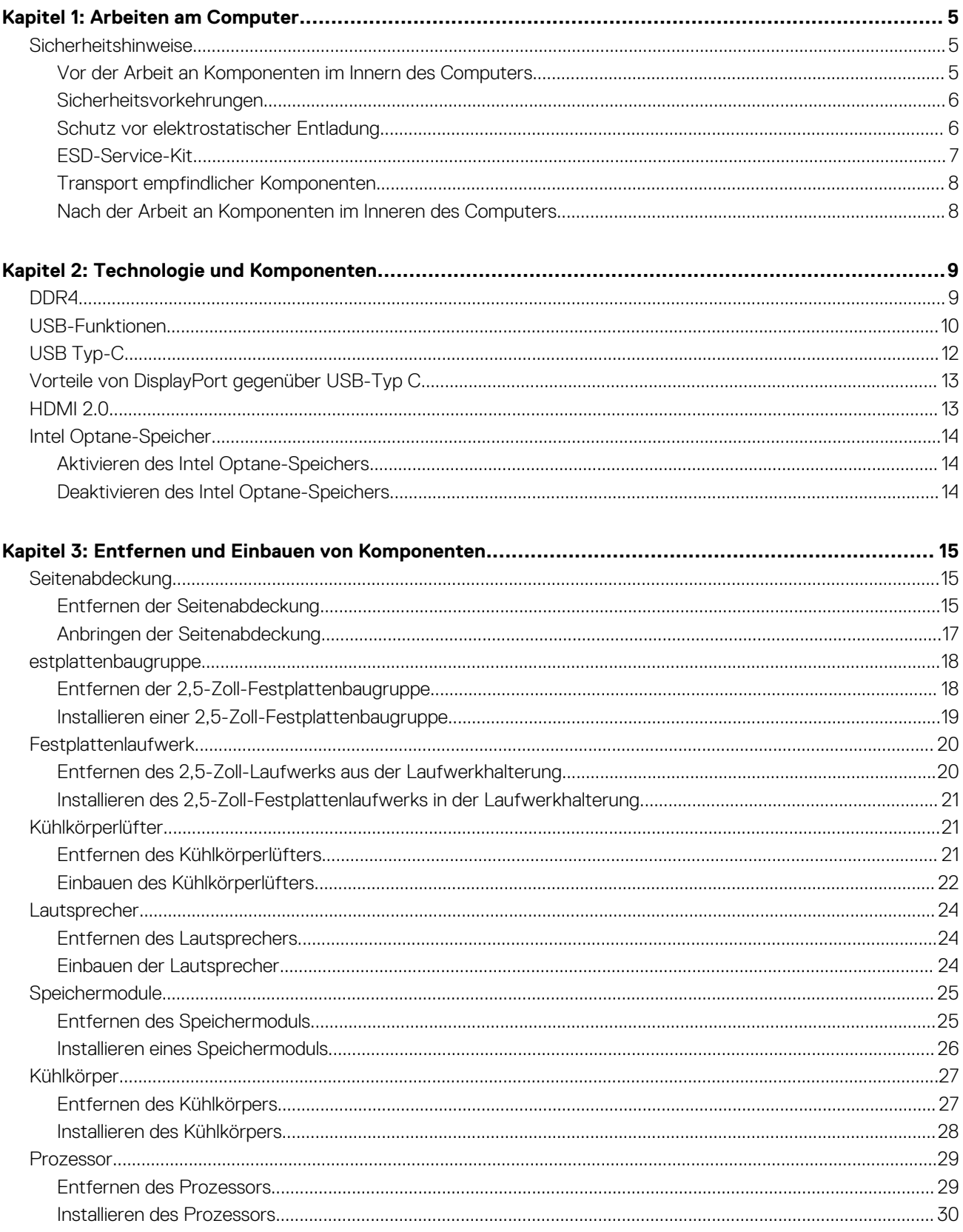

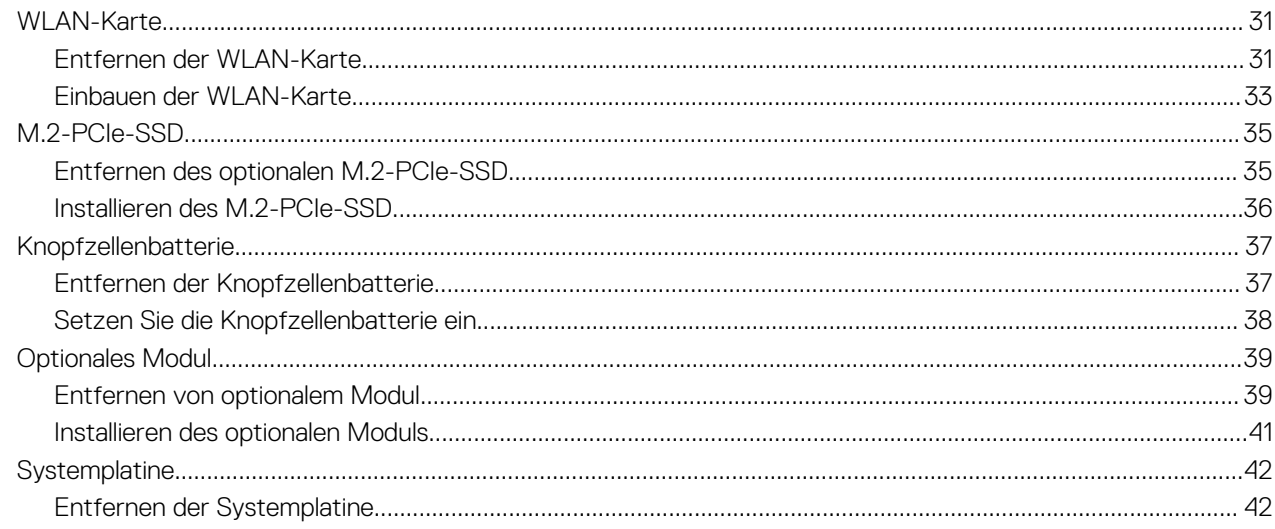

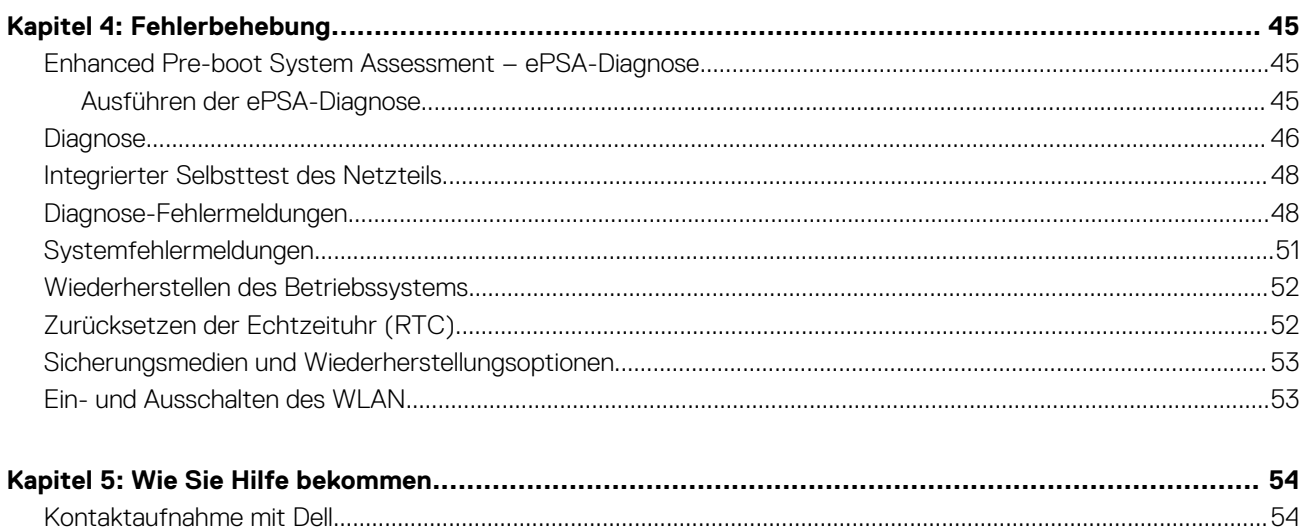

## **Arbeiten am Computer**

#### <span id="page-4-0"></span>**Themen:**

• Sicherheitshinweise

## **Sicherheitshinweise**

Beachten Sie folgende Sicherheitsrichtlinien, damit Ihr Computer vor möglichen Schäden geschützt und Ihre eigene Sicherheit sichergestellt ist. Wenn nicht anders angegeben, wird bei jedem in diesem Dokument vorgestellten Verfahren vorausgesetzt, dass folgende Bedingungen zutreffen:

- Sie haben die im Lieferumfang des Computers enthaltenen Sicherheitshinweise gelesen.
- Eine Komponente kann ersetzt oder, wenn sie separat erworben wurde, installiert werden, indem der Entfernungsvorgang in umgekehrter Reihenfolge ausgeführt wird.
- **ANMERKUNG:** Trennen Sie den Computer vom Netz, bevor Sie die Computerabdeckung oder Verkleidungselemente entfernen. ⋒ Bringen Sie nach Abschluss der Arbeiten innerhalb des Tablets alle Abdeckungen, Verkleidungselemente und Schrauben wieder an, bevor Sie das Gerät erneut an das Stromnetz anschließen.
- **WARNUNG: Bevor Sie Arbeiten im Inneren des Computers ausführen, lesen Sie zunächst die im Lieferumfang** ∕∿ **des Computers enthaltenen Sicherheitshinweise. Zusätzliche Informationen zur bestmöglichen Einhaltung der Sicherheitsrichtlinien finden Sie auf der [Homepage zur Einhaltung behördlicher Auflagen.](https://www.dell.com/learn/us/en/uscorp1/regulatory-compliance)**
- **VORSICHT: Manche Reparaturarbeiten dürfen nur von qualifizierten Servicetechnikern durchgeführt werden. Maßnahmen zur Fehlerbehebung oder einfache Reparaturen sollten Sie nur dann selbst durchführen, wenn dies laut Produktdokumentation genehmigt ist, oder wenn Sie vom Team des Online- oder Telefonsupports dazu aufgefordert werden. Schäden durch nicht von Dell genehmigte Wartungsversuche werden nicht durch die Garantie abgedeckt. Lesen und beachten Sie die Sicherheitshinweise, die Sie zusammen mit Ihrem Produkt erhalten haben.**
- **VORSICHT: Um elektrostatische Entladungen zu vermeiden, erden Sie sich mittels eines Erdungsarmbandes oder durch regelmäßiges Berühren einer nicht lackierten metallenen Oberfläche (beispielsweise eines Anschlusses auf der Rückseite des Computers).**
- **VORSICHT: Gehen Sie mit Komponenten und Erweiterungskarten vorsichtig um. Berühren Sie keine Komponenten oder Kontakte auf der Karte. Halten Sie die Karte möglichst an ihren Kanten oder dem Montageblech. Fassen Sie Komponenten wie Prozessoren grundsätzlich an den Kanten und niemals an den Kontaktstiften an.**
- **VORSICHT: Ziehen Sie beim Trennen eines Kabels vom Computer nur am Stecker oder an der Zuglasche und nicht am Kabel selbst. Einige Kabel haben Stecker mit Sicherungsklammern. Wenn Sie ein solches Kabel abziehen, drücken Sie vor dem Herausziehen des Steckers die Sicherungsklammern nach innen. Ziehen Sie beim Trennen von Steckverbindungen die Anschlüsse immer gerade heraus, damit Sie keine Anschlussstifte verbiegen. Richten Sie vor dem Herstellen von Steckverbindungen die Anschlüsse stets korrekt aus.**
- **ANMERKUNG:** Die Farbe Ihres Computers und bestimmter Komponenten kann von den in diesem Dokument gezeigten Farben abweichen.

#### **Vor der Arbeit an Komponenten im Innern des Computers**

Um Schäden am Computer zu vermeiden, führen Sie folgende Schritte aus, bevor Sie mit den Arbeiten im Computerinneren beginnen.

- 1. Die Sicherheitshinweise müssen strikt befolgt werden.
- 2. Stellen Sie sicher, dass die Arbeitsoberfläche eben und sauber ist, damit die Computerabdeckung nicht zerkratzt wird.
- 3. Schalten Sie den Computer aus.

<span id="page-5-0"></span>4. Trennen Sie alle Netzwerkkabel vom Computer.

**VORSICHT: Wenn Sie ein Netzwerkkabel trennen, ziehen Sie es zuerst am Computer und dann am Netzwerkgerät ab.**

- 5. Trennen Sie Ihren Computer sowie alle daran angeschlossenen Geräte vom Stromnetz.
- 6. Halten Sie den Betriebsschalter gedrückt, während Sie den Computer vom Netz trennen, um die Systemplatine zu erden.
	- **ANMERKUNG:** Um elektrostatische Entladungen zu vermeiden, erden Sie sich mittels eines Erdungsarmbandes oder durch regelmäßiges Berühren einer nicht lackierten metallenen Oberfläche (beispielsweise eines Anschlusses auf der Rückseite des Computers).

### **Sicherheitsvorkehrungen**

Im Kapitel zu den Vorsichtsmaßnahmen werden die primären Schritte, die vor der Demontage durchzuführen sind, detailliert beschrieben.

Lesen Sie die folgenden Vorsichtsmaßnahmen vor der Durchführung von Installations- oder Reparaturverfahren, bei denen es sich um Demontage oder Neumontage handelt:

- Schalten Sie das System und alle angeschlossenen Peripheriegeräte aus.
- Trennen Sie das System und alle angeschlossenen Peripheriegeräte von der Netzstromversorgung.
- Trennen Sie alle Netzwerkkabel, Telefon- und Telekommunikationsverbindungen vom System.
- Verwenden Sie ein ESD-Service-Kit beim Arbeiten im Inneren eines Desktops, um Schäden durch elektrostatische Entladungen (ESD) zu vermeiden.
- Nach dem Entfernen von Systemkomponenten setzen Sie die entfernte Komponente vorsichtig auf eine antistatische Matte.
- Tragen Sie Schuhe mit nicht leitenden Gummisohlen, um das Risiko eines Stromschlags zu reduzieren.

#### Standby-Stromversorgung

Dell-Produkte mit Standby-Stromversorgung müssen vom Strom getrennt sein, bevor das Gehäuse geöffnet wird. Systeme mit Standby-Stromversorgung werden im ausgeschalteten Zustand mit einer minimalen Stromzufuhr versorgt. Durch die interne Stromversorgung kann das System remote eingeschaltet werden (Wake on LAN), vorübergehend in einen Ruhemodus versetzt werden und verfügt über andere erweiterte Energieverwaltungsfunktionen.

Trennen Sie das System von der Stromversorgung, und halten Sie den Netzschalter 15 Sekunden lang gedrückt. Dadurch fließt der Reststrom aus der Systemplatine ab. .

#### Bonding Bonddraht

Bonding ist eine Methode zum Anschließen von zwei oder mehreren Erdungsleitern an dieselbe elektrische Spannung. Dies erfolgt durch die Nutzung eines Field Service Electrostatic Discharge (ESD)-Kits. Stellen Sie beim Anschließen eines Bonddrahts sicher, dass er mit blankem Metall und nicht mit einer lackierten oder nicht metallischen Fläche verbunden ist. Das Armband sollte sicher sitzen und sich in vollem Kontakt mit Ihrer Haut befinden. Entfernen Sie außerdem sämtlichen Schmuck wie Uhren, Armbänder oder Ringe, bevor Sie die Bonding-Verbindung mit dem Geräte herstellen.

### **Schutz vor elektrostatischer Entladung**

Die elektrostatische Entladung ist beim Umgang mit elektronischen Komponenten, insbesondere empfindlichen Komponenten wie z. B. Erweiterungskarten, Prozessoren, Speicher-DIMMs und Systemplatinen, ein wichtiges Thema. Sehr leichte Ladungen können Schaltkreise bereits auf eine Weise schädigen, die eventuell nicht offensichtlich ist (z. B. zeitweilige Probleme oder eine verkürzte Produktlebensdauer). Da die Branche auf geringeren Leistungsbedarf und höhere Dichte drängt, ist der ESD-Schutz von zunehmender Bedeutung.

Aufgrund der höheren Dichte von Halbleitern, die in aktuellen Produkten von Dell verwendet werden, ist die Empfindlichkeit gegenüber Beschädigungen durch elektrostatische Entladungen inzwischen größer als bei früheren Dell-Produkten. Aus diesem Grund sind einige zuvor genehmigte Verfahren zur Handhabung von Komponenten nicht mehr anwendbar.

Es gibt zwei anerkannte Arten von Schäden durch elektrostatische Entladung (ESD): katastrophale und gelegentliche Ausfälle.

● **Katastrophal:** Katastrophale Ausfälle machen etwa 20 Prozent der ESD-bezogenen Ausfälle aus. Der Schaden verursacht einen sofortigen und kompletten Verlust der Gerätefunktion. Ein Beispiel eines katastrophalen Ausfalls ist ein Speicher-DIMM, das einen elektrostatischen Schock erhalten hat und sofort das Symptom "No POST/No Video" (Kein POST/Kein Video) mit einem Signaltoncode erzeugt, der im Falle von fehlendem oder nicht funktionsfähigem Speicher ertönt.

<span id="page-6-0"></span>● **Gelegentlich:** Gelegentliche Ausfälle machen etwa 80 Prozent der ESD-bezogenen Ausfälle aus. Die hohe Rate gelegentlicher Ausfälle bedeutet, dass auftretende Schäden in den meisten Fällen nicht sofort zu erkennen sind. Das DIMM erhält einen elektrostatischen Schock, aber die Ablaufverfolgung erfolgt nur langsam, sodass nicht sofort ausgehende Symptome im Bezug auf die Beschädigung erzeugt werden. Die Verlangsamung der Ablaufverfolgung kann Wochen oder Monate andauern und kann in der Zwischenzeit zur Verschlechterung der Speicherintegrität, zu zeitweiligen Speicherfehlern usw. führen.

Gelegentliche Ausfälle (auch bekannt als latente Ausfälle oder "walking wounded") sind deutlich schwieriger zu erkennen und zu beheben.

Führen Sie die folgenden Schritte durch, um Beschädigungen durch elektrostatische Entladungen zu vermeiden:

- Verwenden Sie ein kabelgebundenes ESD-Armband, das ordnungsgemäß geerdet ist. Die Verwendung von drahtlosen antistatischen Armbändern ist nicht mehr zulässig; sie bieten keinen ausreichenden Schutz. Das Berühren des Gehäuses vor der Handhabung von Komponenten bietet keinen angemessenen ESD-Schutz auf Teilen mit erhöhter Empfindlichkeit auf ESD-Schäden.
- Arbeiten Sie mit statikempfindlichen Komponenten ausschließlich in einer statikfreien Umgebung. Verwenden Sie nach Möglichkeit antistatische Bodenmatten und Werkbankunterlagen.
- Beim Auspacken einer statikempfindlichen Komponente aus dem Versandkarton, entfernen Sie die Komponente erst aus der antistatischen Verpackung, wenn Sie bereit sind, die Komponente tatsächlich zu installieren. Stellen Sie vor dem Entfernen der antistatischen Verpackung sicher, dass Sie statische Elektrizität aus Ihrem Körper ableiten.
- Legen Sie eine statikempfindliche Komponente vor deren Transport in einen antistatischen Behälter oder eine antistatische Verpackung.

#### **ESD-Service-Kit**

Das nicht kontrollierte Service-Kit ist das am häufigsten verwendete Service-Kit. Jedes Service-Kit beinhaltet drei Hauptkomponenten: antistatische Matte, Armband, und Bonddraht.

#### Komponenten eines ESD-Service-Kits

ESD-Service-Kits enthalten folgende Komponenten:

- **Antistatische Matte**: Die antistatische Matte ist ableitfähig. Während Wartungsverfahren können Sie Teile darauf ablegen. Wenn Sie mit einer antistatischen Matte arbeiten, sollte Ihr Armband fest angelegt und der Bonddraht mit der Matte und mit sämtlichen blanken Metallteilen im System verbunden sein, an denen Sie arbeiten. Nach ordnungsgemäßer Bereitstellung können Ersatzteile aus dem ESD-Beutel entnommen und auf der Matte platziert werden. ESD-empfindliche Elemente sind sicher geschützt – in Ihrer Hand, auf der ESD-Matte, im System oder innerhalb des Beutels.
- **Armband und Bonddraht:** Das Armband und der Bonddraht können entweder direkt zwischen Ihrem Handgelenk und blankem Metall auf der Hardware befestigt werden, falls die ESD-Matte nicht erforderlich ist, oder mit der antistatischen Matte verbunden werden, sodass Hardware geschützt wird, die vorübergehend auf der Matte platziert wird. Die physische Verbindung zwischen dem Armband bzw. dem Bonddraht und Ihrer Haut, der ESD-Matte und der Hardware wird als Bonding bezeichnet. Verwenden Sie nur Service-Kits mit einem Armband, einer Matte und Bonddraht. Verwenden Sie niemals kabellose Armbänder. Bedenken Sie immer, dass bei den internen Kabeln eines Erdungsarmbands die Gefahr besteht, dass sie durch normale Abnutzung beschädigt werden, und daher müssen Sie regelmäßig mit einem Armbandtester geprüft werden, um versehentliche ESD-Hardwareschäden zu vermeiden. Es wird empfohlen, das Armband und den Bonddraht mindestens einmal pro Woche zu überprüfen.
- **ESD Armbandtester:** Die Kabel innerhalb eines ESD-Armbands sind anfällig für Schäden im Laufe der Zeit. Bei der Verwendung eines nicht kontrollierten Kits sollten Sie das Armband regelmäßig vor jeder Wartungsanfrage bzw. mindestens einmal pro Woche testen. Ein Armbandtester ist für diese Zwecke die beste Lösung. Wenn Sie keinen eigenen Armbandtester besitzen, fragen Sie bei Ihrem regionalen Büro nach, ob dieses über einen verfügt. Stecken Sie für den Test den Bonddraht des Armbands in den Tester (während das Armband an Ihrem Handgelenk angelegt ist) und drücken Sie die Taste zum Testen. Eine grüne LED leuchtet auf, wenn der Test erfolgreich war. Eine rote LED leuchtet auf und ein Alarmton wird ausgegeben, wenn der Test fehlschlägt.
- **Isolatorelemente**: Es ist sehr wichtig, ESD-empfindliche Geräte, wie z. B. Kunststoff-Kühlkörpergehäuse, von internen Teilen fernzuhalten, die Isolatoren und oft stark geladen sind.
- **Arbeitsumgebung:** Vor der Bereitstellung des ESD-Service-Kits sollten Sie die Situation am Standort des Kunden überprüfen. Zum Beispiel unterscheidet sich die Bereitstellung des Kits für eine Serverumgebung von der Bereitstellung für eine Desktop-PC- oder mobile Umgebung. Server werden in der Regel in einem Rack innerhalb eines Rechenzentrums montiert. Desktop-PCs oder tragbare Geräte befinden sich normalerweise auf Schreibtischen oder an Arbeitsplätzen. Achten Sie stets darauf, dass Sie über einen großen, offenen, ebenen und übersichtlichen Arbeitsbereich mit ausreichend Platz für die Bereitstellung des ESD-Kits und mit zusätzlichem Platz für den jeweiligen Systemtyp verfügen, den Sie reparieren. Der Arbeitsbereich sollte zudem frei von Isolatoren sein, die zu einem ESD-Ereignis führen können. Isolatoren wie z. B. Styropor und andere Kunststoffe sollten vor dem physischen Umgang mit Hardwarekomponenten im Arbeitsbereich immer mit mindestens 12" bzw. 30 cm Abstand von empfindlichen Teilen platziert werden.
- **ESD-Verpackung:** Alle ESD-empfindlichen Geräte müssen in einer Schutzverpackung zur Vermeidung von elektrostatischer Aufladung geliefert und empfangen werden. Antistatische Beutel aus Metall werden bevorzugt. Beschädigte Teile sollten Sie immer unter Verwendung des gleichen ESD-Beutels und der gleichen ESD-Verpackung zurückschicken, die auch für den Versand des Teils verwendet wurde. Der ESD-Beutel sollte zugefaltet und mit Klebeband verschlossen werden und Sie sollten dasselbe Schaumstoffverpackungsmaterial verwenden, das in der Originalverpackung des neuen Teils genutzt wurde. ESD-empfindliche Geräte

<span id="page-7-0"></span>sollten aus der Verpackung nur an einer ESD-geschützten Arbeitsfläche entnommen werden und Ersatzteile sollte nie auf dem ESD-Beutel platziert werden, da nur die Innenseite des Beutels abgeschirmt ist. Legen Sie Teile immer in Ihre Hand, auf die ESD-Matte, ins System oder in einen antistatischen Beutel.

● **Transport von empfindlichen Komponenten**: Wenn empfindliche ESD-Komponenten, wie z. B. Ersatzteile oder Teile, die an Dell zurückgesendet werden sollen, transportiert werden, ist es äußerst wichtig, diese Teile für den sicheren Transport in antistatischen Beuteln zu platzieren.

#### ESD-Schutz – Zusammenfassung

Es wird empfohlen, dass Servicetechniker das herkömmliche verkabelte ESD-Erdungsarmband und die antistatische Matte jederzeit bei der Wartung von Dell Produkten verwenden. Darüber hinaus ist es äußerst wichtig, dass Techniker während der Wartung empfindliche Teile separat von allen Isolatorteilen aufbewahren und dass sie einen antistatischen Beutel für den Transport empfindlicher Komponenten verwenden.

### **Transport empfindlicher Komponenten**

Wenn empfindliche ESD-Komponenten, wie z. B. Ersatzteile oder Teile, die an Dell zurückgesendet werden sollen, transportiert werden, ist es äußerst wichtig, diese Teile für den sicheren Transport in antistatischen Beuteln zu platzieren.

#### **Hebevorrichtung**

Beachten Sie die folgenden Richtlinien beim Heben von schweren Geräten:

**VORSICHT: Heben Sie nicht schwerer als 50 Pfund. Bitten Sie immer weitere Personen um Hilfe oder verwenden Sie eine mechanische Hebevorrichtung.**

- 1. Sorgen Sie dafür, dass Sie einen fest Stand haben. Um einen stabilen Stand zu haben, stellen Sie die Füße etwas auseinander und drehen Sie die Zehen nach außen.
- 2. Spannen Sie die Bauchmuskeln an. Die Bauchmuskulatur unterstützt den Rücken, wenn Sie etwas anheben, und gleicht so die Last aus.
- 3. Heben Sie die Last mit den Beinen, nicht mit dem Rücken.
- 4. Halten Sie die Last nahe am Körper. Je näher die Last am Rücken ist, desto weniger wird Ihr Rücken belastet.
- 5. Halten Sie den Rücken immer aufrecht unabhängig davon, ob Sie die Last anheben oder absetzen. Versuchen Sie, die Last nicht durch Ihr eigenes Körpergewicht zu beschweren. Vermeiden Sie es, Ihren Körper oder Rücken zu verdrehen.
- 6. Befolgen Sie die gleichen Techniken in umgekehrter Reihenfolge zum Abstellen der Last.

#### **Nach der Arbeit an Komponenten im Inneren des Computers**

Stellen Sie nach Abschluss von Aus- und Einbauvorgängen sicher, dass Sie zuerst sämtliche externen Geräte, Karten, Kabel usw. wieder anschließen, bevor Sie den Computer einschalten.

Schließen Sie die zuvor getrennten Telefon- und Netzwerkkabel wieder an den Computer an.

#### **VORSICHT: Wenn Sie ein Netzwerkkabel anschließen, verbinden Sie das Kabel zuerst mit dem Netzwerkgerät und danach mit dem Computer.**

- 2. Schließen Sie den Computer sowie alle daran angeschlossenen Geräte an das Stromnetz an.
- 3. Schalten Sie den Computer ein.
- 4. Überprüfen Sie gegebenenfalls, ob der Computer einwandfrei läuft, indem Sie **ePSA Diagnostics (ePSA-Diagnose)** ausführen.

## **Technologie und Komponenten**

<span id="page-8-0"></span>Dieses Kapitel erläutert die in dem System verfügbare Technologie und Komponenten. **Themen:**

- DDR4
- [USB-Funktionen](#page-9-0)
- [USB Typ-C](#page-11-0)
- [Vorteile von DisplayPort gegenüber USB-Typ C](#page-12-0)
- [HDMI 2.0](#page-12-0)
- [Intel Optane-Speicher](#page-13-0)

## **DDR4**

DDR4-Speicher (Double Data Rate der vierten Generation) ist der schnellere Nachfolger der DDR2- und DDR3-Technologie und ermöglicht bis zu 512 GB Kapazität im Vergleich zu der maximalen Kapazität von 128 GB pro DIMM bei DDR3-Speicher. Synchroner DDR4-Speicher (Dynamic Random-Access) ist mit einer anderen Passung versehen als SDRAM und DDR. Damit soll verhindert werden, dass Benutzer den falschen Typ Speicher im System installieren.

DDR4 benötigt 20 Prozent weniger Volt bzw. nur 1,2 Volt im Vergleich zu DDR3, der eine Stromversorgung von 1,5 Volt für den Betrieb benötigt. DDR4 unterstützt auch einen neuen Deep-Power-Down-Modus, mit dem das Host-Gerät in den Standby-Modus wechseln kann, ohne dass der Arbeitsspeicher aktualisiert werden muss. Mit dem Deep-Power-Down-Modus soll der Stromverbrauch im Standby um 40 bis 50 Prozent reduziert werden.

#### DDR4-Details

Es gibt feine Unterschiede zwischen DDR3- und DDR4-Speichermodulen. Diese werden unten aufgeführt.

#### Kerbenunterschied

Die Kerbe auf einem DDR4-Modul ist an einem anderen Ort als die Kerbe auf einem DDR3-Modul. Beide Kerben befinden sich auf der Einsetzkante, aber beim DDR4 unterscheidet sich die Position der Kerbe leicht. Damit soll verhindert werden, dass Module in eine inkompatible Platine oder Plattform eingesetzt werden.

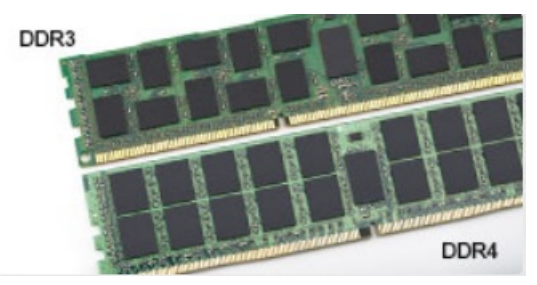

#### **Abbildung 1. Kerbenunterschied**

Höhere Stärke

DDR4-Module sind etwas dicker als DDR3, sodass mehr Signalebenen möglich sind.

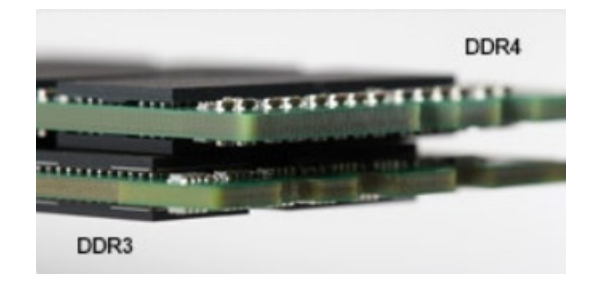

#### <span id="page-9-0"></span>**Abbildung 2. Stärkenunterschied**

#### Gebogene Kante

DDR4-Module haben eine gebogene Kante zur Unterstützung beim Einsetzen und zur Verringerung der Beanspruchung der PCB während der Arbeitsspeicherinstallation.

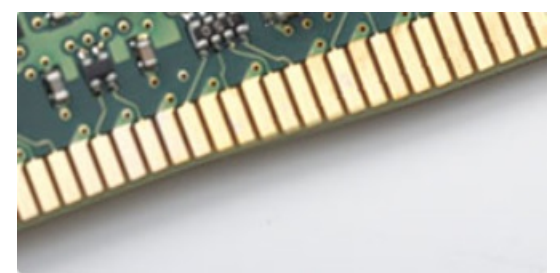

#### **Abbildung 3. Gebogene Kante**

### Speicherfehler

Bei Speicherfehlern auf dem System wird der neue ON-FLASH-FLASH- oder ON-FLASH-ON-Fehlercode angezeigt. Wenn der gesamte Speicher ausfällt, lässt sich das LCD-Display nicht einschalten. Beheben Sie mögliche Speicherfehler, indem Sie funktionierende Speichermodule in den Speicheranschlüssen an der Unterseite des Systems oder unter der Tastatur ausprobieren, wie in einigen tragbaren Systemen.

**ANMERKUNG:** Der DDR4-Speicher ist in die Platine integriert und kein austauschbares DIMM-Modul (siehe Abbildung und Bezeichnung).

## **USB-Funktionen**

Universal Serial Bus (USB) wurde 1996 eingeführt. Es hat die Verbindung zwischen Host-Computern und Peripheriegeräten wie Computermäusen, Tastaturen, externen Laufwerken und Druckern erheblich vereinfacht.

Werfen wir nun einen kurzen Blick auf die USB-Entwicklung mit Bezugnahme auf die nachstehende Tabelle.

#### **Tabelle 1. USB-Entwicklung**

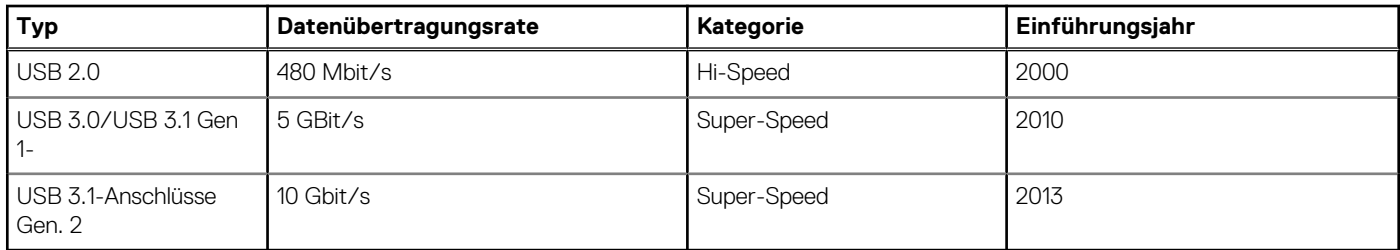

#### USB 3.0/USB 3.1 Gen 1 (SuperSpeed-USB)

Viele Jahre lang war der USB 2.0 in der PC-Welt der Industriestandard für Schnittstellen. Das zeigen die etwa 6 Milliarden verkauften Geräte. Der Bedarf an noch größerer Geschwindigkeit ist jedoch durch die immer schneller werdende Computerhardware und die

Nachfrage nach größerer Bandbreiten gestiegen. Der USB 3.0/USB 3.1 Gen 1 hat endlich die Antwort auf die Anforderungen der Verbraucher. Er ist theoretisch 10 mal schneller als sein Vorgänger. Eine Übersicht der USB 3.1 Gen 1-Funktionen:

- Höhere Übertragungsraten (bis zu 5 Gbit/s)
- Erhöhte maximale Busleistung und erhöhte Gerätestromaufnahme, um ressourcenintensiven Geräten besser zu entsprechen
- Neue Funktionen zur Energieverwaltung
- Vollduplex-Datenübertragungen und Unterstützung für neue Übertragungsarten
- USB 2.0-Rückwärtskompatibilität
- Neue Anschlüsse und Kabel

In den folgenden Abschnitten werden einige der am häufigsten gestellten Fragen zu USB 3.0/USB 3.1 Gen 1 behandelt.

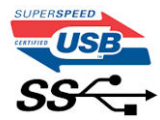

#### **Geschwindigkeit**

Die aktuelle USB 3.0 /USB-3.1 Gen-1-Spezifikation definiert drei Geschwindigkeitsmodi: Super-Speed, Hi-Speed und Full-Speed. Der neue SuperSpeed-Modus hat eine Übertragungsrate von 4,8 Gbit/s. Die Spezifikation übernimmt weiterhin die USB-Modi Hi-Speed- und Full-Speed, die jeweils als USB 2.0 und 1.1 bekannt sind. Die langsameren Modi arbeiten weiterhin bei 480 Mbit/s und 12 Mbit/s und bewahren ihre Rückwärtskompatibilität.

Aufgrund der nachstehend aufgeführten Änderungen erreicht der USB 3.0/USB 3.1 Gen 1 wesentlich höhere Leistungen:

- Ein zusätzlicher physischer Bus, der parallel zum vorhandenen USB 2.0-Bus hinzugefügt wird (siehe Abbildung unten).
- USB 2.0 hatte vier Drähte (Leistung, Masse und zwei für differentielle Daten); USB 3.0/USB 3.1 Gen 1 ergänzt diese durch vier weitere Drähte für zwei Differenzsignale (Empfangen und Übertragen) zu insgesamt acht Verbindungen in den Anschlüssen und Kabeln.
- USB 3.0 /USB-3.1 Gen 1 nutzt anstatt der Halb-Duplex -Anordnung von USB 2.0 die bidirektionalen Datenschnittstelle. Das erweitert die theoretische Bandbreite um das 10-fache.

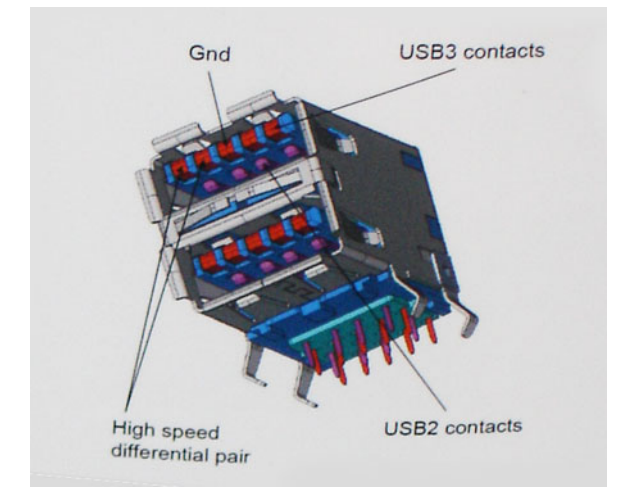

Mit den heutigen steigenden Anforderungen an Datenübertragungen mit High-Definition-Videoinhalten, Terabyte-Speichergeräten, digitalen Kameras mit hoher Megapixelanzahl usw. ist USB 2.0 möglicherweise nicht schnell genug. Darüber hinaus kam kein USB 2.0-Anschluss jemals in die Nähe des theoretischen maximalen Durchsatzes von 480 Mbit/s mit einer Datenübertragung von etwa 320Mbit/s (40 MB/s) - das ist der tatsächliche reale Höchstwert. Entsprechend werden die USB 3.0 /USB-3.1 Gen 1-Verbindungen niemals 4,8 Gbit/s erreichen. Eine reale maximale Geschwindigkeit von 400 MB/s mit Overheads ist hier wahrscheinlich. Bei dieser Geschwindigkeit ist USB 3.0 /USB-3.1 Gen 1 eine Verbesserung um das 10-fache gegenüber USB 2.0.

#### Anwendungen

USB 3.0 /USB-3.1 Gen 1 öffnet Wege und bietet Geräten mehr Raum für bessere Gesamtfunktionalität. USB-Video war zuvor was maximale Auflösung, Latenz und Videokomprimierung anbelangt nicht akzeptabel. Aufgrund der 5 bis 10 mal größeren Bandbreite lassen sich nun weitaus bessere USB-Videolösungen vorstellen. Single-link-DVI erfordert einen Durchsatz von nahezu 2 Gbit/s. 480 Mbit/s legte

<span id="page-11-0"></span>Beschränkungen auf, 5 Gbit/s ist mehr als vielversprechend. Mit der versprochenen Geschwindigkeit von 4,8 Gbit/s wird der Standard für Produkte interessant, die zuvor kein USB-Territorium waren, beispielsweise für externe RAID-Speichersysteme.

Im Folgenden sind einige der verfügbaren Super-Speed USB 3.0/USB 3.1 Gen 1-Produkte aufgeführt:

- Externe Desktop-Festplatten mit USB 3.0 /USB-3.1 Gen 1
- Portable Festplatten mit USB 3.0 /USB-3.1 Gen 1
- Dockingstation und Adapter für Festplatten mit USB 3.0 /USB-3.1 Gen 1
- Flash-Laufwerke und Reader mit USB 3.0 /USB-3.1 Gen 1
- Solid-State-Festplatten mit USB 3.0 /USB-3.1 Gen 1
- RAIDs mit USB 3.0 /USB 3.1 Gen 1
- Optische Medien/Laufwerke
- Multimedia-Geräte
- Netzwerkbetrieb
- Adapterkarten & Hubs mit USB 3.0 /USB-3.1 Gen 1

### Kompatibilität

Gute Nachrichten: der USB 3.0 /USB-3.1 Gen 1 wurde von Anfang an so geplant, dass er mit USB 2.0 friedlich koexistieren kann. USB 3.0 /USB-3.1 Gen 1 gibt neue physische Verbindungen an. Daher profitieren neue Kabel von den höheren Geschwindigkeitsmöglichkeiten des neuen Protokolls. Der Stecker selbst hat dieselbe rechteckige Form mit vier USB 2.0-Kontakten an derselben Position wie zuvor. In den USB 3.0 /USB-3.1 Gen 1-Kabeln befinden sich fünf neue Verbindungen, über die Daten unabhängig voneinander empfangen und übertragen werden. Sie kommen nur in Kontakt, wenn sie an eine SuperSpeed USB-Verbindung angeschlossen werden.

Windows 8/10 verfügt über native Unterstützung für USB 3.1 Gen 1 Controller. Vorhergehende Versionen von Windows benötigen hingegen weiterhin separate Treiber für die USB 3.0 /USB 3.1 Gen 1 Controller.

Microsoft gab die Unterstützung von USB 3.1 Gen 1 für Windows 7 bekannt. Nicht im derzeitigen Release, aber in nachfolgenden Service Packs oder Updates. Man kann davon ausgehen, dass nach einem erfolgreichen Release der USB 3.0/USB 3.1 Gen 1-Unterstützung in Windows 7, SuperSpeed schließlich auch bei Vista ankommt. Dies wurde von Microsoft mit der Aussage bestätigt, dass die meisten Partner ebenfalls der Meinung seien, Vista solle USB 3.0/USB 3.1 Gen 1 unterstützen.

## **USB Typ-C**

USB-Typ C ist ein neuer, extrem kleiner physischer Anschluss. Der Anschluss selbst kann viele verschiedene neue USB-Standards wie USB 3.1 und USB Power Delivery (USB-PD) unterstützen.

#### Abwechselnder Modus

USB-Typ C ist ein neuer, extrem kleiner Anschlussstandard. Er ist um zwei Drittel kleiner als der ältere USB-Typ-A-Anschluss. Es handelt sich um einen einzelnen Anschlussstandard, der mit jeder Art von Gerät kompatibel sein sollte. USB-Typ-C-Ports können unter Verwendung von "alternativen Modi" eine Vielzahl verschiedener Protokolle unterstützen, wodurch über Adapter HDMI-, VGA-, DisplayPort-, oder andere Arten von Verbindungen von diesem einzelnen USB-Port ausgegeben werden können.

#### USB Power Delivery

Die USB Power Delivery-Spezifikation ist ebenfalls eng mit USB-Typ C verbunden. Aktuell werden Smartphones, Tablets und andere Mobilgeräte oftmals über eine USB-Verbindung aufgeladen. Mit einem USB 2.0-Anschluss können bis zu 2,5 Watt Strom bereitgestellt werden – ausreichend für ein Smartphone, aber wenig mehr. Für ein Notebook werden möglicherweise bis zu 60 Watt benötigt. Durch die USB Power Delivery-Spezifikation wird diese Leistung auf 100 Watt erhöht. Sie ist in beide Richtungen einsetzbar, sodass ein Gerät entweder Strom empfangen oder senden kann. Diese Stromübertragung kann gleichzeitig zu einer laufenden Datenübertragung über denselben Anschluss erfolgen.

Dies könnte das Ende der vielen herstellereigenen Notebook-Ladekabel bedeuten, da nun die Möglichkeit besteht, alle Geräte über eine USB-Standardverbindung aufzuladen. Notebooks könnten über die tragbaren Akkusätze aufgeladen werden, die derzeit schon bei Smartphones Verwendung finden. Man könnte ein Notebook an ein externes Display anschließen, das wiederum mit dem Stromnetz verbunden ist, und das Display würde während des Betriebs das Notebook aufladen – das alles geschieht über den kleinen USB-Typ-C-Stecker. Für diese Funktion müssen sowohl das Gerät als auch das Kabel USB Power Delivery unterstützen. Diese müssen über einen USB-Typ-C-Anschluss verfügen.

## <span id="page-12-0"></span>USB Typ-C und USB 3.1

USB 3.1 ist ein neuer USB-Standard. Die theoretische Bandbreite von USB 3 beträgt 5 Gbit/s, ebenso wie USB 3.1 Gen 1, während USB 3.1 Gen 2 10 Gbit/s bietet. Das ist die doppelte Bandbreite bei einer Geschwindigkeit eines Thunderbolt-Anschlusses der ersten Generation. USB-Typ C ist nicht identisch mit USB 3.1. USB-Typ C ist nur eine Steckerausführung und die zugrunde liegende Technologie kann USB 2 oder USB 3.0 sein. Beispielsweise nutzt Nokia für sein N1 Android-Tablet einen USB-Typ-C-Anschluss, aber die Technologie ist USB 2.0 – nicht einmal USB 3.0. Diese Technologien haben jedoch viel gemeinsam.

## **Vorteile von DisplayPort gegenüber USB-Typ C**

- Vollständige DisplayPort-Audio/Video-Leistung (bis zu 4K bei 60 Hz)
- Umkehrbare Steckerausrichtung und Kabelrichtung
- Abwärtskompatibel mit VGA und DVI mit Adaptern
- SuperSpeed USB (USB 3.1)-Daten
- Unterstützung für HDMI 2.0a und abwärtskompatibel mit früheren Versionen

## **HDMI 2.0**

Dieser Abschnitt erläutert die HDMI 2.0-Schnittstelle und ihre Funktionen zusammen mit den Vorteilen.

HDMI (High-Definition Multimedia Interface) ist eine von der Branche unterstützte, unkomprimierte und vollständig digitale Audio-/ Videoschnittstelle. HDMI bietet eine Schnittstelle zwischen einer kompatiblen digitalen Audio-/Videoquelle, wie z. B. einem DVD-Player oder einem A/V-Receiver und einem kompatiblen digitalen Audio- und/oder Videobildschirm, wie z. B. einem digitalen TV-Gerät (DTV). HDMI ist für die Verwendung mit Fernsehgeräten und DVD-Playern vorgesehen. Die Hauptvorteile sind weniger Verkabelungsaufwand und Vorkehrungen zum Schutz von Inhalten. HDMI unterstützt Standard, Enhanced oder High-Definition Video sowie mehrkanalfähiges Digital-Audio über ein einziges Kabel.

#### HDMI 2.0-Funktionen

- **HDMI-Ethernet-Kanal** Fügt Hochgeschwindigkeits-Netzwerkbetrieb zu einer HDMI-Verbindung hinzu, damit Benutzer ihre IPfähigen Geräte ohne separates Ethernet-Kabel in vollem Umfang nutzen können
- **Audiorückkanal** Ermöglicht einem HDMI-verbundenen Fernseher mit eingebautem Tuner, Audiodaten "vorgeschaltet" an ein Surround-Audiosystem zu senden, wodurch ein separates Audiokabel überflüssig ist
- **3D** Definiert Eingabe-/Ausgabeprotokolle für wichtige 3D-Videoformate, was den echten 3D-Spielen und 3D-Heimkino-Anwendungen den Weg ebnet
- Inhaltstyp Echtzeit-Signalisierung von Inhaltstypen zwischen Anzeige- und Quellgeräten, wodurch ein Fernsehgerät Bildeinstellungen basierend auf Inhaltstypen optimieren kann
- **Zusätzliche Farbräume** Fügt Unterstützung für weitere Farbmodelle hinzu, die in der Digitalfotografie und Computergrafik verwendet werden
- **4K-Support** Ermöglicht Video-Auflösungen weit über 1080p und unterstützt somit Bildschirme der nächsten Generation, welche den Digital Cinema-Systemen gleichkommen, die in vielen kommerziellen Kinos verwendet werden
- **HDMI-Mikro-Anschluss** Ein neuer, kleinerer Anschluss für Telefone und andere tragbare Geräte, der Video-Auflösungen bis zu 1080p unterstützt
- **Fahrzeug-Anschlusssystem** Neue Kabel und Anschlüsse für Fahrzeug-Videosysteme, die speziell für die einzigarten Anforderungen des Fahrumfeldes entworfen wurden und gleichzeitig echte HD-Qualität liefern

### Vorteile von HDMI

- Qualitäts-HDMI überträgt unkomprimiertes digitales Audio und Video bei höchster, gestochen scharfer Bildqualität.
- Kostengünstige HDMI bietet die Qualität und Funktionalität einer digitalen Schnittstelle, während sie auch unkomprimierte Videoformate in einer einfachen, kosteneffektiven Weise unterstützt.
- Audio-HDMI unterstützt mehrere Audioformate, von Standard-Stereo bis hin zu mehrkanaligem Surround-Sound
- HDMI kombiniert Video und Mehrkanalaudio in einem einzigen Kabel, wodurch Kosten, Komplexität und das Durcheinander von mehreren Kabeln, die derzeit in AV-Systemen verwendet werden, wegfallen.
- HDMI unterstützt die Kommunikation zwischen der Videoquelle (wie z. B. einem DVD-Player) und dem DTV, und ermöglicht dadurch neue Funktionen.

## <span id="page-13-0"></span>**Intel Optane-Speicher**

Intel Optane-Speicher fungiert nur als Speicherbeschleuniger. Er ersetzt weder den im Computer installierten Arbeitsspeicher noch sorgt er für zusätzlichen Arbeitsspeicher.

**ANMERKUNG:** Intel Optane-Speicher wird auf Computern unterstützt, die die folgenden Anforderungen erfüllen: M

- Intel Core i3/i5/i7-Prozessor der 7. Generation oder höher
- Windows 10 (64 Bit) Version 1607 oder höher
- Treiberversion 15.9.1.1018 oder höher für Intel Rapid-Storage-Technik

#### **Tabelle 2. Intel Optane-Speicher – Technische Daten**

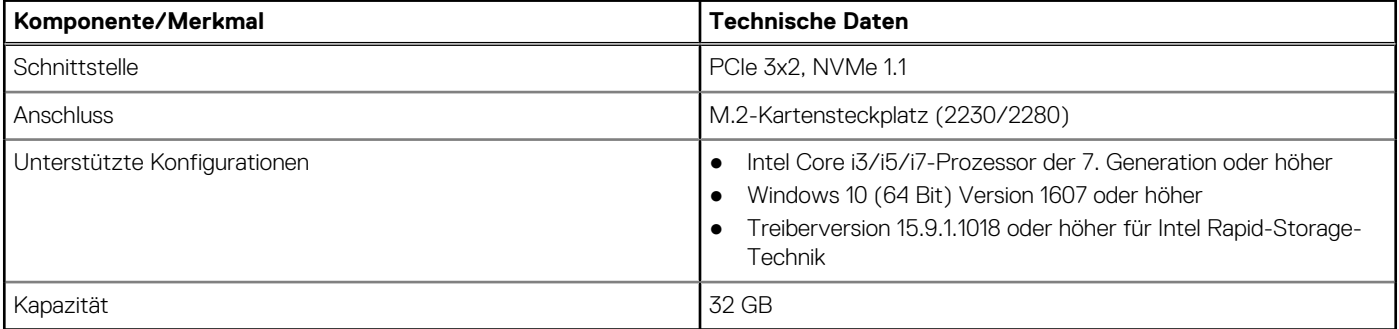

#### **Aktivieren des Intel Optane-Speichers**

- 1. Klicken Sie in der Taskleiste auf das Suchfeld und geben Sie **"Intel Rapid Storage Technology"** ein.
- 2. Klicken Sie auf **Intel Rapid Storage Technology**.
- 3. Klicken Sie auf der Registerkarte **Intel Optane-Speicher** auf **Enable** (Aktivieren), um den Intel Optane-Speicher zu aktivieren.
- 4. Wählen Sie im Warnfenster ein kompatibles, schnelles Laufwerk aus und klicken Sie dann auf **Yes (Ja)**, um mit der Deaktivierung des Intel Optane-Speichers fortzufahren.
- 5. Klicken Sie auf **Intel Optane-Speicher > Reboot** (Neustart), um den Intel Optane-Speicher zu aktivieren.

**ANMERKUNG:** Es können nach der Aktivierung bis zu drei weitere Starts erforderlich sein, bevor die vollständigen Leistungsvorteile ersichtlich sind.

#### **Deaktivieren des Intel Optane-Speichers**

**VORSICHT: Deinstallieren Sie nach der Deaktivierung des Intel Optane-Speichers den Treiber für Intel Rapid Storage Technology nicht, da dies zu einem Bluescreen-Fehler führt. Sie können die Benutzeroberfläche der Intel Rapid Storage Technology entfernen, ohne den Treiber zu deinstallieren.**

**ANMERKUNG:** Das Deaktivieren des Intel Optane-Speichers ist erforderlich, bevor Sie das SATA-Speichergerät, das durch das Intel Optane-Speichermodul beschleunigt wird, aus dem Computer entfernen.

- 1. Klicken Sie in der Taskleiste auf das Suchfeld und geben Sie **"Intel Rapid Storage Technology"** ein.
- 2. Klicken Sie auf **Intel Rapid Storage Technology**. Das Fenster **Intel Rapid Storage Technology** wird angezeigt.
- 3. Klicken Sie auf der Registerkarte **Intel Optane-Speicher** auf **Disable** (Deaktivieren), um den Intel Optane-Speicher zu deaktivieren.
- 4. Klicken Sie auf **Yes (Ja),** wenn Sie die Warnung bestätigen möchten. Der Fortschritt der Deaktivierung wird angezeigt.
- 5. Klicken Sie auf **Reboot** (Neustart), um den Intel Optane-Speicher vollständig zu deinstallieren, und starten Sie den Computer neu.

## **3**

## <span id="page-14-0"></span>**Entfernen und Einbauen von Komponenten**

#### **Themen:**

- Seitenabdeckung
- [estplattenbaugruppe](#page-17-0)
- **[Festplattenlaufwerk](#page-19-0)**
- [Kühlkörperlüfter](#page-20-0)
- **[Lautsprecher](#page-23-0)**
- **[Speichermodule](#page-24-0)**
- [Kühlkörper](#page-26-0)
- **[Prozessor](#page-28-0)**
- [WLAN-Karte](#page-30-0)
- [M.2-PCIe-SSD](#page-34-0)
- [Knopfzellenbatterie](#page-36-0)
- [Optionales Modul](#page-38-0)
- [Systemplatine](#page-41-0)

## **Seitenabdeckung**

### **Entfernen der Seitenabdeckung**

- 1. Folgen Sie den Anweisungen unter [Vor der Arbeit an Komponenten im Inneren des Computers.](#page-4-0)
- 2. So entfernen Sie die Seitenabdeckung:
	- a. Lösen Sie die Flügelschraube, mit der die Seitenabdeckung am System befestigt ist.

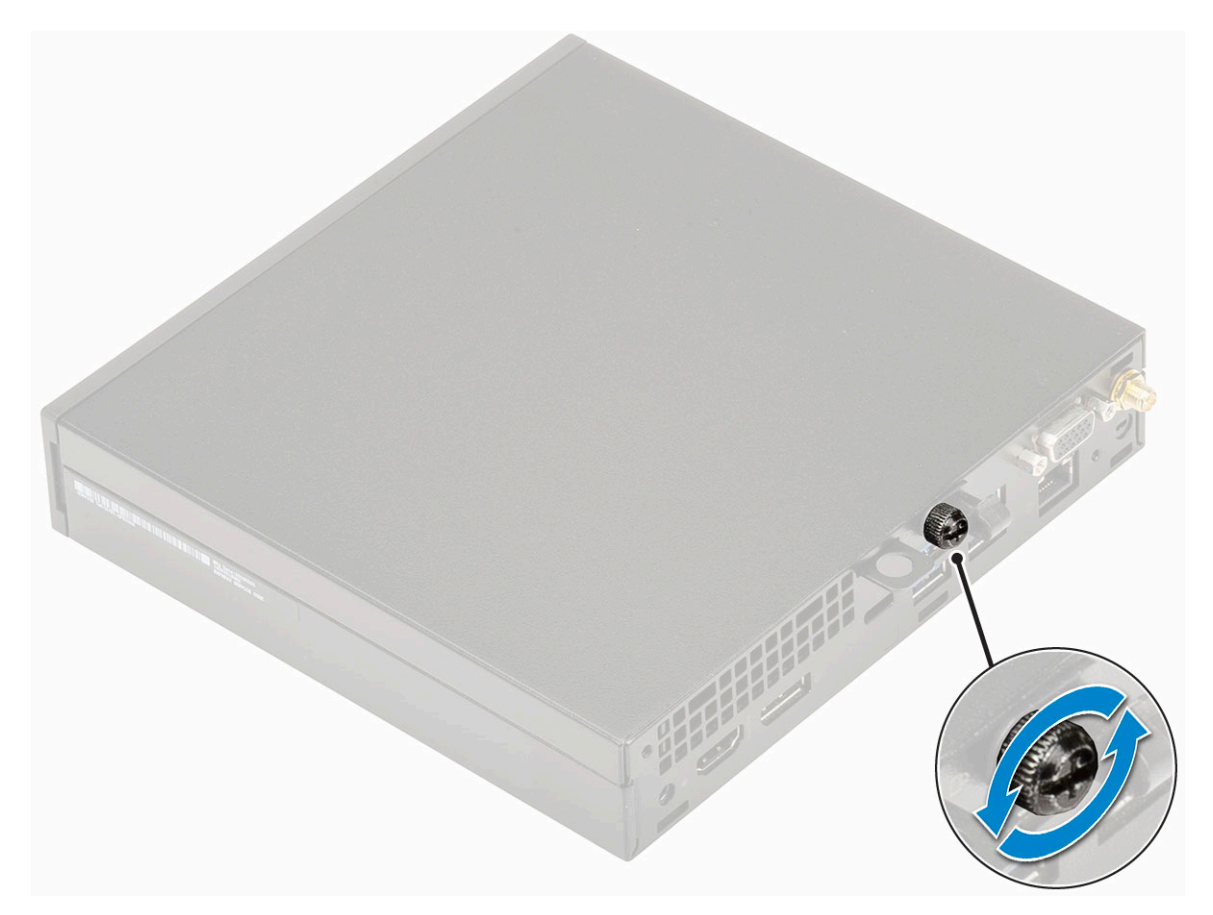

b. Schieben Sie die Seitenabdeckung zur Vorderseite des Systems und heben Sie die Abdeckung vorsichtig vom System ab.

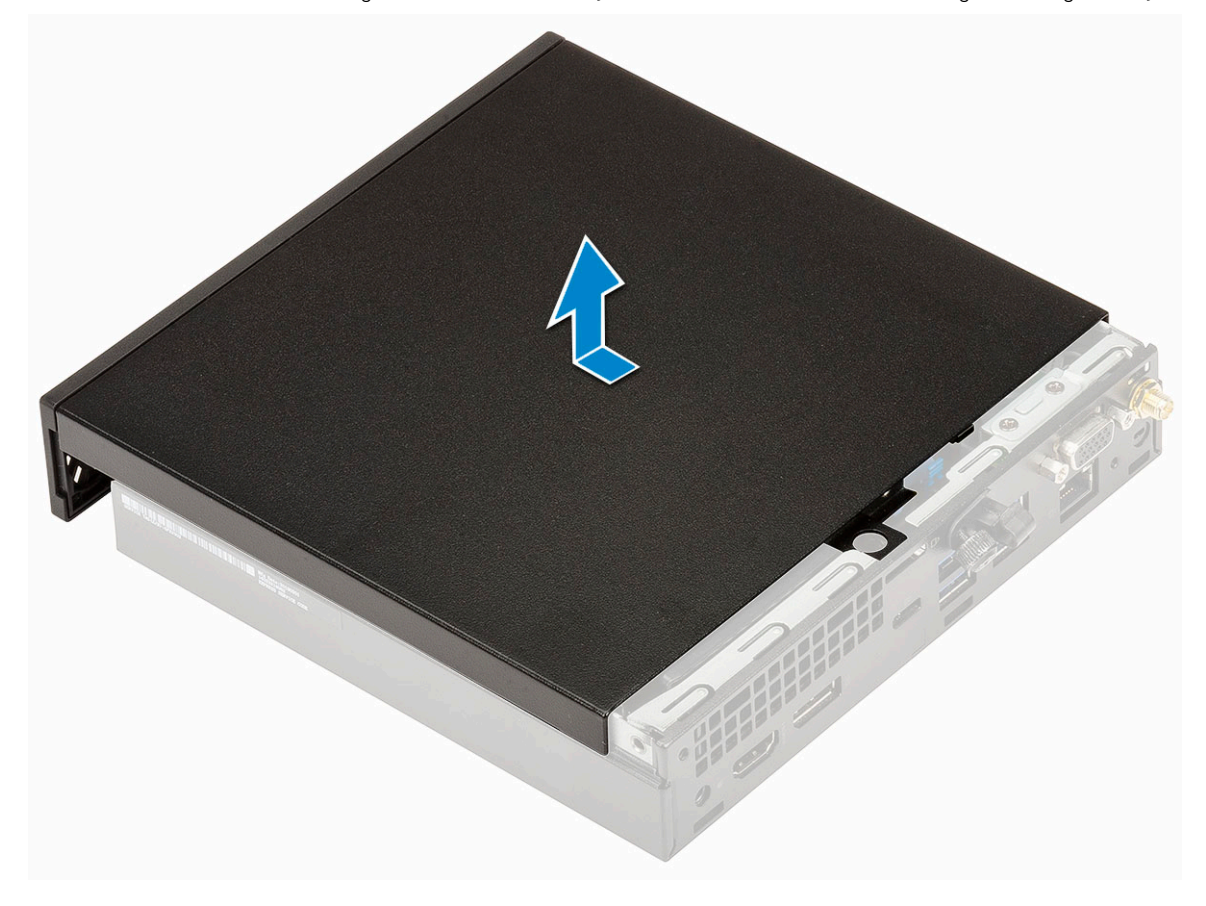

### <span id="page-16-0"></span>**Anbringen der Seitenabdeckung**

- 1. So bringen Sie die Seitenabdeckung an:
	- a. Platzieren Sie die Seitenabdeckung auf dem System.
	- b. Schieben Sie die Abdeckung in Richtung der Rückseite des Systems, um sie anzubringen.

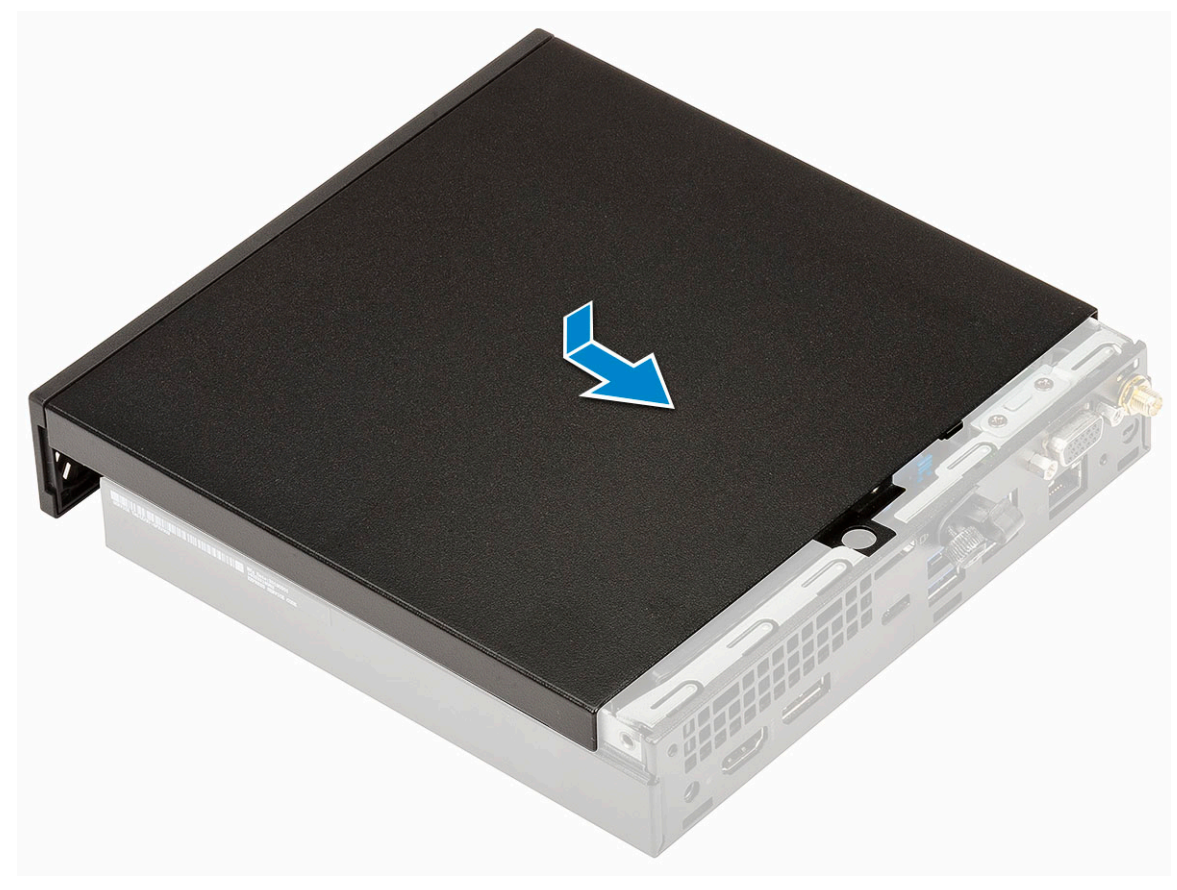

c. Ziehen Sie die Flügelschraube fest, um die Abdeckung am System zu befestigen.

<span id="page-17-0"></span>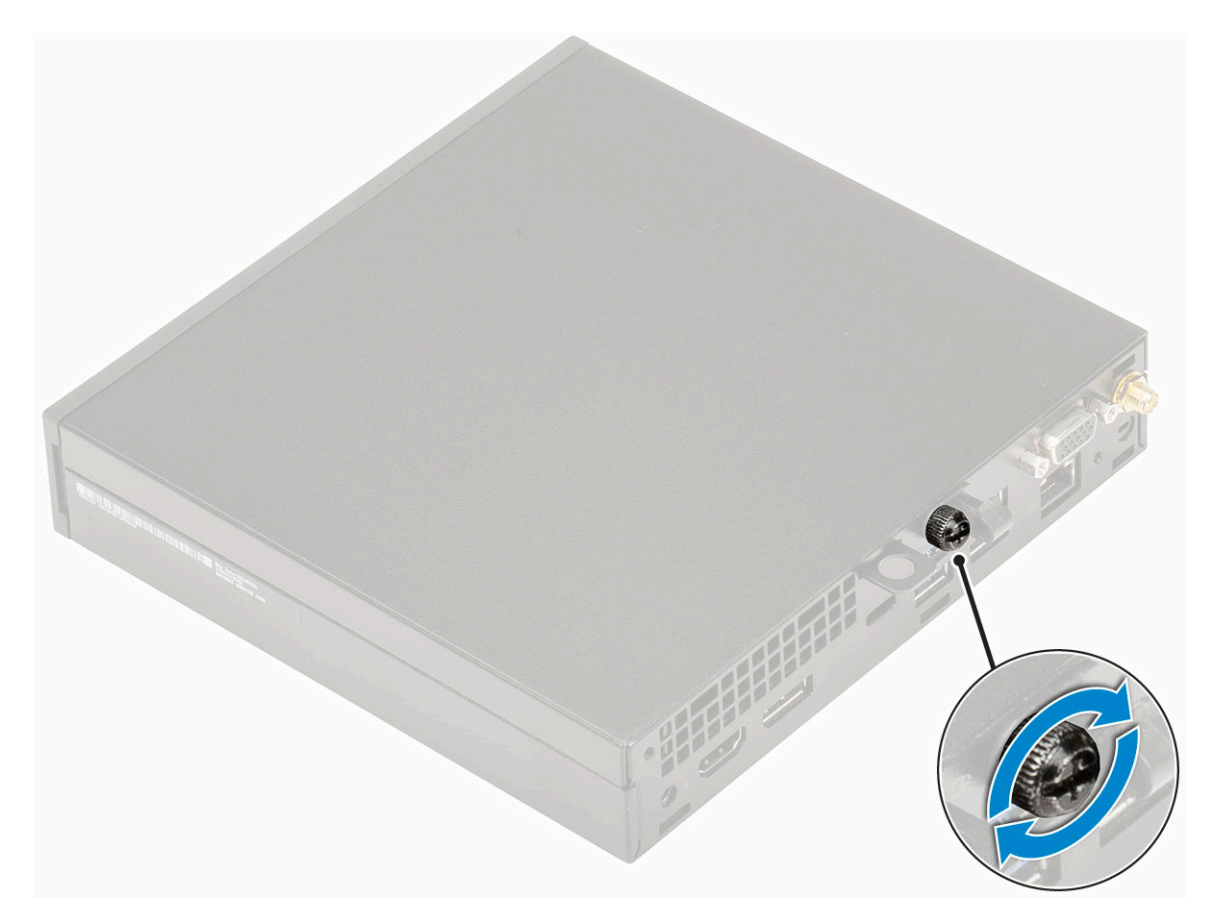

2. Folgen Sie den Anweisungen unter [Nach der Arbeit an Komponenten im Inneren des Computers](#page-7-0).

## **estplattenbaugruppe**

#### **Entfernen der 2,5-Zoll-Festplattenbaugruppe**

- 1. Folgen Sie den Anweisungen unter [Vor der Arbeit an Komponenten im Inneren des Computers.](#page-4-0)
- 2. Entfernen Sie die [Seitenabdeckung](#page-14-0).
- 3. So entfernen Sie die Festplattenbaugruppe:
	- a. Drücken Sie auf die blauen Laschen auf beiden Seiten der Festplattenbaugruppe [1].
	- b. Drücken Sie die Festplattenbaugruppe nach unten, um Sie aus dem System zu lösen.

<span id="page-18-0"></span>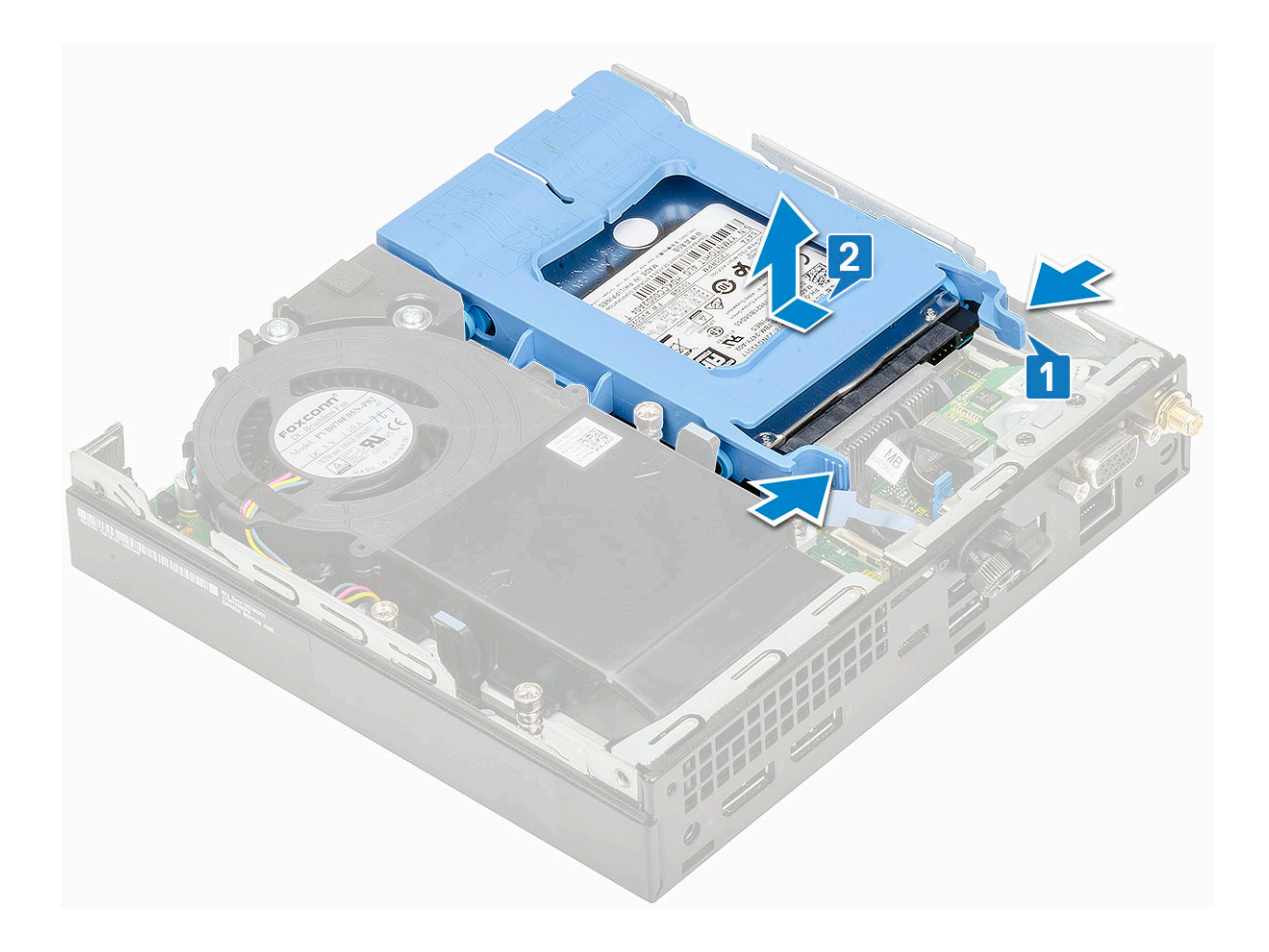

### **Installieren einer 2,5-Zoll-Festplattenbaugruppe**

- 1. So installieren Sie die Festplattenbaugruppe:
	- a. Setzen Sie die Festplattenbaugruppe in den Steckplatz auf dem System ein.
	- b. Schieben Sie die Festplattenbaugruppe in Richtung des Anschlusses auf der Systemplatine, bis sie einrastet.

<span id="page-19-0"></span>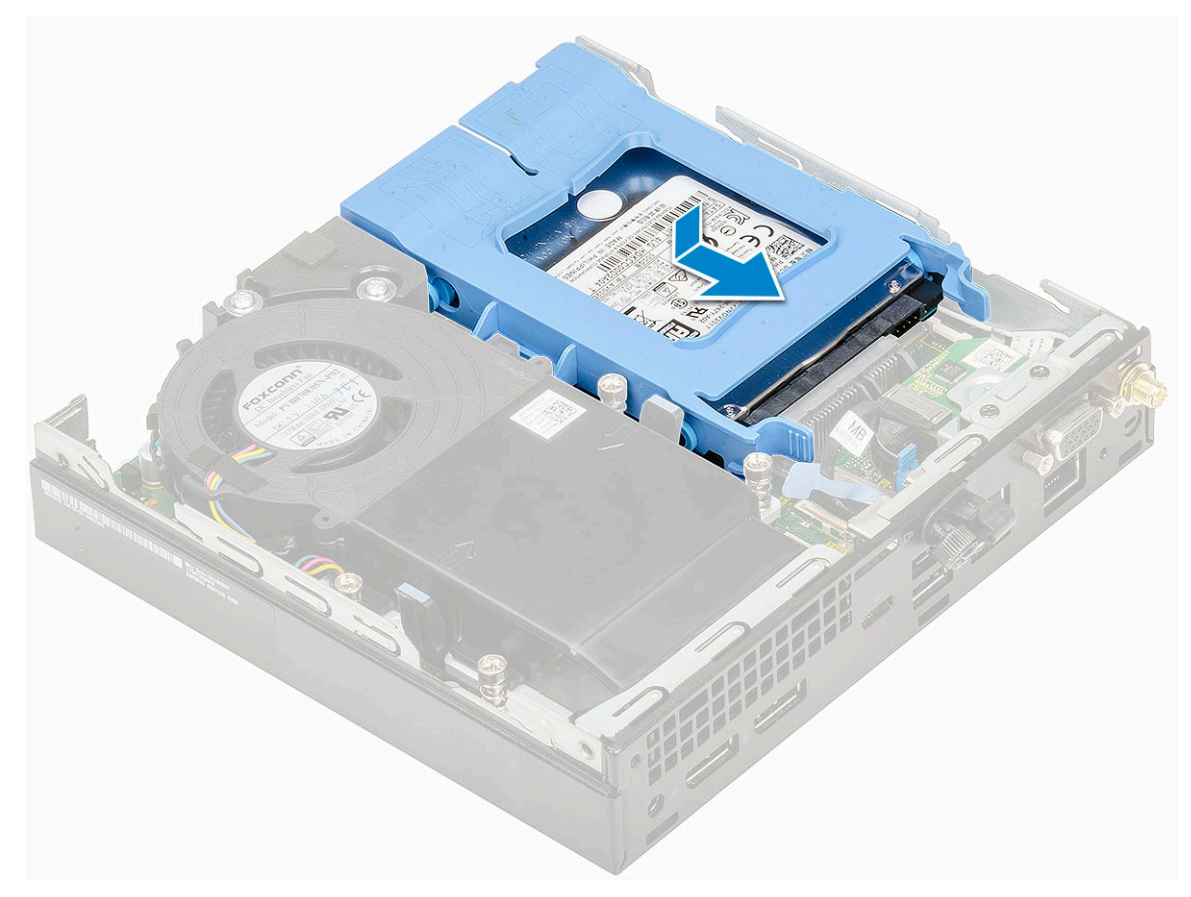

- 2. Installieren Sie die [Seitenabdeckung](#page-16-0).
- 3. Folgen Sie den Anweisungen unter [Nach der Arbeit an Komponenten im Inneren des Computers](#page-7-0).

## **Festplattenlaufwerk**

### **Entfernen des 2,5-Zoll-Laufwerks aus der Laufwerkhalterung**

- 1. Folgen Sie den Anweisungen unter [Vor der Arbeit an Komponenten im Inneren des Computers.](#page-4-0)
- 2. Entfernen Sie folgende Komponenten:
	- a. [Seitenabdeckung](#page-14-0)
	- b. 2,5-Zoll-Festplattenbaugruppe
- 3. So entfernen Sie die Laufwerkhalterung:
	- a. Ziehen Sie an einer Seite der Laufwerkhalterung, um die Haltestifte auf der Halterung aus den Aussparungen am Laufwerk zu lösen [1] und heben Sie das Laufwerk an [2].

<span id="page-20-0"></span>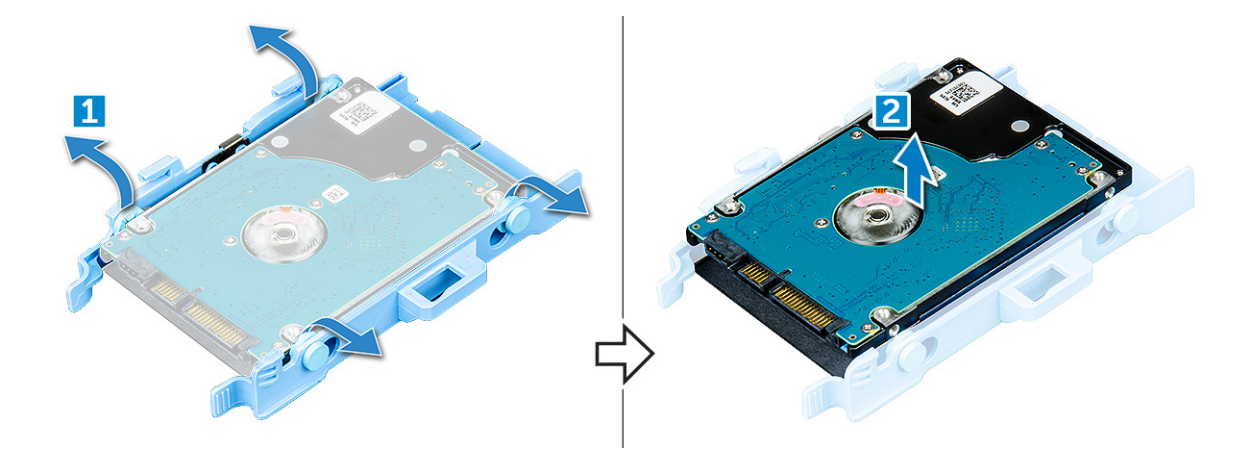

### **Installieren des 2,5-Zoll-Festplattenlaufwerks in der Laufwerkhalterung**

- 1. Richten Sie die Haltestifte auf die Laufwerkhalterung mit den Aussparungen auf einer Seite des Laufwerks aus.
- 2. Biegen Sie die andere Seite der Laufwerkhalterung und richten Sie die Haltestifte auf der Halterung entsprechend aus, bevor Sie sie in das Laufwerk einsetzen.
- 3. Bauen Sie folgende Komponenten ein:
	- a. [2,5-Zoll-Festplattenbaugruppe](#page-18-0)
	- b. [Seitenabdeckung](#page-16-0)
- 4. Folgen Sie den Anweisungen unter [Nach der Arbeit an Komponenten im Inneren des Computers](#page-7-0).

## **Kühlkörperlüfter**

#### **Entfernen des Kühlkörperlüfters**

- 1. Folgen Sie den Anweisungen unter [Vor der Arbeit an Komponenten im Inneren des Computers.](#page-4-0)
- 2. Entfernen Sie die [Seitenabdeckung](#page-14-0).
- 3. So entfernen Sie den Kühlkörperlüfter:
	- a. Drücken Sie auf die blauen Laschen auf beiden Seiten des Kühlkörperlüfters [1].
	- b. Schieben Sie den Kühlkörperlüfter und heben Sie ihn aus dem System heraus.
	- c. Drehen Sie den Kühlkörperlüfter um, um ihn aus dem System zu entfernen [2].

<span id="page-21-0"></span>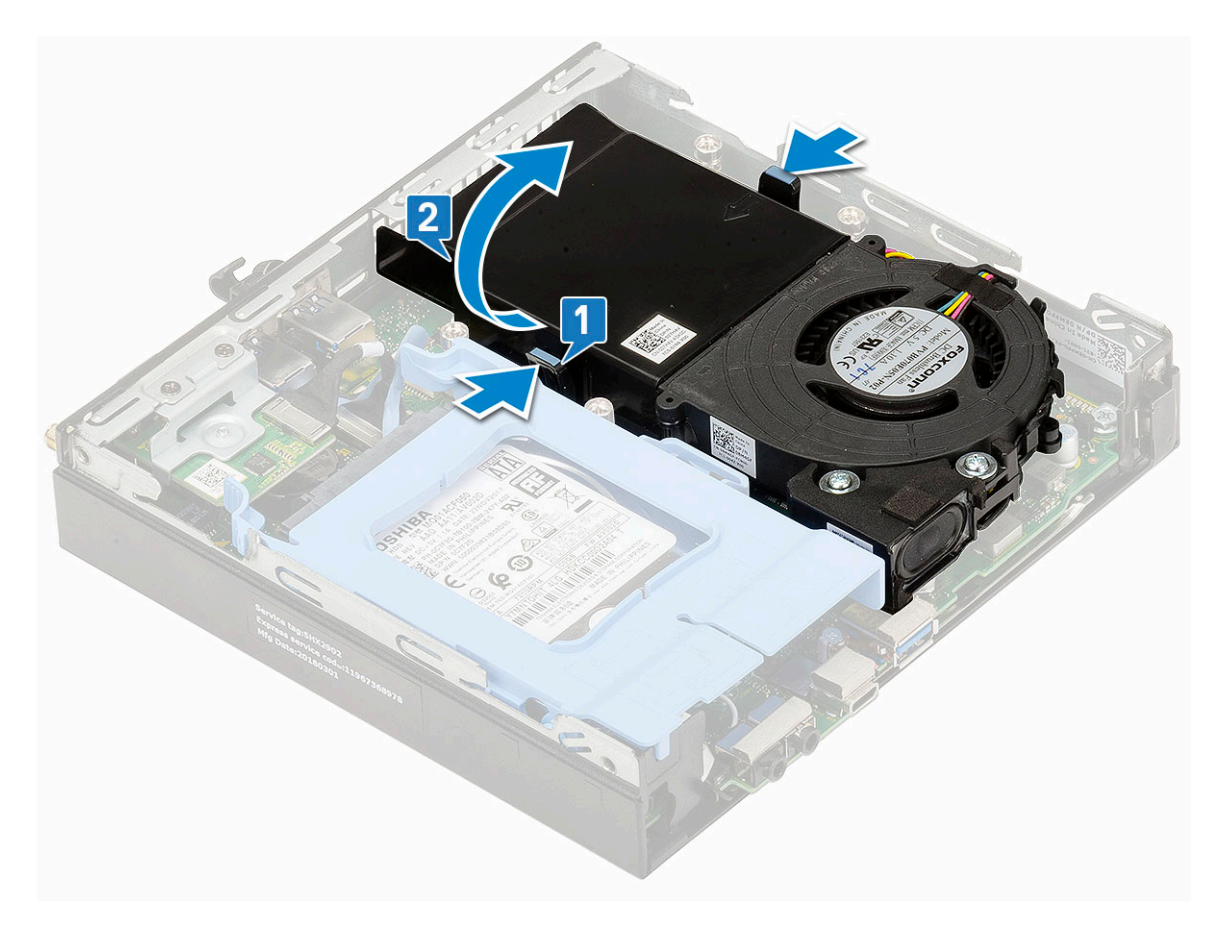

4. Trennen Sie das Lautsprecher- und Kühlkörperlüfterkabel von den Anschlüssen auf der Systemplatine.

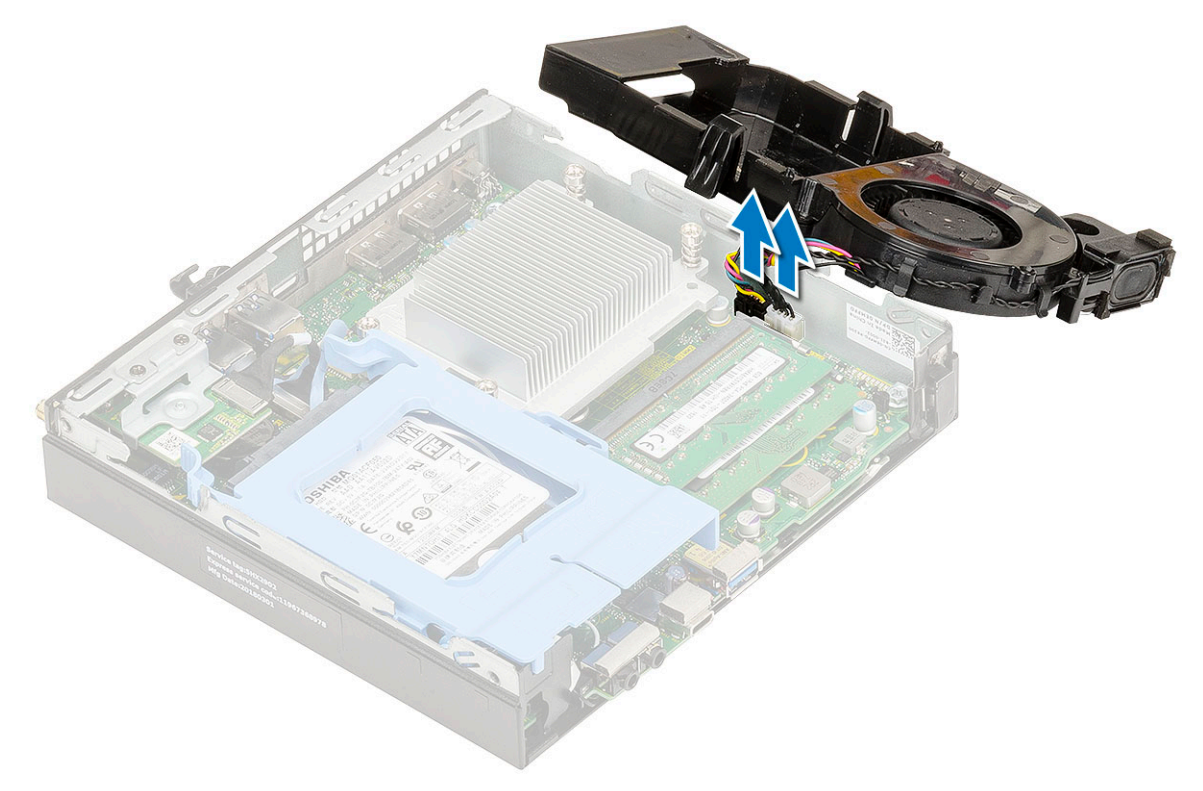

### **Einbauen des Kühlkörperlüfters**

1. So bauen Sie den Kühlkörperlüfter ein:

a. Verbinden Sie das Kabel des Kühlkörperlüfters und das Lautsprecherkabel mit den Anschlüssen auf der Systemplatine.

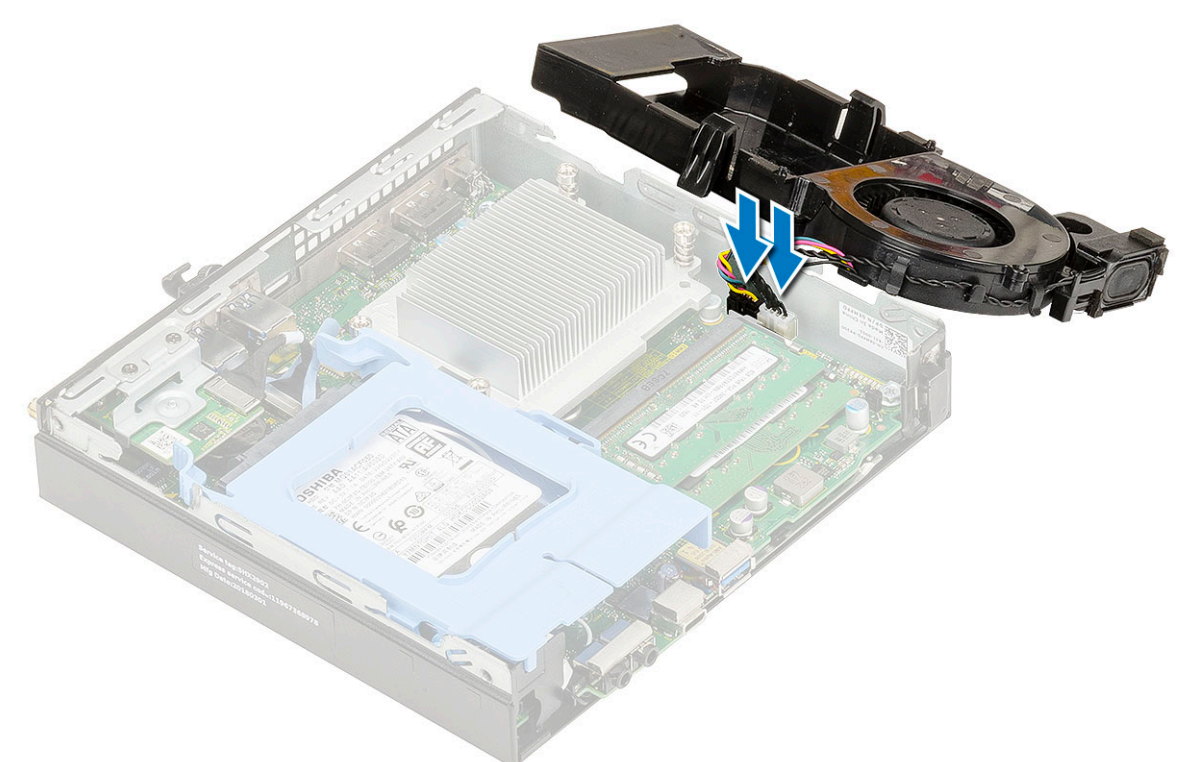

b. Setzen Sie den Kühlkörperlüfter auf das System und schieben sie ihn, bis er einrastet.

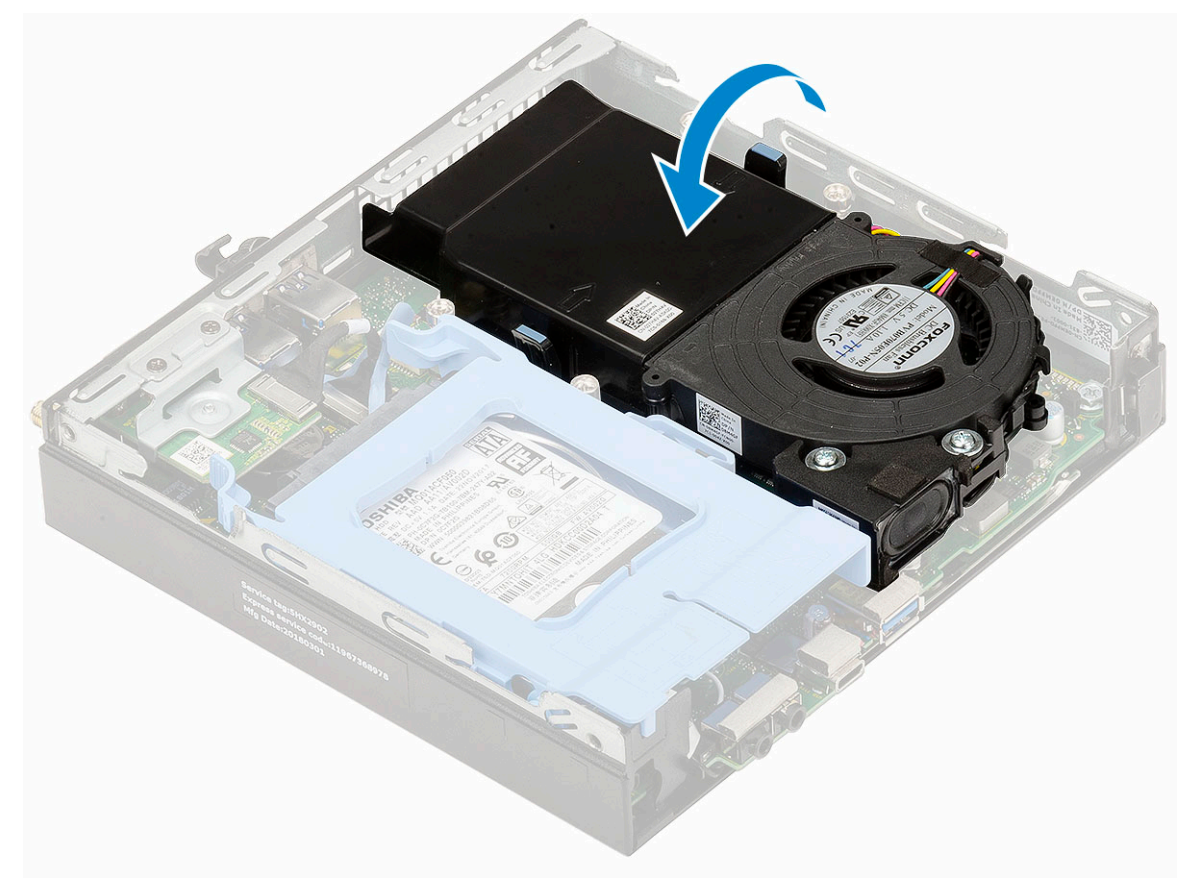

- 2. Bringen Sie die [Seitenabdeckung](#page-16-0) an.
- 3. Folgen Sie den Anweisungen unter [Nach der Arbeit an Komponenten im Inneren des Computers](#page-7-0).

## <span id="page-23-0"></span>**Lautsprecher**

### **Entfernen des Lautsprechers**

- 1. Folgen Sie den Anweisungen unter [Vor der Arbeit an Komponenten im Inneren des Computers.](#page-4-0)
- 2. Entfernen Sie folgende Komponenten:
	- a. [Seitenabdeckung](#page-14-0)
	- b. [Kühlkörperlüfter](#page-20-0)
- 3. So entfernen Sie den Lautsprecher:
	- a. Lösen Sie das Lautsprecherkabel aus den Halterungen am Kühlkörperlüfter [1].
	- b. Entfernen Sie die zwei M2,5x4-Schrauben, mit denen der Lautsprecher am Kühlkörperlüfter befestigt ist [2].
	- c. Entfernen Sie den Lautsprecher von dem Kühlkörperlüfter [3].

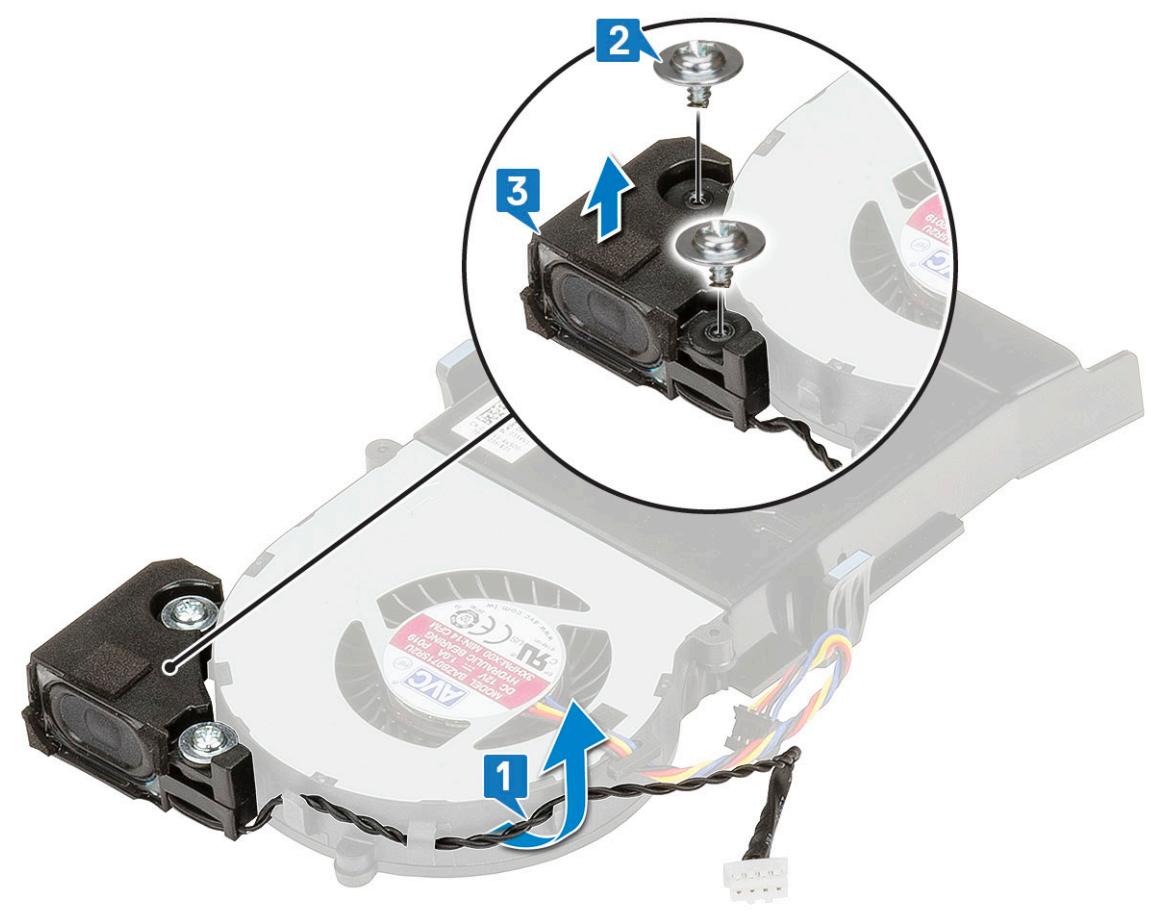

#### **Einbauen der Lautsprecher**

- 1. So installieren Sie den Lautsprecher:
	- a. Richten Sie die Steckplätze auf dem Lautsprecher an den Steckplätzen am Kühlkörperlüfter aus [1].
	- b. Bringen Sie die zwei M2,5x4-Schrauben wieder an, mit denen der Lautsprecher am Kühlkörperlüfter befestigt wird [2].
	- c. Führen Sie das Lautsprecherkabel durch die Halterungen am Kühlkörperlüfter [3].

<span id="page-24-0"></span>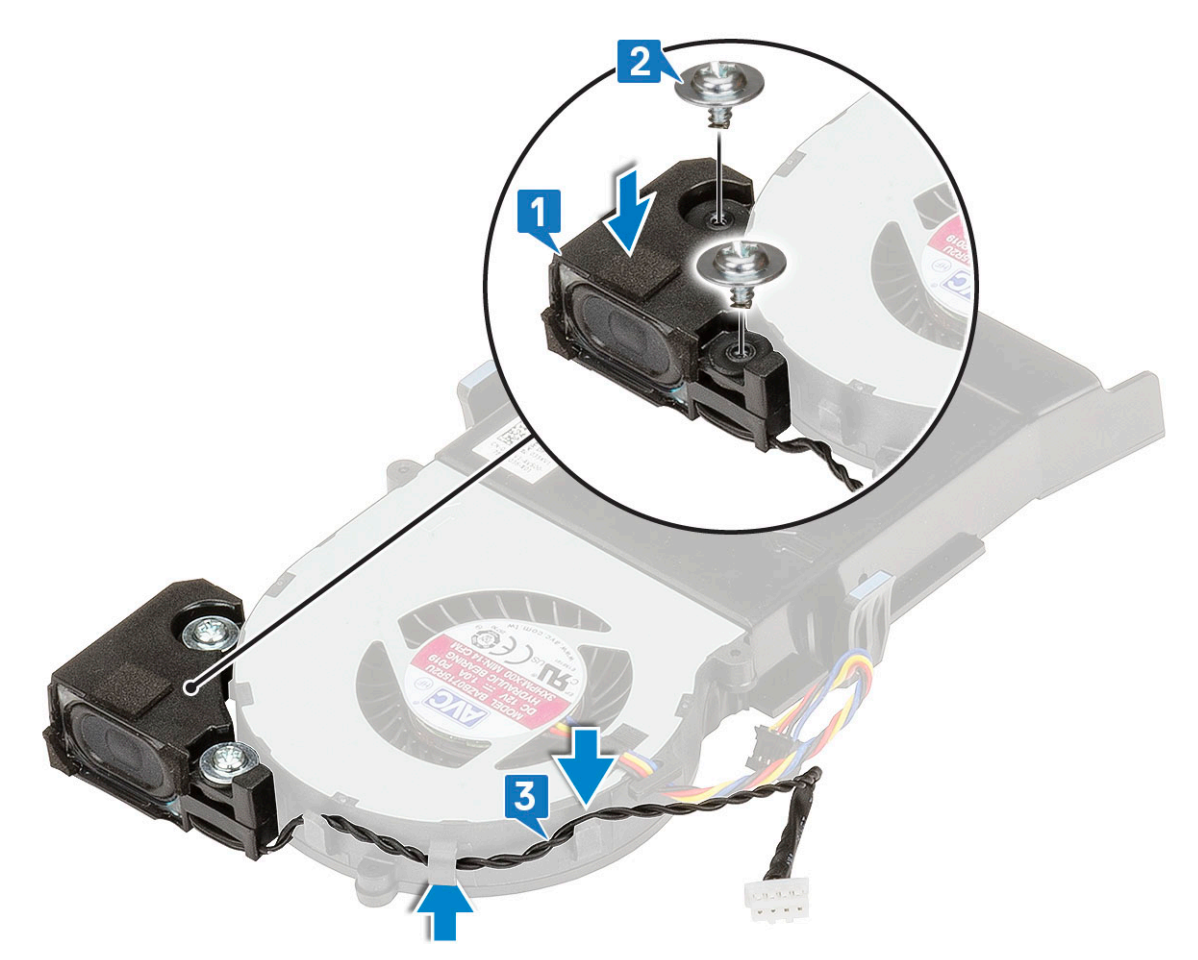

- 2. Bauen Sie folgende Komponenten ein:
	- a. [Kühlkörperlüfter](#page-21-0)
	- b. [Seitenabdeckung](#page-16-0)
- 3. Folgen Sie den Anweisungen unter [Nach der Arbeit an Komponenten im Inneren des Computers](#page-7-0).

## **Speichermodule**

### **Entfernen des Speichermoduls**

- 1. Folgen Sie den Anweisungen unter [Vor der Arbeit an Komponenten im Inneren des Computers.](#page-4-0)
- 2. Entfernen Sie folgende Komponenten:
	- a. [Seitenabdeckung](#page-14-0)
	- b. [Kühlkörperlüfter](#page-20-0)
- 3. So entfernen Sie das Speicher-Modul:
	- a. Ziehen Sie die Sicherungsklammern vom Speichermodul weg, bis es herausspringt [1].
	- b. Entfernen Sie das Speichermodul vom Sockel auf der Systemplatine [2].

<span id="page-25-0"></span>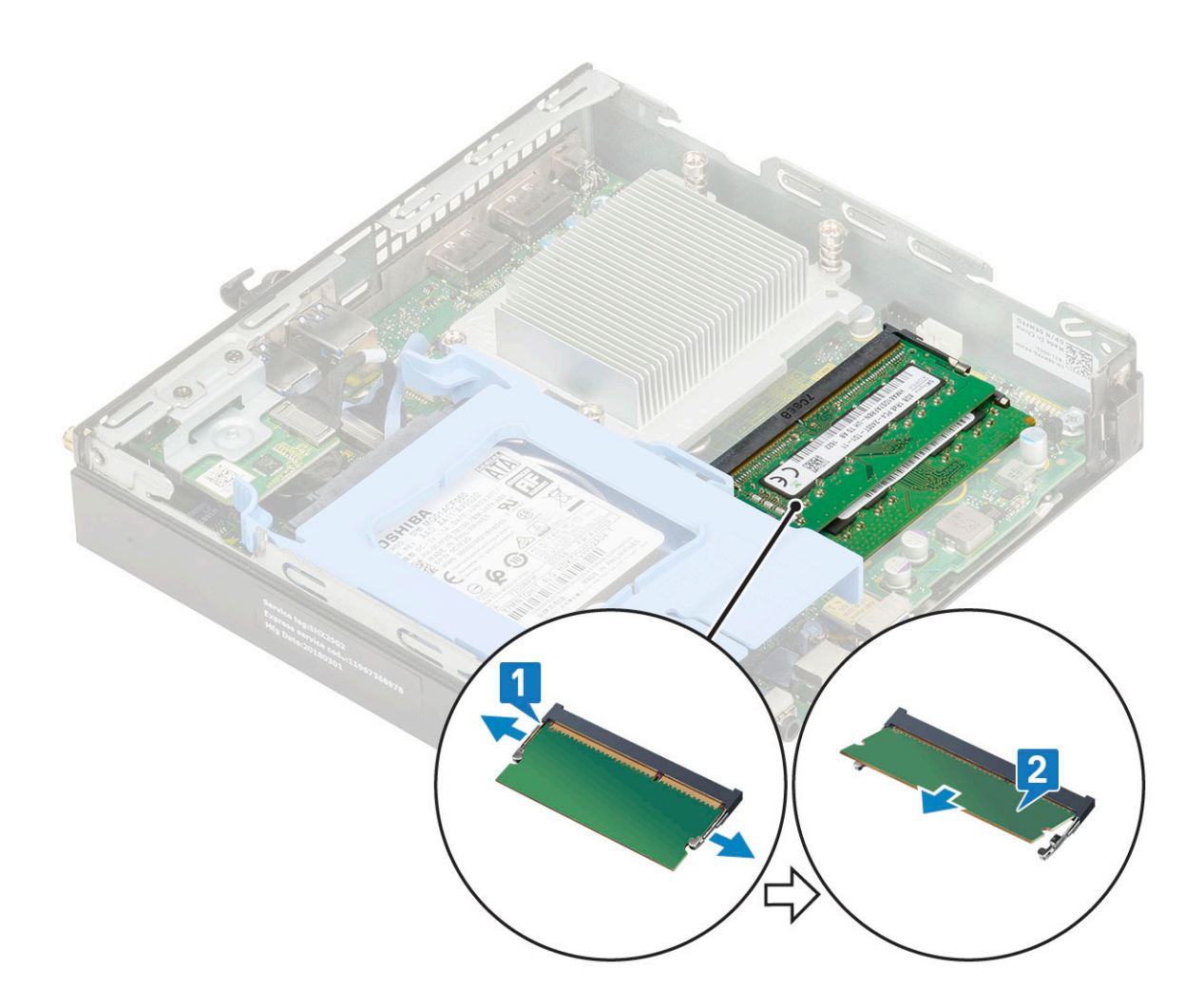

### **Installieren eines Speichermoduls**

- 1. So installieren Sie das Speichermodul:
	- a. Richten Sie die Kerbe am Speichermodul an der Lasche des Speichermodul-Anschlusses aus.
	- b. Setzen Sie das Speichermodul in den Speichermodulsockel ein [1] und drücken Sie es, bis es einrastet [2].

<span id="page-26-0"></span>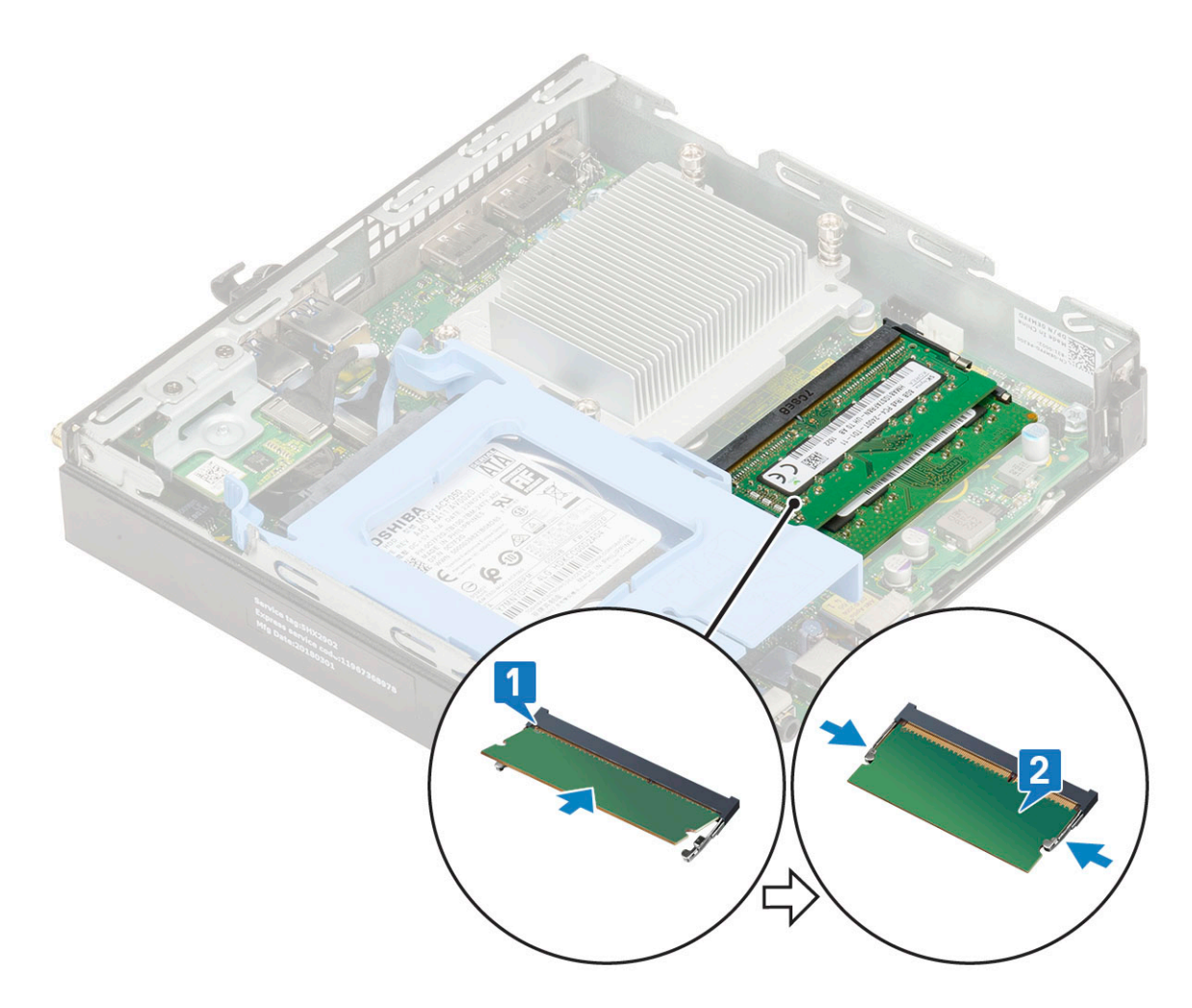

2. Bauen Sie folgende Komponenten ein:

- a. [Kühlkörperlüfter](#page-21-0)
- b. [Seitenabdeckung](#page-16-0)
- 3. Folgen Sie den Anweisungen unter [Nach der Arbeit an Komponenten im Inneren des Computers](#page-7-0).

## **Kühlkörper**

### **Entfernen des Kühlkörpers**

- 1. Folgen Sie den Anweisungen unter [Vor der Arbeit an Komponenten im Inneren des Computers.](#page-4-0)
- 2. Entfernen Sie folgende Komponenten:
	- a. [Seitenabdeckung](#page-14-0)
	- b. [2,5-Zoll-Festplattenbaugruppe](#page-17-0)
	- c. [Kühlkörperlüfter](#page-20-0)
- 3. So entfernen Sie den Kühlkörper:
	- a. Lösen Sie die vier unverlierbaren Schrauben (M3), mit denen der Kühlkörper am System befestigt ist [1].
	- b. Nehmen Sie den Kühlkörper vom System ab [2].

<span id="page-27-0"></span>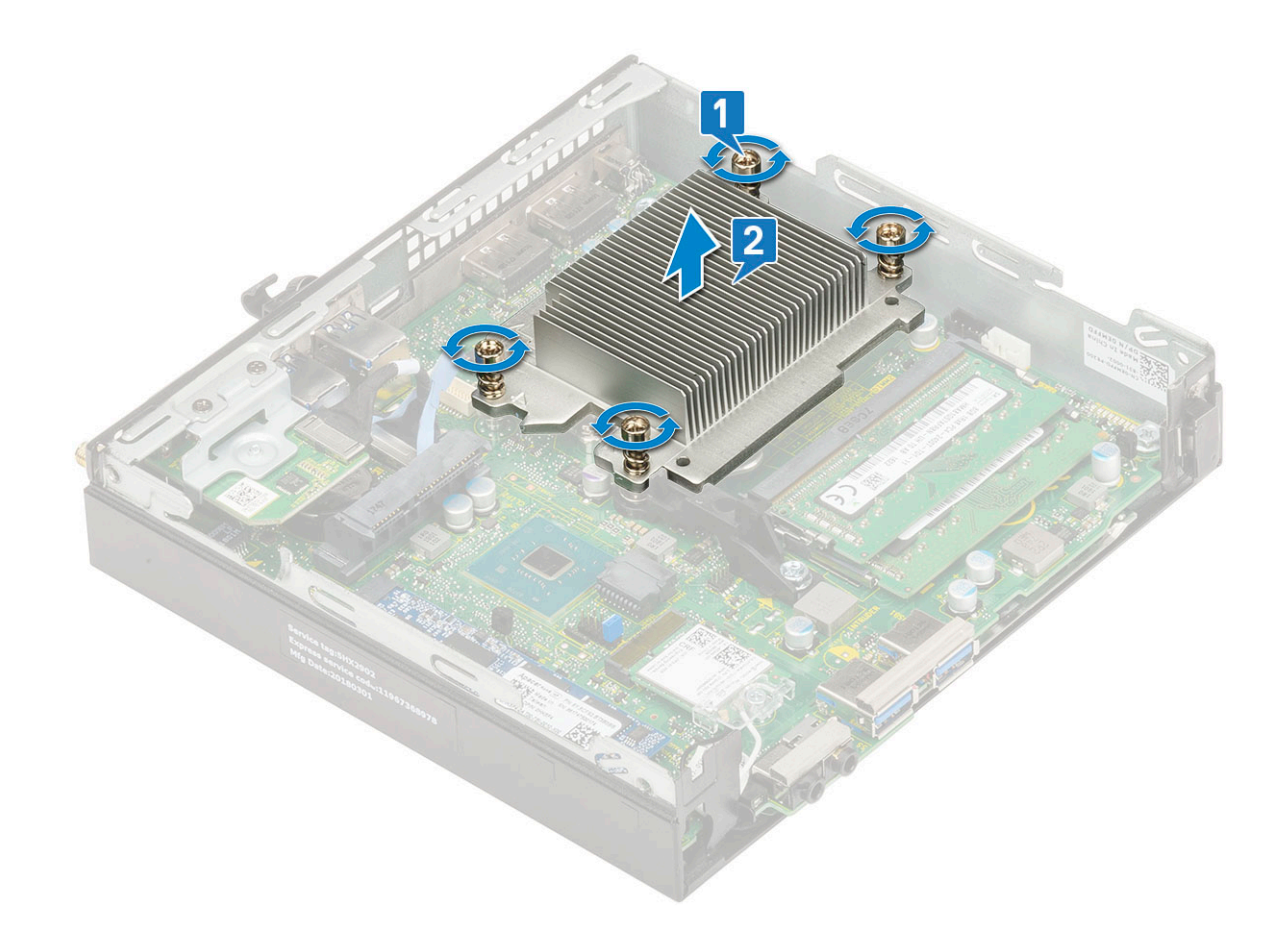

### **Installieren des Kühlkörpers**

- 1. So bauen Sie den Kühlkörper ein:
	- a. Setzen Sie den Kühlkörper auf den Prozessor [1].
	- b. Ziehen Sie die vier unverlierbaren Schrauben (M3) fest, mit denen der Kühlkörper auf der Systemplatine befestigt wird [2].

<span id="page-28-0"></span>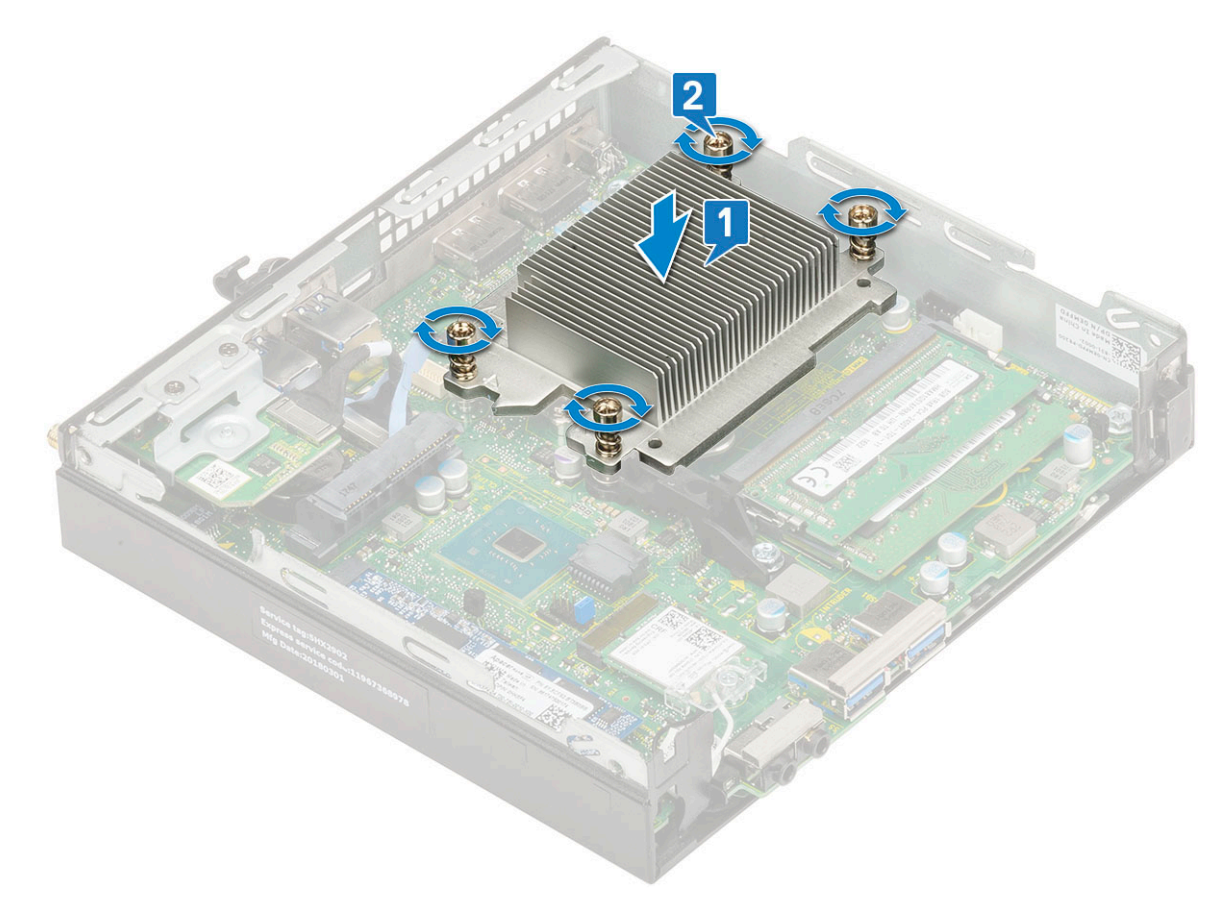

- 2. Bauen Sie folgende Komponenten ein:
	- a. [Kühlkörperlüfter](#page-21-0)
	- b. [2,5-Zoll-Festplattenbaugruppe](#page-18-0)
	- c. [Seitenabdeckung](#page-16-0)
- 3. Folgen Sie den Anweisungen unter [Nach der Arbeit an Komponenten im Inneren des Computers](#page-7-0).

## **Prozessor**

#### **Entfernen des Prozessors**

- 1. Befolgen Sie die Anweisungen unter [Vor der Arbeit an Komponenten im Inneren des Computers.](#page-4-0)
- 2. Entfernen Sie folgende Komponenten:
	- a. [Seitenabdeckung](#page-14-0)
	- b. [2,5-Zoll-Festplattenbaugruppe](#page-17-0)
	- c. [Kühlkörperlüfter](#page-20-0)
	- d. [Kühlkörper](#page-26-0)
- 3. So entfernen Sie den Prozessor:
	- a. Lösen Sie den Sockelhebel, indem Sie den Hebel nach unten und unter der Lasche an der Prozessorabdeckung hervorziehen [1].
	- b. Heben Sie den Hebel nach oben und heben Sie die Prozessorabdeckung an [2].

**VORSICHT: Die Kontaktstifte des Prozessorsockels sind empfindlich und können dauerhaft beschädigt werden. Achten Sie sorgfältig darauf, die Kontaktstifte des Prozessorsockels beim Entfernen des Prozessors aus dem Sockel nicht zu verbiegen.**

c. Heben Sie den Prozessor aus dem Sockel [3].

<span id="page-29-0"></span>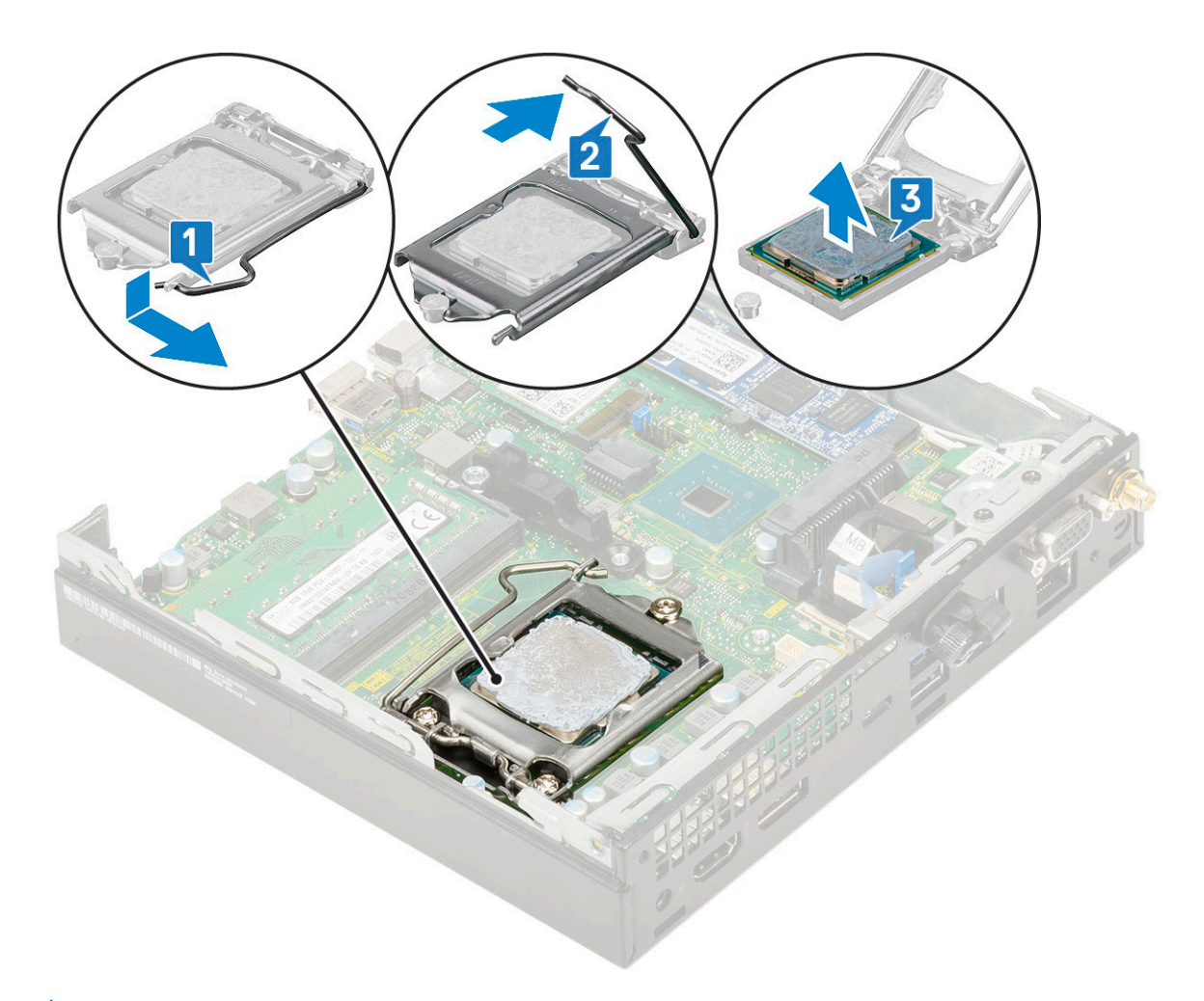

**ANMERKUNG:** Legen Sie den Prozessor nach dem Herausnehmen in einen antistatischen Behälter, um ihn später wieder zu verwenden, einzuschicken oder zeitweilig zu lagern. Berühren Sie nicht die Unterseite des Prozessors, um Beschädigungen der Prozessorkontakte zu vermeiden. Fassen Sie den Prozessor nur an den seitlichen Kanten an.

#### **Installieren des Prozessors**

- 1. So installieren Sie den Prozessor:
	- a. Setzen Sie den Prozessor so in den Sockel, dass die Aussparungen am Prozessor auf die Sockelpassungen ausgerichtet sind [1]. **VORSICHT: Wenden Sie beim Einsetzen des Prozessors keine Kraft an. Wenn der Prozessor korrekt positioniert ist, lässt er sich leicht in den Sockel einsetzen.**
	- b. Schließen Sie die Prozessorabdeckung, indem Sie sie unter die Sicherungsschraube schieben [2].
	- c. Senken Sie den Sockelhebel und drücken Sie ihn unter die Lasche, um ihn zu verriegeln [3].

<span id="page-30-0"></span>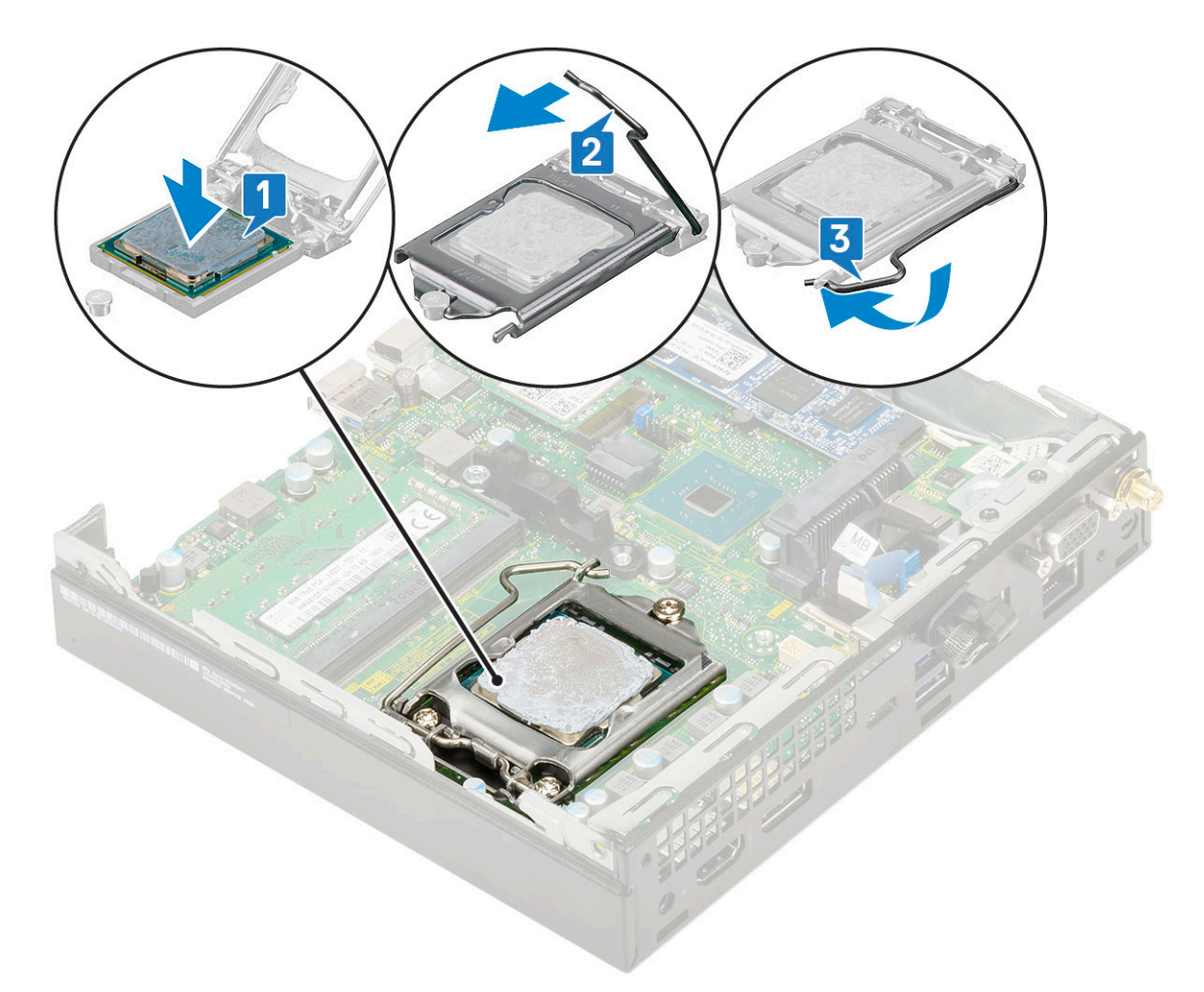

2. Bauen Sie folgende Komponenten ein:

- a. [Kühlkörper](#page-27-0)
- b. [Kühlkörpertyp](#page-21-0)
- c. [2,5-Zoll-Festplattenbaugruppe](#page-18-0)
- d. [Seitenabdeckung](#page-16-0)
- 3. Folgen Sie den Anweisungen unter [Nach der Arbeit an Komponenten im Inneren des Computers](#page-7-0).

## **WLAN-Karte**

### **Entfernen der WLAN-Karte**

- 1. Befolgen Sie die Anweisungen im Kapitel [Before working inside your computer](#page-4-0) (Vor der Arbeit an Komponenten im Inneren des Computers).
- 2. So entfernen Sie die externe Antenne:
	- a. Lösen Sie die Antennenschraube, um die Antenne aus dem Computer zu entfernen.

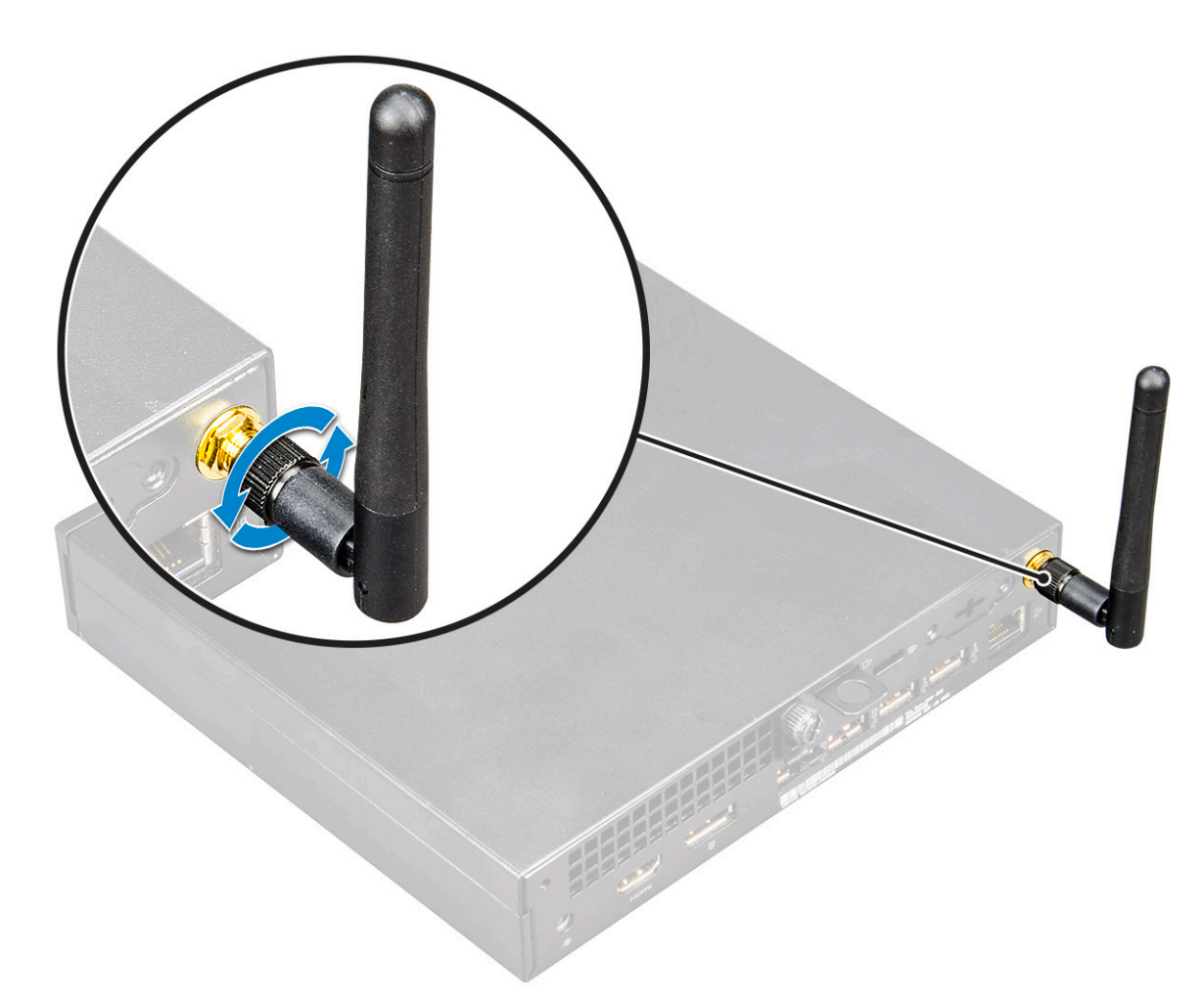

#### 3. Entfernen Sie folgende Komponenten:

- a. [Seitenabdeckung](#page-14-0)
- b. [2,5-Zoll-Festplattenbaugruppe](#page-17-0)
- 4. So entfernen Sie die WLAN-Karte:
	- a. Entfernen Sie die einzelne (M2X3.5)-Schraube, mit der die Kunststofflasche an der WLAN-Karte befestigt ist [1].
	- b. Entfernen Sie die Kunststofflasche, um Zugang zu den WLAN-Antennenkabeln zu erhalten [2].
	- c. Trennen Sie die Kabel der WLAN-Antenne von den Anschlüssen auf der WLAN-Karte [3].
	- d. Heben Sie die WLAN-Karte aus dem Anschluss auf der Systemplatine [4].

<span id="page-32-0"></span>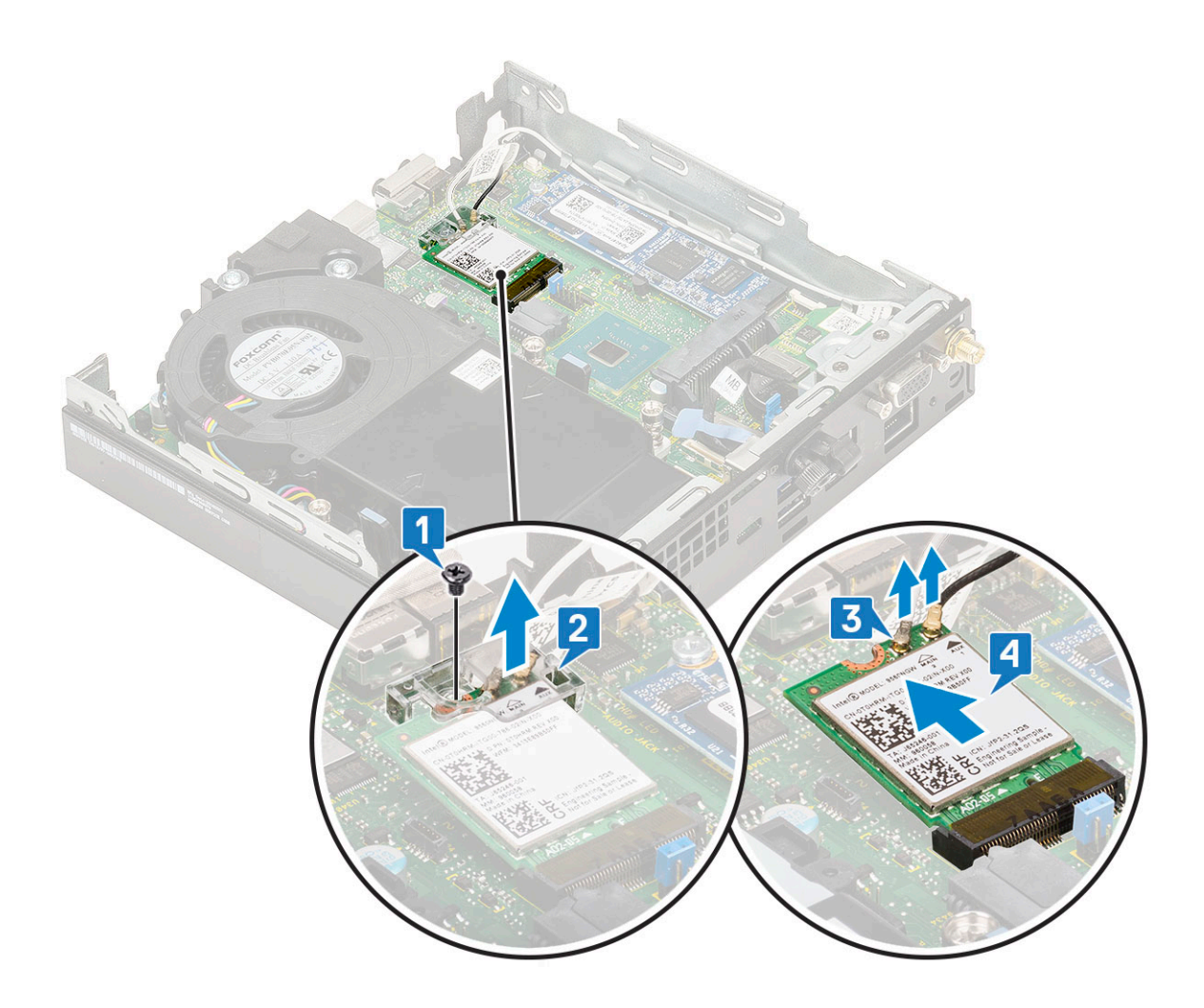

### **Einbauen der WLAN-Karte**

- 1. So bauen Sie die WLAN-Karte ein:
	- a. Setzen Sie die WLAN-Karte in den entsprechenden Anschluss auf der Systemplatine ein [1].
	- b. Verbinden Sie die WLAN Antennenkabel mit den Anschlüssen auf der WLAN-Karte [2].
	- c. Setzen Sie die Kunststofflasche auf, um die WLAN-Kabel zu befestigen [3].
	- d. Setzen Sie die einzelne Schraube (M2X3.5) wieder ein, mit der die Kunststofflasche an der WLAN-Karte befestigt wird [4].

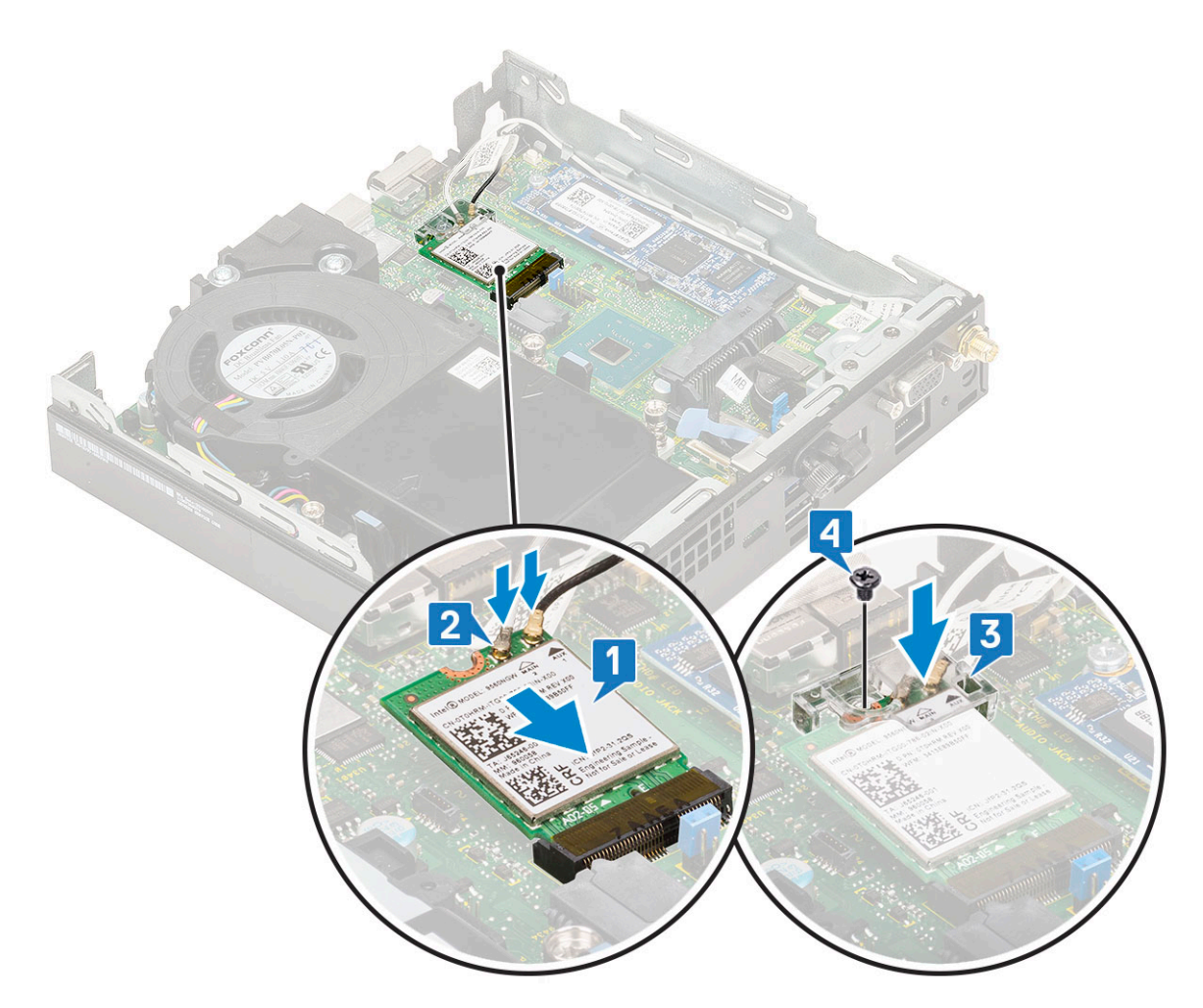

- 2. Bauen Sie folgende Komponenten ein:
	- a. [2,5-Zoll-Festplattenbaugruppe](#page-18-0)
	- **b.** [Seitenabdeckung](#page-16-0)
- 3. So bauen Sie die externe Antenne ein:
	- a. Ziehen Sie die Antennenschraube fest, um die Antenne am Computer zu installieren.

<span id="page-34-0"></span>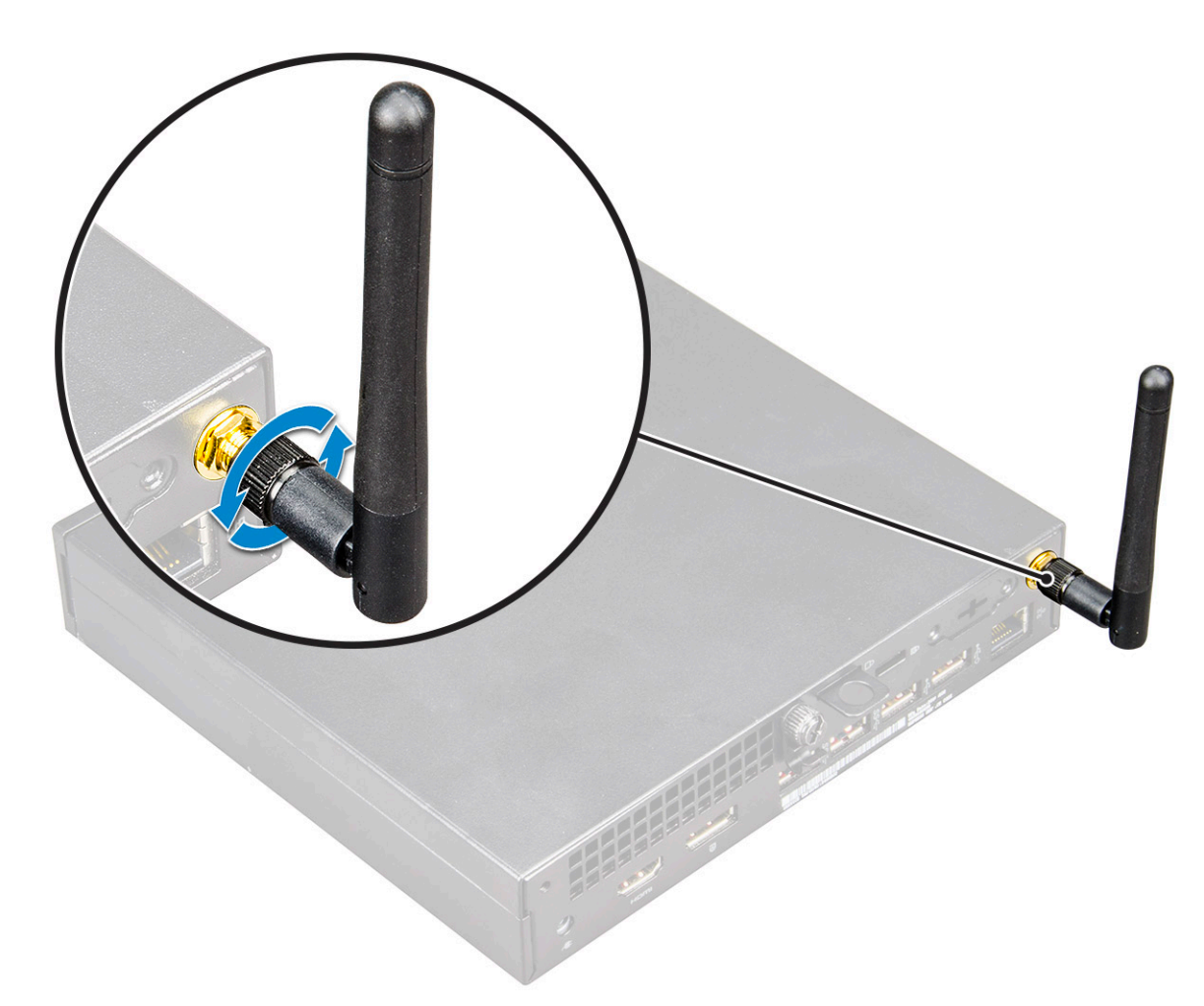

4. Befolgen Sie die Anweisungen im Kapitel [After working inside your computer](#page-7-0) (Nach der Arbeit an Komponenten im Inneren des Computers).

## **M.2-PCIe-SSD**

### **Entfernen des optionalen M.2-PCIe-SSD**

**ANMERKUNG:** Diese Anweisungen gelten auch für das M.2-SATA-SSD.

- 1. Folgen Sie den Anweisungen unter [Vor der Arbeit an Komponenten im Inneren des Computers.](#page-4-0)
- 2. Entfernen Sie folgende Komponenten:
	- a. [Seitenabdeckung](#page-14-0)
	- b. [2,5-Zoll-Festplattenbaugruppe](#page-17-0)
- 3. So entfernen Sie das M.2-PCIe-SSD:
	- a. Entfernen Sie die einzelne Schraube (M2x3,5), mit der die M.2-PCIe-SSD an der Systemplatine befestigt ist [1].
	- b. Heben und ziehen Sie das PCIe-SSD aus dem entsprechenden Anschluss auf der Systemplatine [2].

<span id="page-35-0"></span>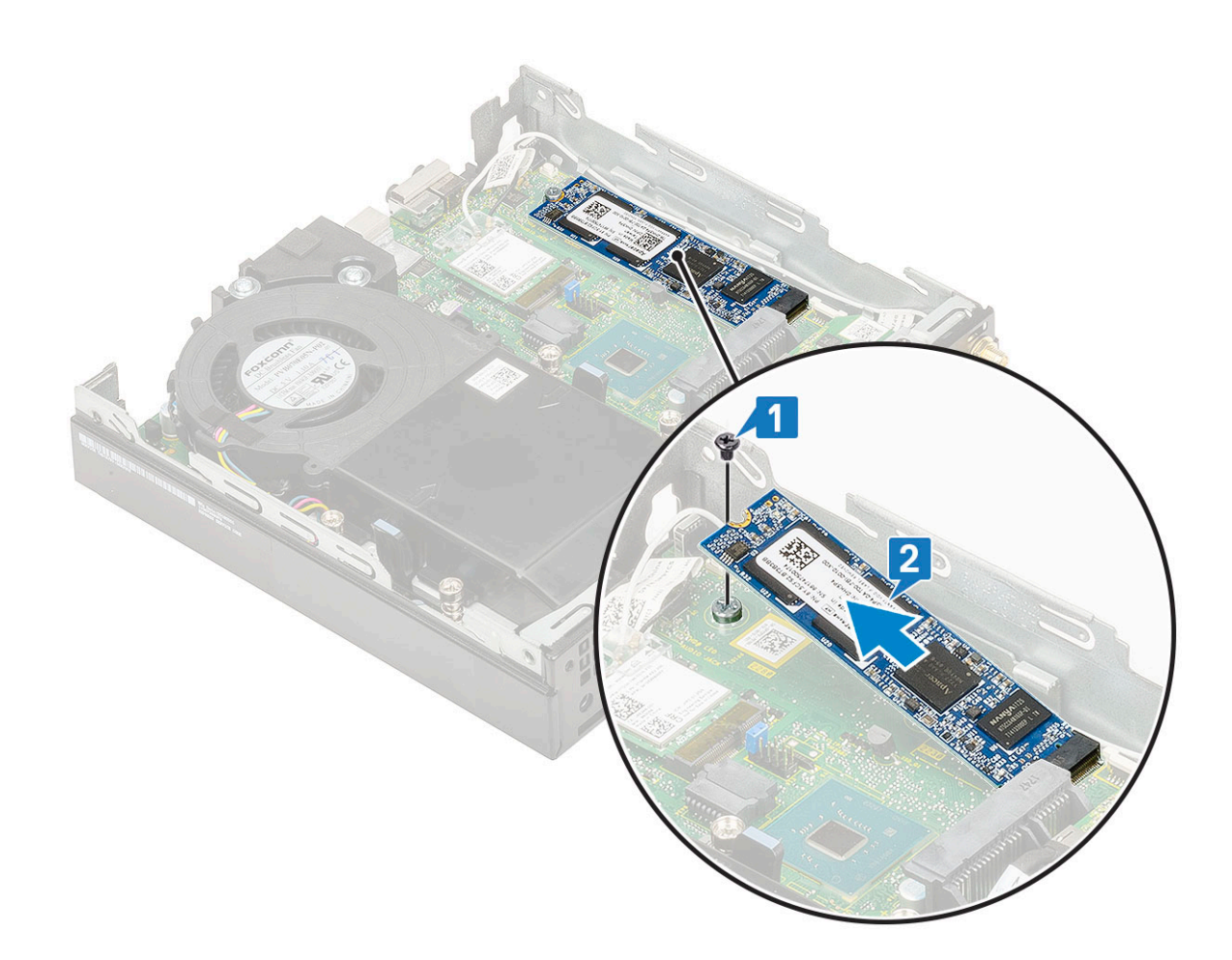

### **Installieren des M.2-PCIe-SSD**

**ANMERKUNG:** Diese Anweisungen gelten auch für das M.2-SATA-SSD.

- 1. So installieren Sie das M.2-PCIe-SSD:
	- a. Setzen Sie das M.2.PCIe-SSD in den entsprechenden Anschluss auf der Systemplatine ein [1].
	- b. Bringen Sie die einzelne Schraube (M2X3.5), mit der das M.2-PCIe-SSD an der Systemplatine befestigt wird, wieder an [2].

<span id="page-36-0"></span>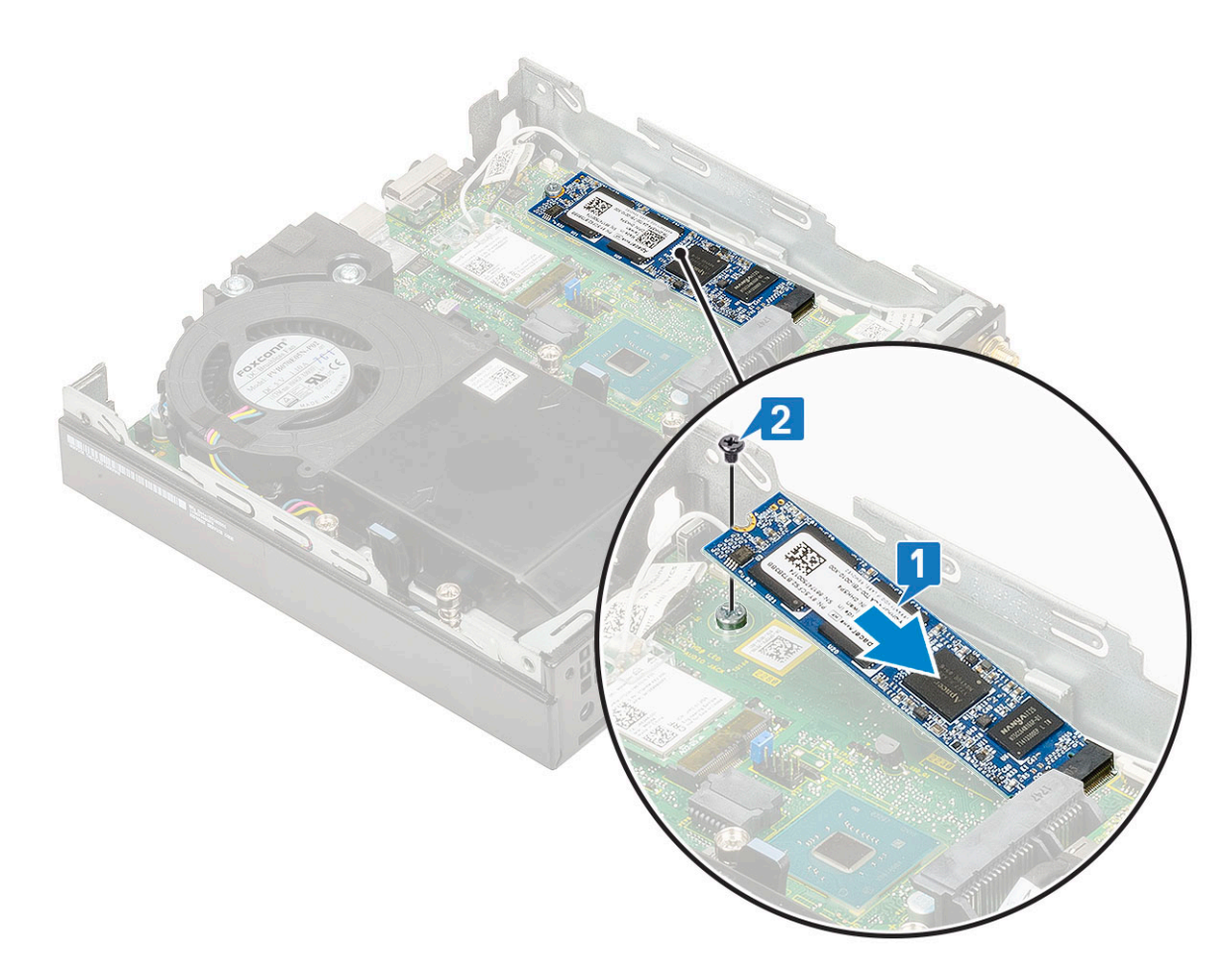

- 2. Bauen Sie folgende Komponenten ein:
	- a. [2,5-Zoll-Festplattenbaugruppe](#page-18-0)
	- b. [Seitenabdeckung](#page-16-0)
- 3. Folgen Sie den Anweisungen unter [Nach der Arbeit an Komponenten im Inneren des Computers](#page-7-0).

## **Knopfzellenbatterie**

### **Entfernen der Knopfzellenbatterie**

- 1. Folgen Sie den Anweisungen unter [Vor der Arbeit an Komponenten im Inneren des Computers.](#page-4-0)
- 2. Entfernen Sie folgende Komponenten:

#### a. [Seitenabdeckung](#page-14-0)

- 3. So entfernen Sie die Knopfzellenbatterie:
	- a. Drücken Sie den Entriegelungsriegel, bis die Knopfzellenbatterie herausspringt [1].
	- b. Entfernen Sie die Knopfzellenbatterie aus der Systemplatine [2].

<span id="page-37-0"></span>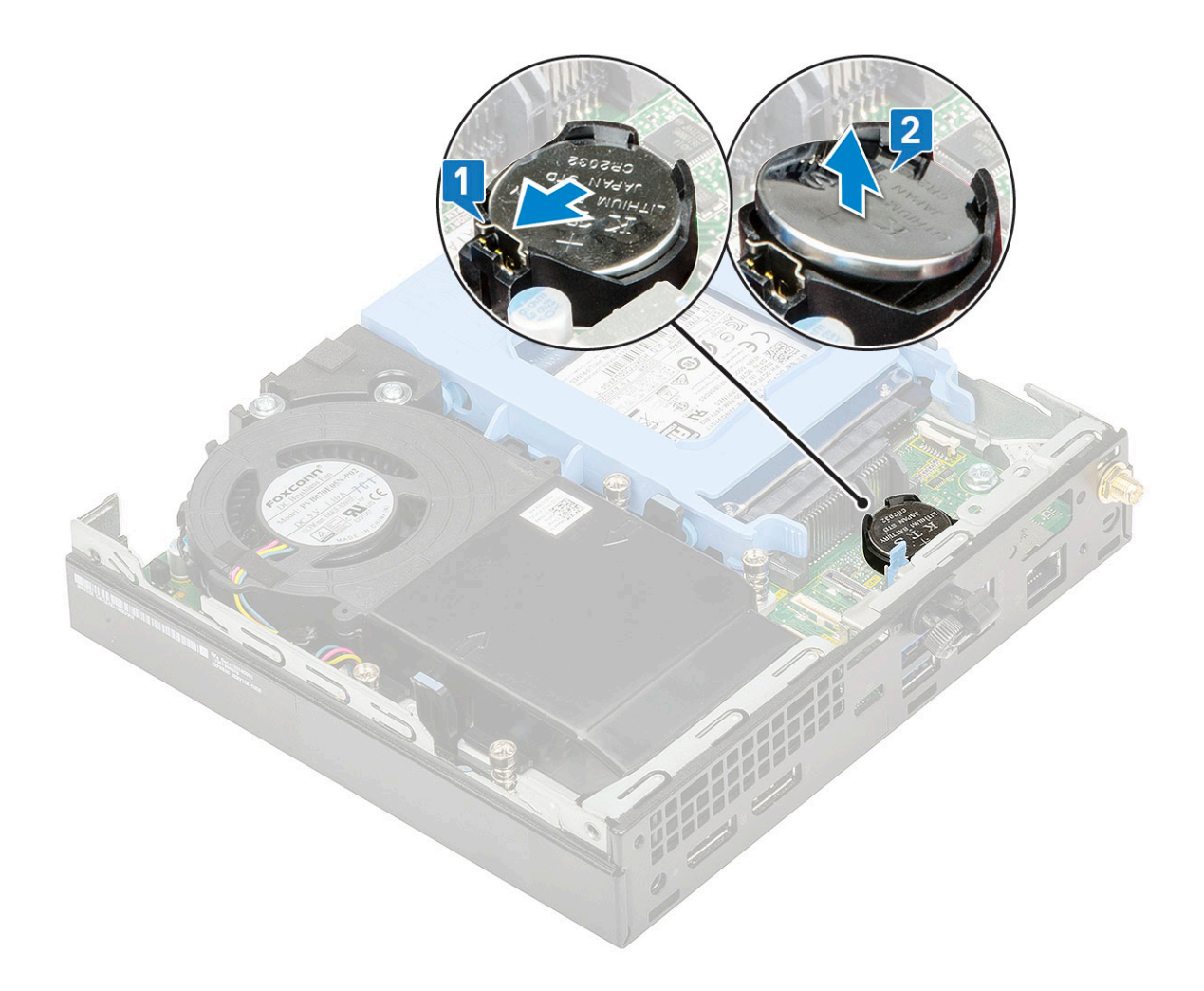

### **Setzen Sie die Knopfzellenbatterie ein.**

1. So setzen Sie die Knopfzellenbatterie ein:

- a. Halten Sie die Knopfzellenbatterie mit dem +-Symbol nach oben zeigend und schieben Sie sie unter die Sicherungslaschen auf der positiven Seite des Anschlusses auf der Systemplatine [1].
- b. Drücken Sie die Batterie in den Anschluss, bis sie einrastet [2].

<span id="page-38-0"></span>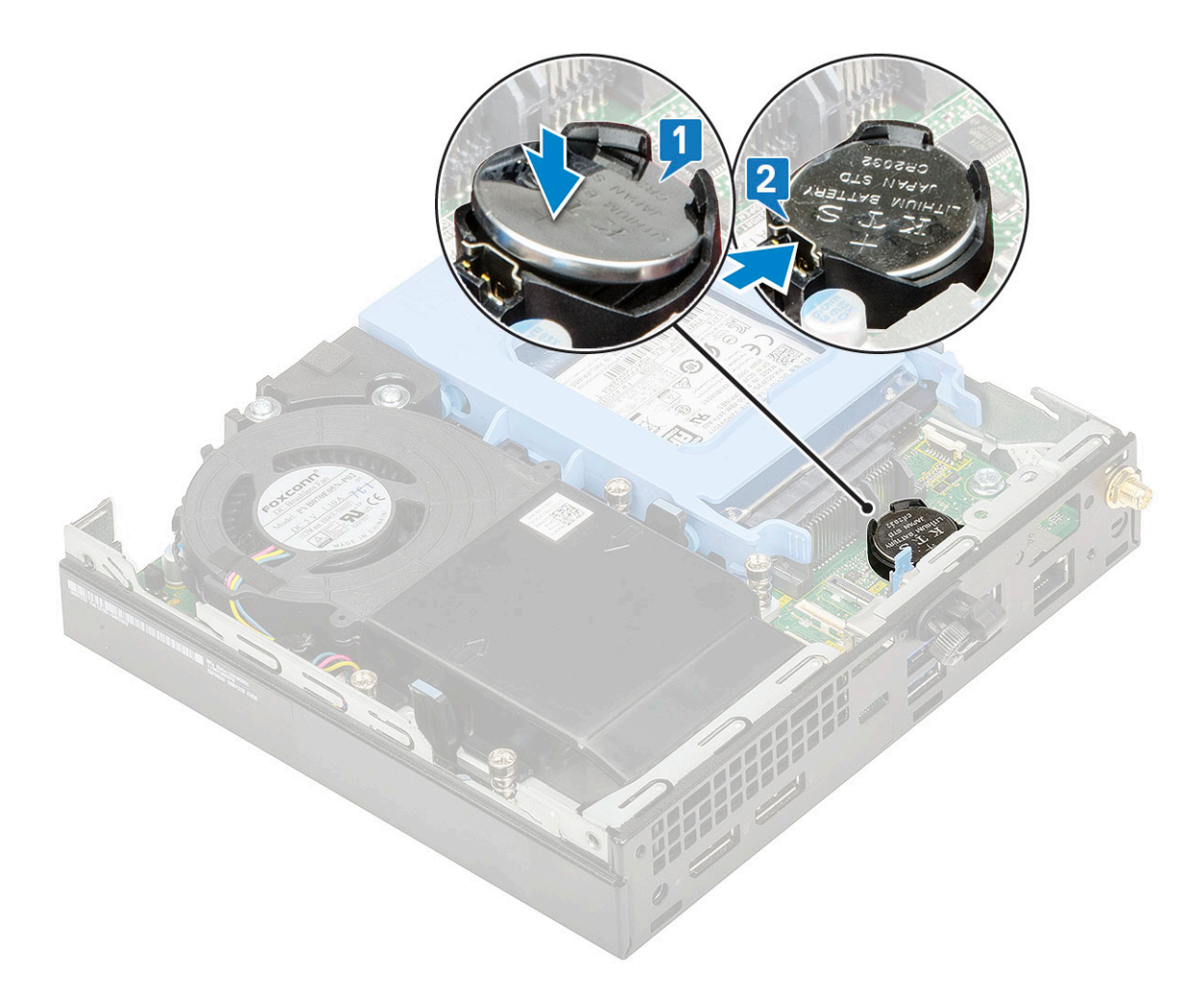

- 2. Bauen Sie die folgenden Komponenten ein:
- a. [Seitenabdeckung](#page-16-0)
- 3. Folgen Sie den Anweisungen unter [Nach der Arbeit an Komponenten im Inneren des Computers](#page-7-0).

## **Optionales Modul**

### **Entfernen von optionalem Modul**

- 1. Folgen Sie den Anweisungen unter [Vor der Arbeit an Komponenten im Inneren des Computers.](#page-4-0)
- 2. Entfernen Sie folgende Komponenten:
	- a. [Seitenabdeckung](#page-14-0)
	- b. [2,5-Zoll-Festplattenbaugruppe](#page-19-0)
- 3. So entfernen Sie die optionale Karte:
	- a. Trennen Sie das Kabel der optionalen Karte von dem Anschluss auf der Systemplatine [1].
	- b. Entfernen Sie die beiden M2x3,5-Schrauben und die zwei Schrauben, mit denen die optionale Karte am Systemgehäuse befestigt ist [2, 3].

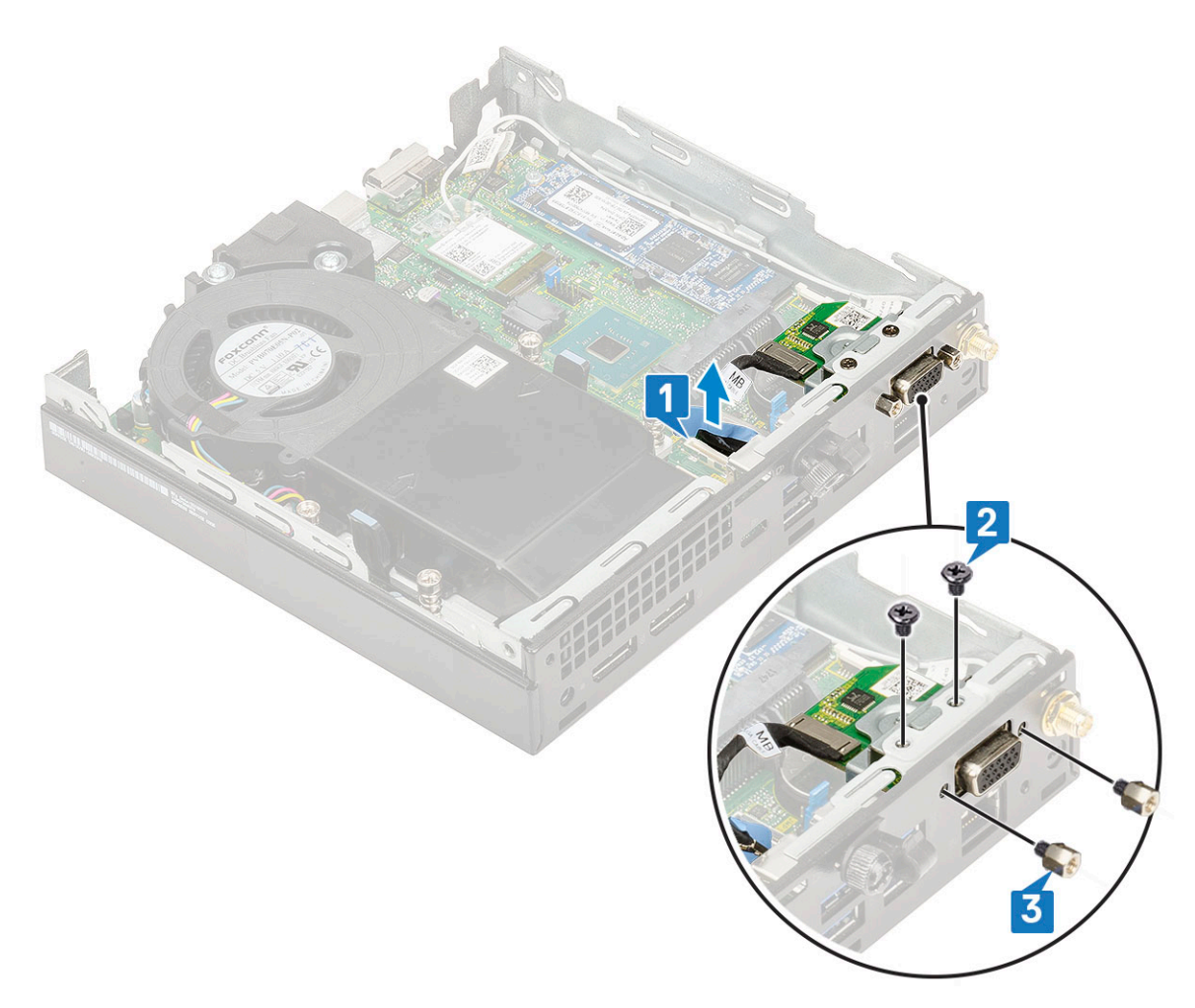

c. Ziehen und heben Sie die optionale Karte aus dem System.

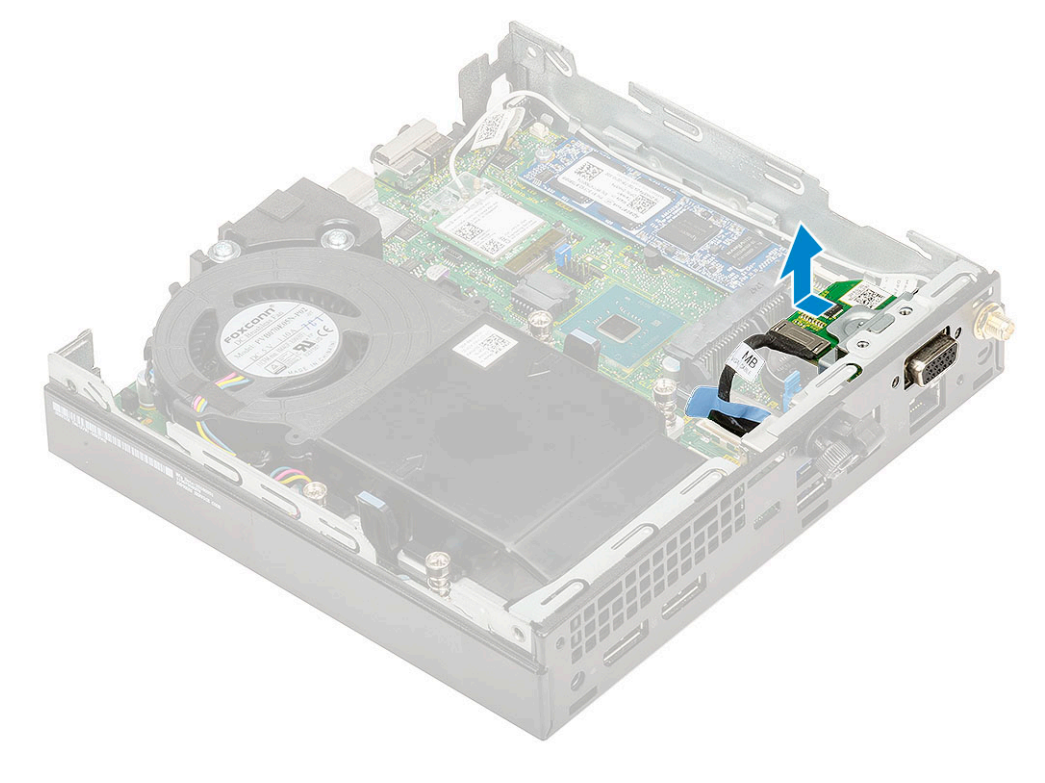

### <span id="page-40-0"></span>**Installieren des optionalen Moduls**

- 1. So setzen Sie die optionale Karte ein:
	- a. Platzieren und richten Sie die optionale Karte an der dafür vorgesehenen Position im System aus.

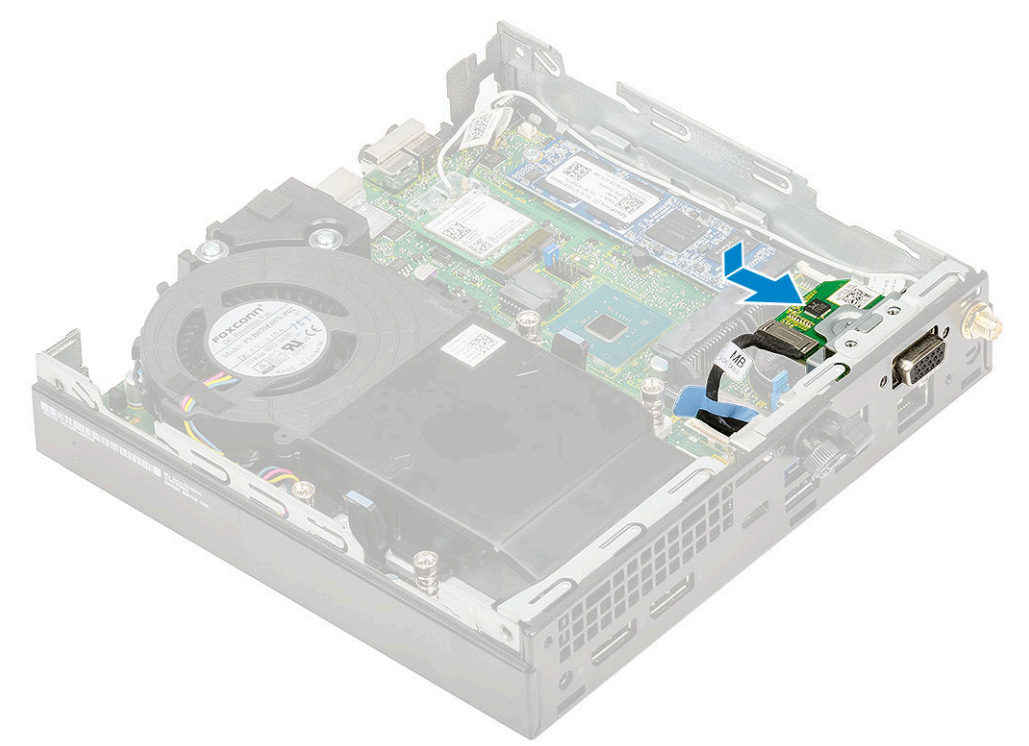

- b. Bringen Sie die beiden M2x3,5-Schrauben und die zwei Schrauben wieder an, mit denen die optionale Karte am Systemgehäuse befestigt wird [1, 2].
- c. Schließen Sie das optionale Kartenkabel an den Anschluss auf der Systemplatine an [3].

<span id="page-41-0"></span>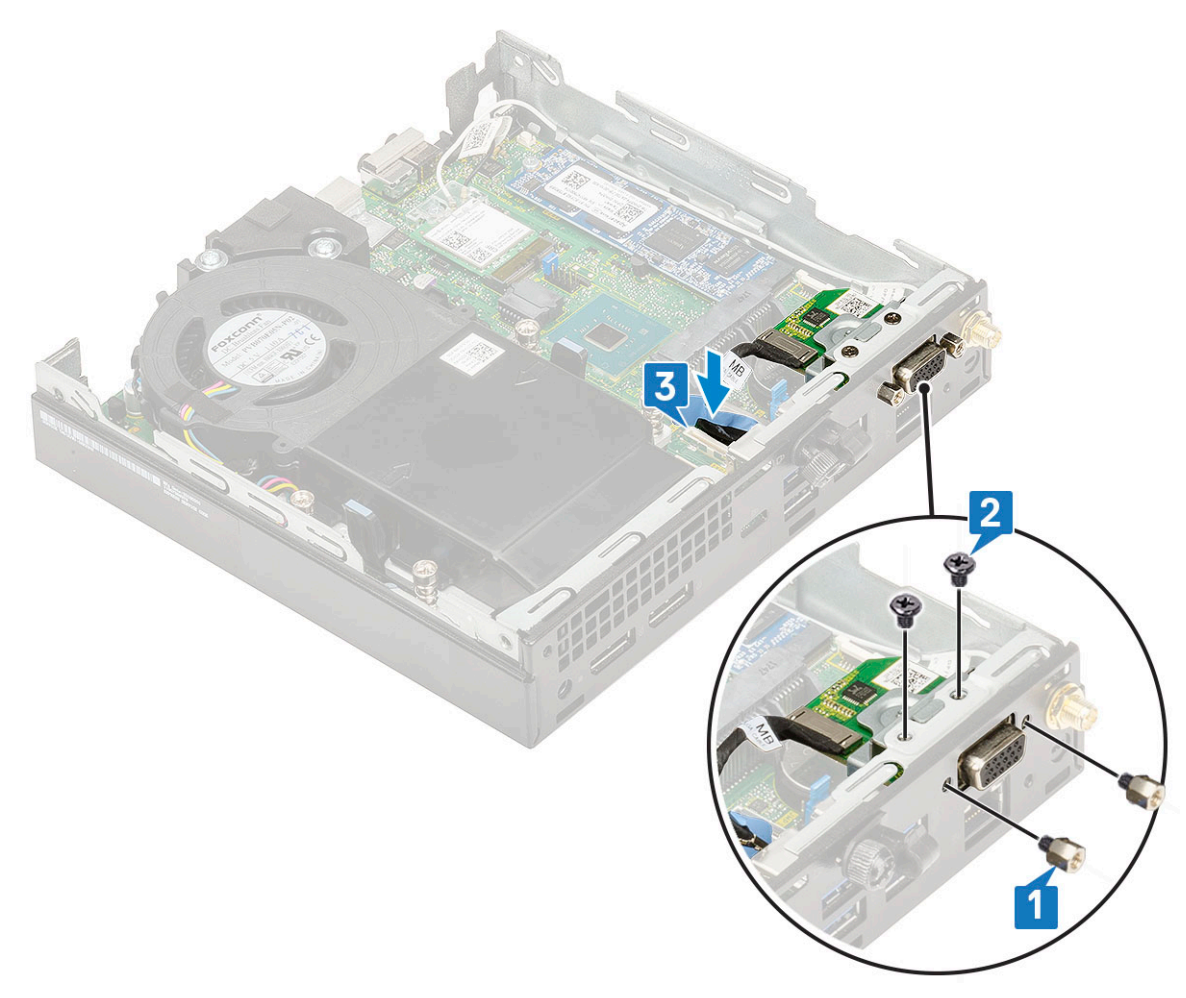

- 2. Bauen Sie folgende Komponenten ein:
	- a. [Seitenabdeckung](#page-16-0)
	- b. [2,5-Zoll-Festplattenbaugruppe](#page-18-0)
- 3. Folgen Sie den Anweisungen unter [Nach der Arbeit an Komponenten im Inneren des Computers](#page-7-0).

## **Systemplatine**

### **Entfernen der Systemplatine**

- 1. Folgen Sie den Anweisungen unter [Vor der Arbeit an Komponenten im Inneren des Computers.](#page-4-0)
- 2. Entfernen Sie folgende Komponenten:
	- a. [Seitenabdeckung](#page-14-0)
	- b. [2,5-Zoll-Festplattenbaugruppe](#page-17-0)
	- c. [Kühlkörperlüfter](#page-20-0)
	- d. [WLAN](#page-30-0)
	- e. [M.2 PCIe SSD](#page-34-0)
	- f. [Speichermodul](#page-24-0)
	- g. [Optionales Modul](#page-38-0)
	- h. [Kühlkörper](#page-26-0)
	- i. [Prozessor](#page-28-0)
- 3. So entfernen Sie die HDD-Trägerstützhalterung:
	- a. Entfernen Sie die Schraube, mit der die HDD-Trägerstützhalterung an der Systemplatine befestigt ist [1].
	- b. Heben Sie die HDD-Trägerstützhalterung von der Systemplatine [2].

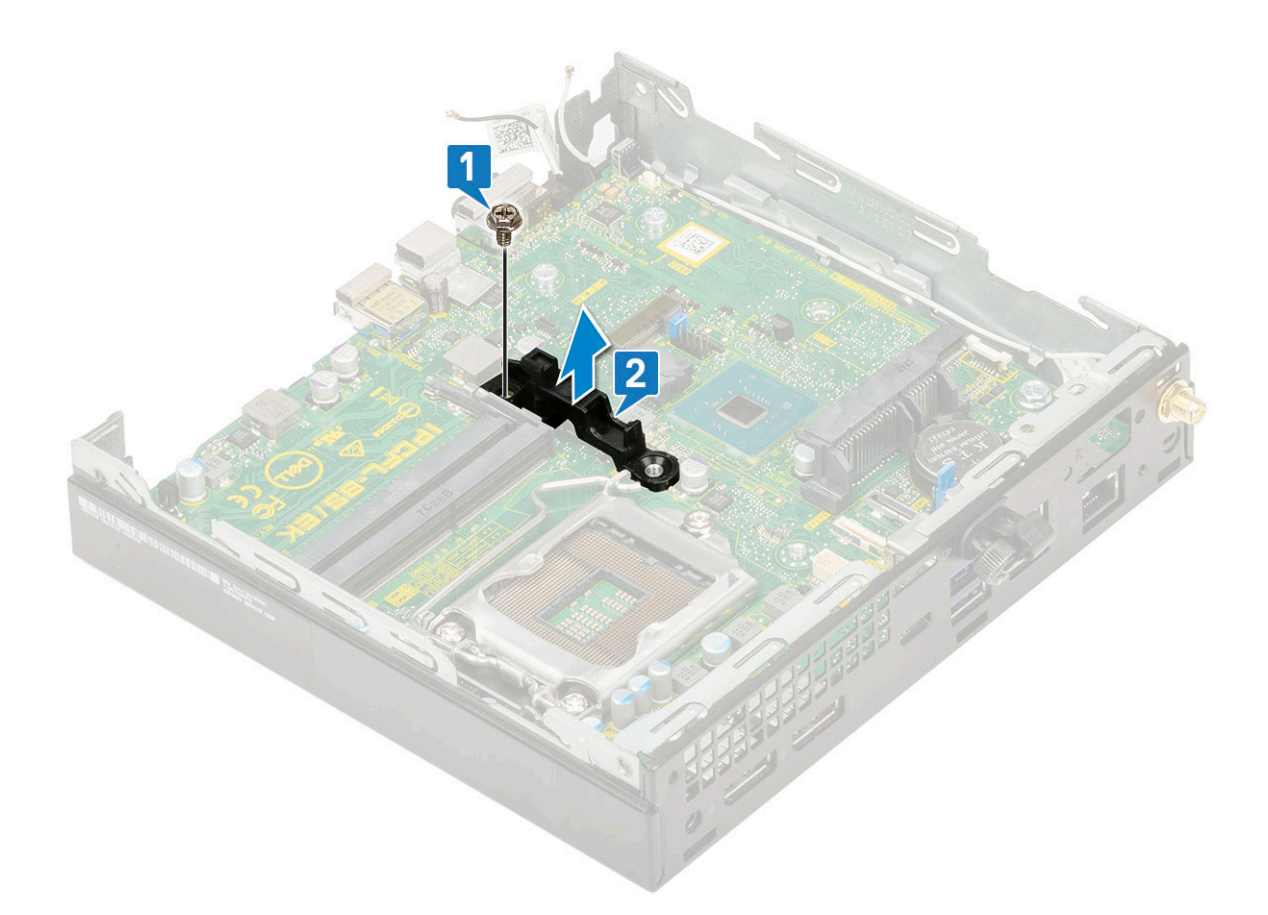

#### 4. So entfernen Sie die Systemplatine:

a. Entfernen Sie die zwei M3x4-Schrauben [1] und drei 6-32x5,4-Schrauben [2], mit denen die Systemplatine am System befestigt ist.

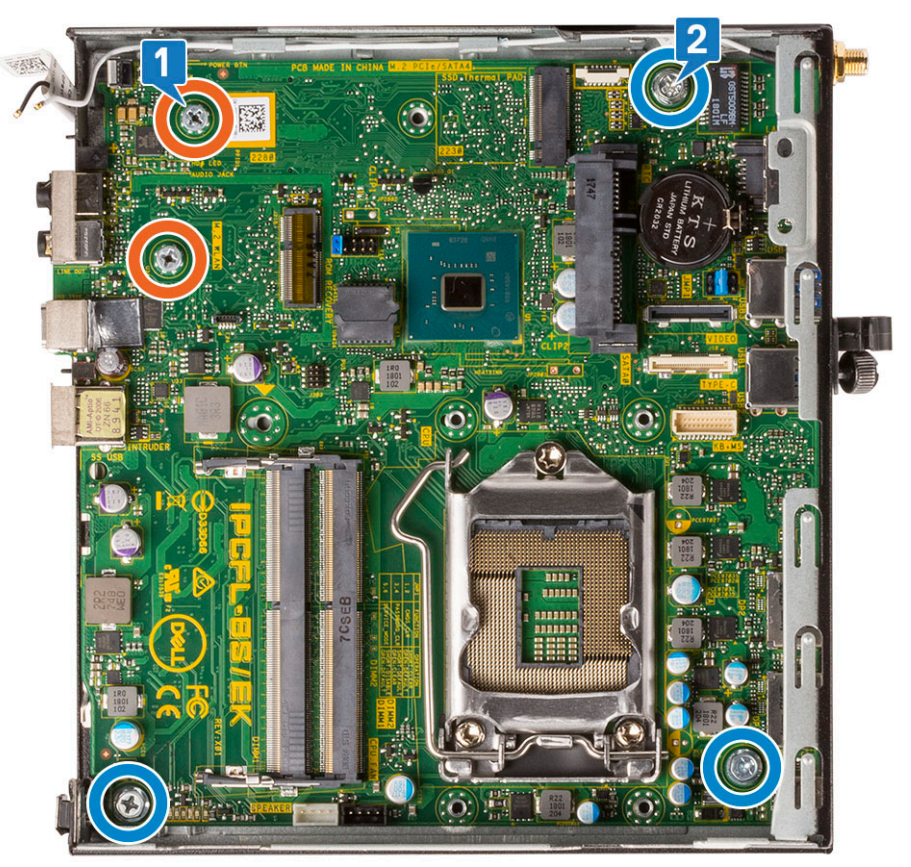

- b. Heben Sie die Systemplatine, um die Anschlüsse von der Rückseite des Computers zu lösen [1].
- c. Schieben Sie die Systemplatine aus dem Computer [2].

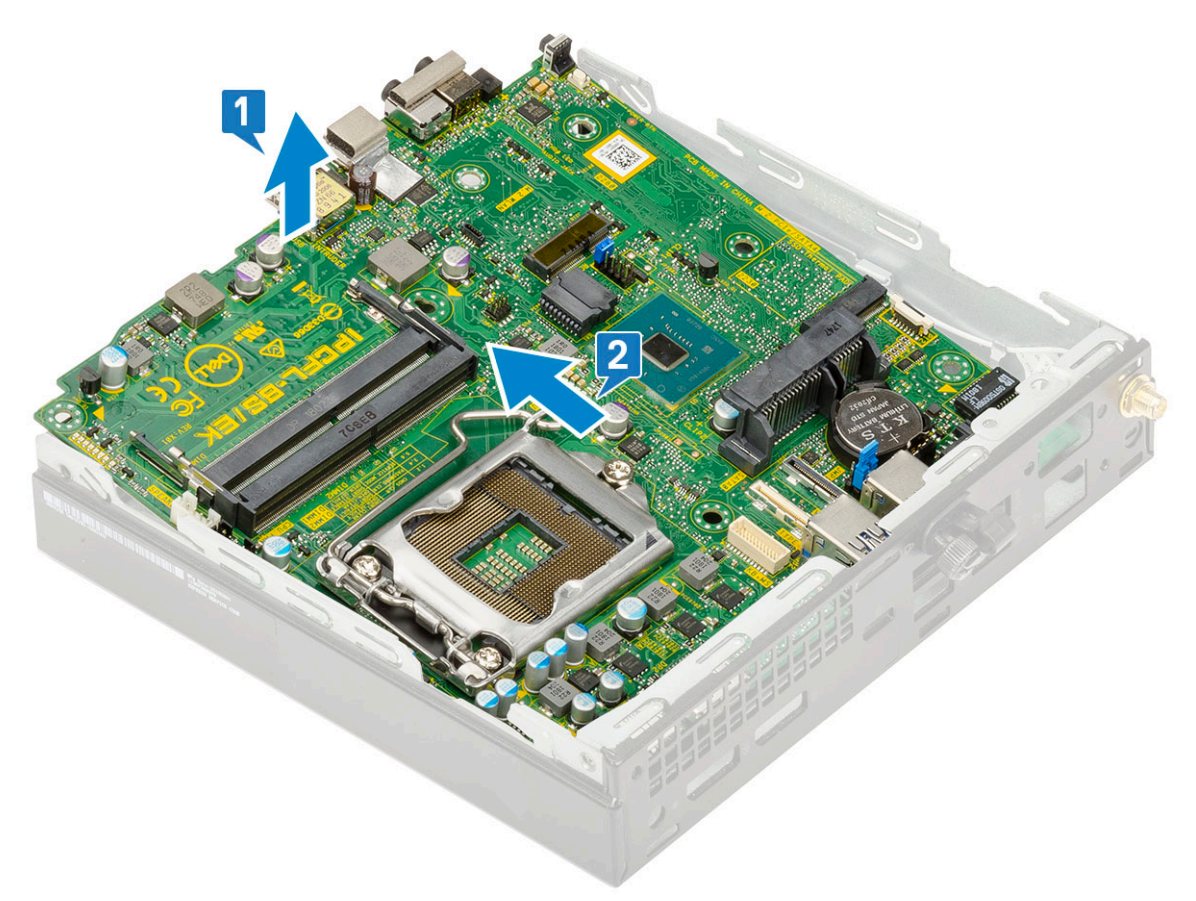

# **Fehlerbehebung**

**4**

#### <span id="page-44-0"></span>**Themen:**

- Enhanced Pre-boot System Assessment ePSA-Diagnose
- **[Diagnose](#page-45-0)**
- [Integrierter Selbsttest des Netzteils](#page-47-0)
- [Diagnose-Fehlermeldungen](#page-47-0)
- [Systemfehlermeldungen](#page-50-0)
- [Wiederherstellen des Betriebssystems](#page-51-0)
- [Zurücksetzen der Echtzeituhr \(RTC\)](#page-51-0)
- [Sicherungsmedien und Wiederherstellungsoptionen](#page-52-0)
- [Ein- und Ausschalten des WLAN](#page-52-0)

## **Enhanced Pre-boot System Assessment – ePSA-Diagnose**

Die ePSA-Diagnose (auch als Systemdiagnose bezeichnet) führt eine komplette Prüfung der Hardware durch. Die ePSA-Diagnose ist in das BIOS integriert und wird intern vom BIOS gestartet. Die integrierte Systemdiagnose bietet eine Reihe von Optionen für bestimmte Geräte oder Gerätegruppen mit folgenden Funktionen:

Die ePSA-Diagnose kann initiiert werden, indem Sie beim Starten des Computers gleichzeitig die Funktionstaste und den Netzschalter drücken.

- Tests automatisch oder in interaktivem Modus durchführen
- Tests wiederholen
- Testergebnisse anzeigen oder speichern
- Gründliche Tests durchführen, um weitere Testoptionen für Zusatzinformationen über die fehlerhaften Geräte zu erhalten
- Statusmeldungen anzeigen, die angeben, ob Tests erfolgreich abgeschlossen wurden
- Fehlermeldungen über Probleme während des Testvorgangs anzeigen

**ANMERKUNG:** Einige Tests für bestimmte Geräte erfordern Benutzeraktionen Stellen Sie sicher, dass Sie am Computerterminal sind, wenn die Diagnosetests durchgeführt werden.

#### **Ausführen der ePSA-Diagnose**

Sie können die Diagnose beim Hochfahren mit einem der unten genannten Verfahren aufrufen.

- 1. Schalten Sie den Computer an.
- 2. Wenn der Computer startet, drücken Sie die Taste F12, sobald das Dell Logo angezeigt wird.
- 3. Verwenden Sie im Bildschirm des Startmenüs die Pfeiltasten, um die Option **Diagnostics** auszuwählen. Drücken Sie dann die **Eingabetaste**.
	- **ANMERKUNG:** Das Fenster **ePSA Pre-boot System Assessment (ePSA-Systemtests vor Hochfahren des Computers)** wird angezeigt und listet alle im System erkannte Geräte auf. Die Diagnose beginnt mit der Ausführung der Tests für alle erkannten Geräte.
- 4. Drücken Sie auf den Pfeil in der unteren rechten Ecke, um zur Seitenliste zu gehen. Die erkannten Elemente werden aufgelistet und getestet.
- 5. Um einen Diagnosetest für ein bestimmtes Gerät durchzuführen, drücken Sie die Esc-Taste und klicken dann auf **Yes (Ja)**, um den Diagnosetest zu stoppen.
- 6. Wählen Sie auf der linken Seite das Gerät aus und klicken Sie auf **Run Tests** (Test durchführen).
- 7. Bei etwaigen Problemen werden Fehlercodes angezeigt.

<span id="page-45-0"></span>Notieren Sie sich den Fehlercode und wenden Sie sich an Dell.

## **Diagnose**

Der Computer POST (Power On Self Test) stellt sicher, dass die grundlegenden Computeranforderungen erfüllt sind und die Hardware adäquat arbeitet, bevor der Bootprozess beginnt. Wenn der Computer den POST erfüllt, fährt der Computer im normalen Modus hoch. Wenn der Computer den POST hingegen nicht erfüllt, sendet der Computer eine Reihe von LED-Codes während des Systemstarts. Die System-LED ist auf den Betriebsschalter integriert.

Die folgende Tabelle zeigt die verschiedenen Anzeigemuster und was diese angeben.

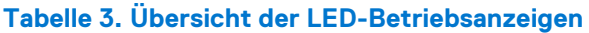

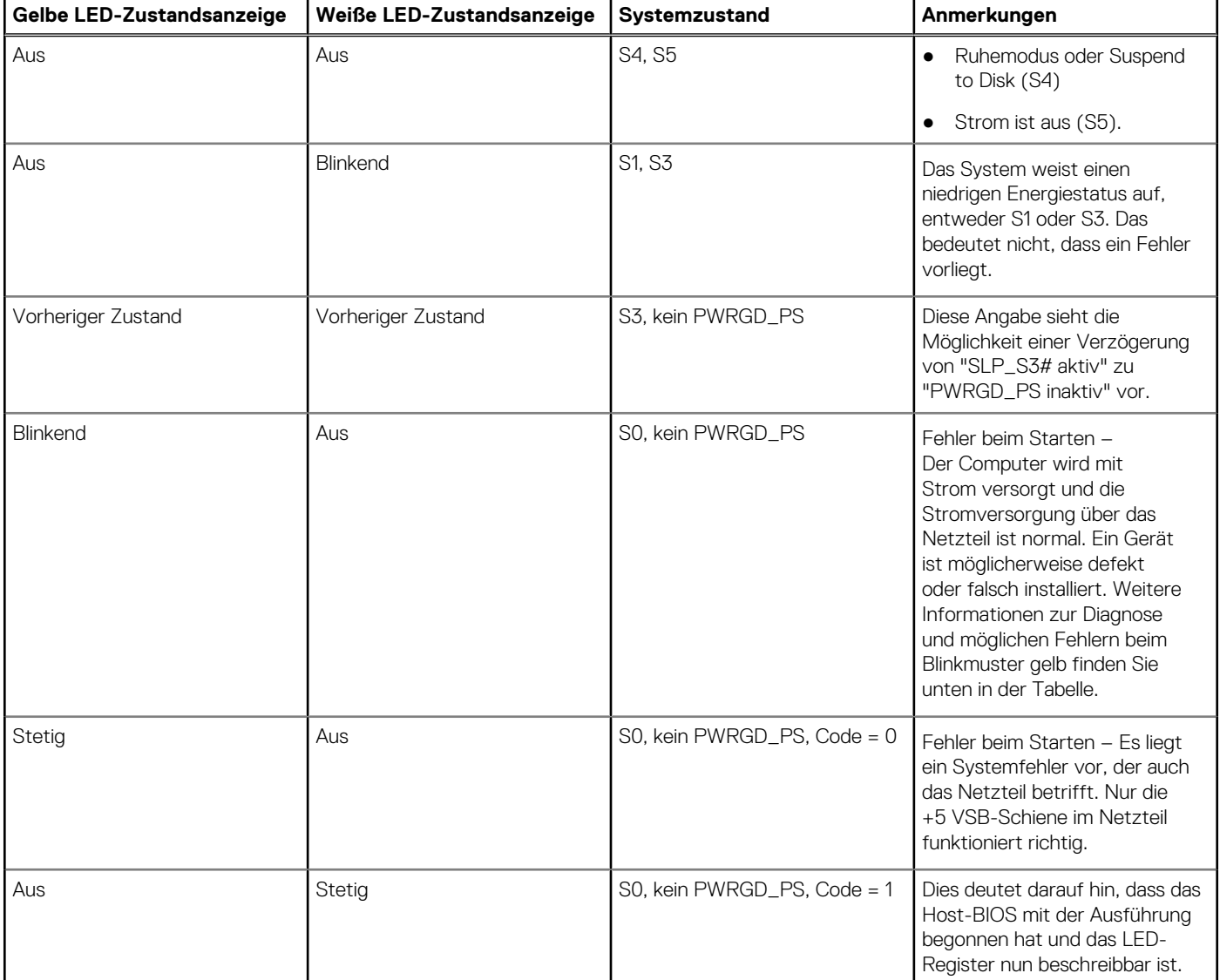

#### **Tabelle 4. Fehler bei blinkender gelber LED**

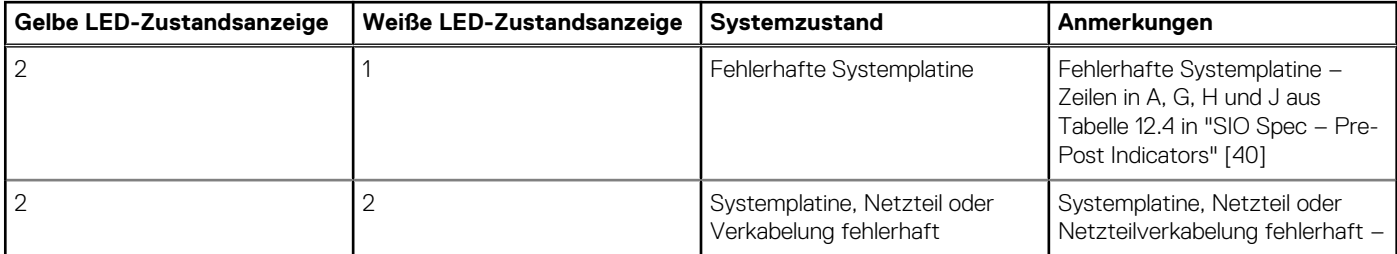

#### **Tabelle 4. Fehler bei blinkender gelber LED (fortgesetzt)**

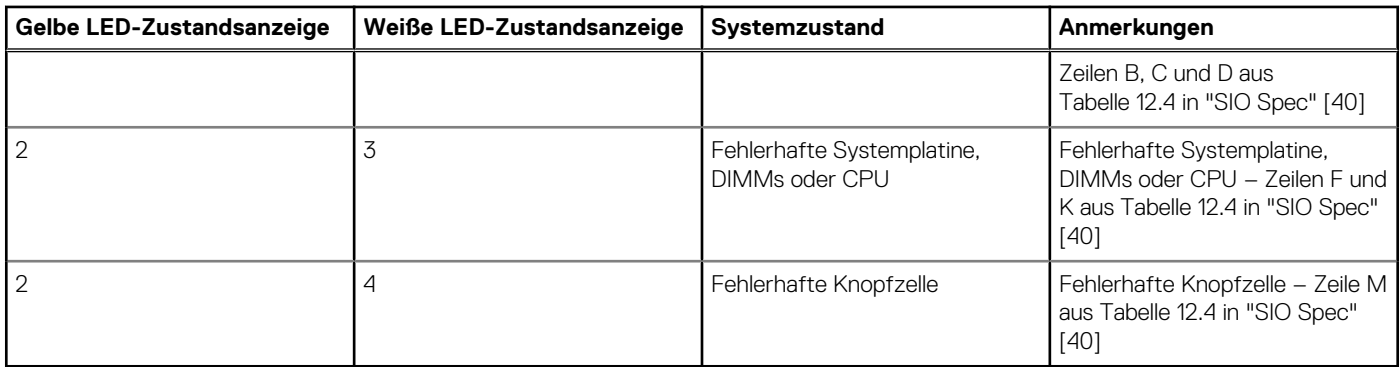

#### **Tabelle 5. Zustände unter Host-BIOS-Steuerung**

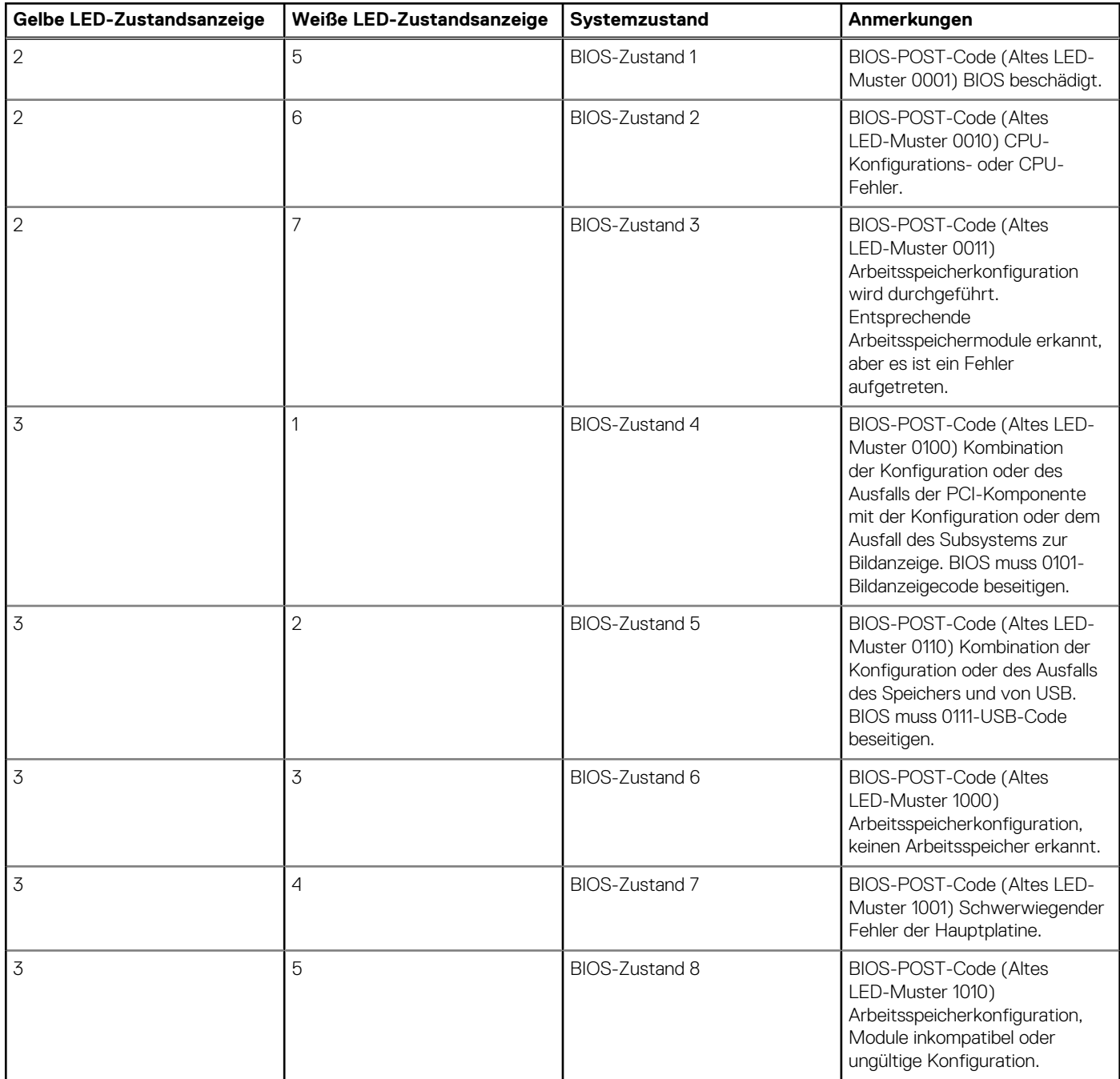

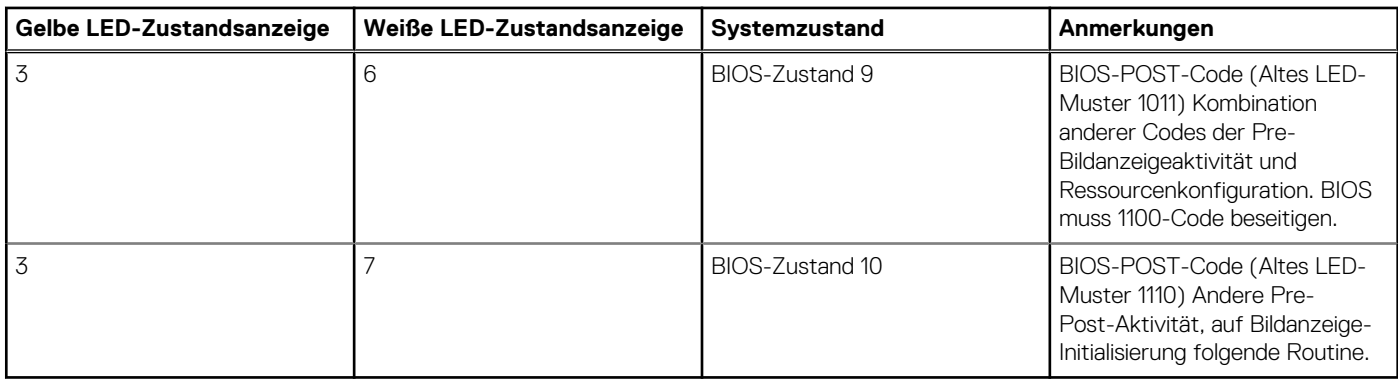

#### <span id="page-47-0"></span>**Tabelle 5. Zustände unter Host-BIOS-Steuerung (fortgesetzt)**

## **Integrierter Selbsttest des Netzteils**

Mit dem integrierten Selbsttest (BIST) können Sie feststellen, ob das Netzteil funktioniert. Informationen zum Ausführen der Selbsttestdiagnose für das Netzteil auf einem Desktop- oder All-in-one-Computer finden Sie im Wissensdatenbank-Artikel [000125179](https://www.dell.com/support/kbdoc/en-in/000125179/how-to-run-a-power-supply-unit-self-test-on-a-dell-desktop-or-all-in-one-computer?lang=en) unter [www.dell.com/support.](https://www.dell.com/support/home/en-in)

## **Diagnose-Fehlermeldungen**

#### **Tabelle 6. Diagnose-Fehlermeldungen**

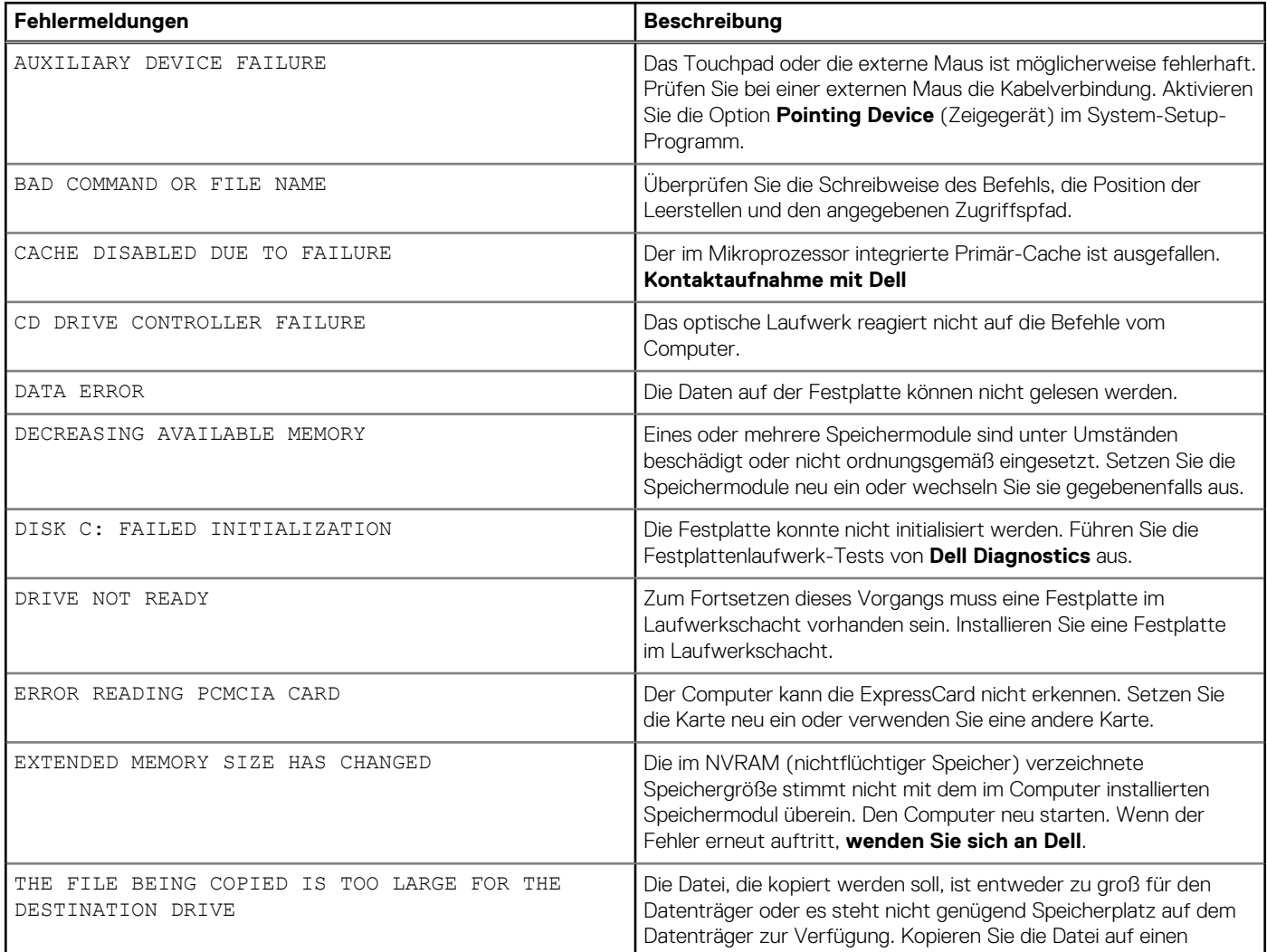

#### **Tabelle 6. Diagnose-Fehlermeldungen (fortgesetzt)**

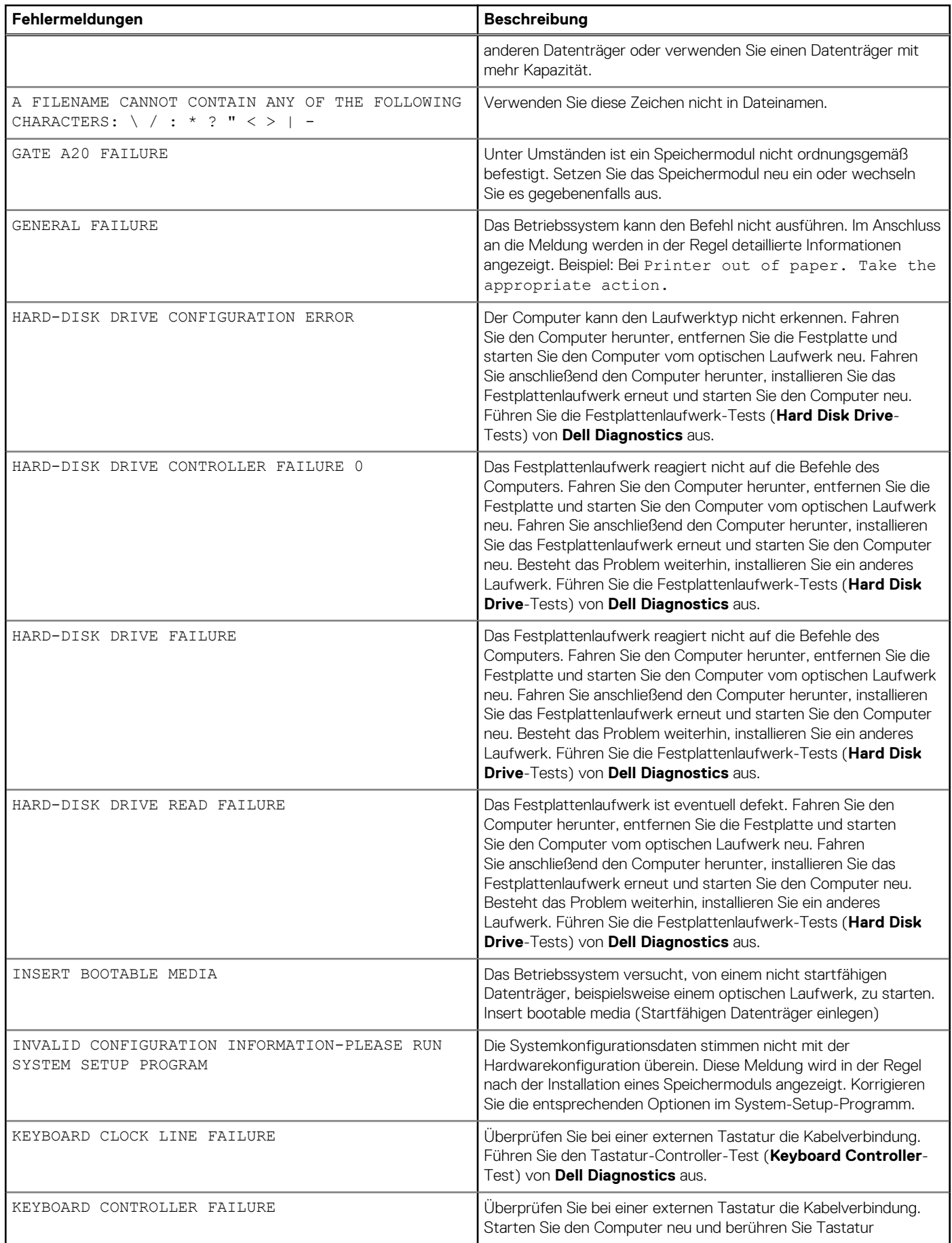

#### **Tabelle 6. Diagnose-Fehlermeldungen (fortgesetzt)**

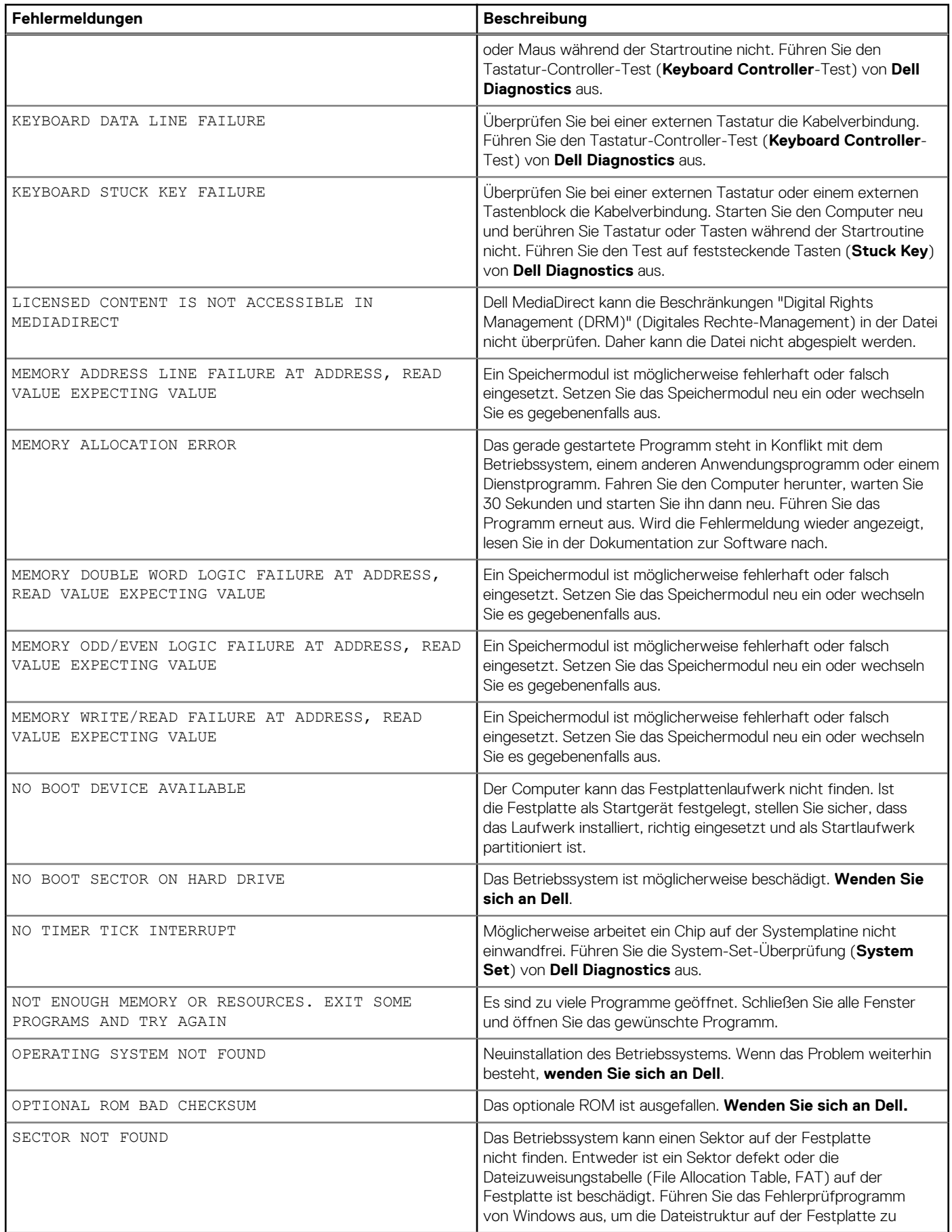

#### <span id="page-50-0"></span>**Tabelle 6. Diagnose-Fehlermeldungen (fortgesetzt)**

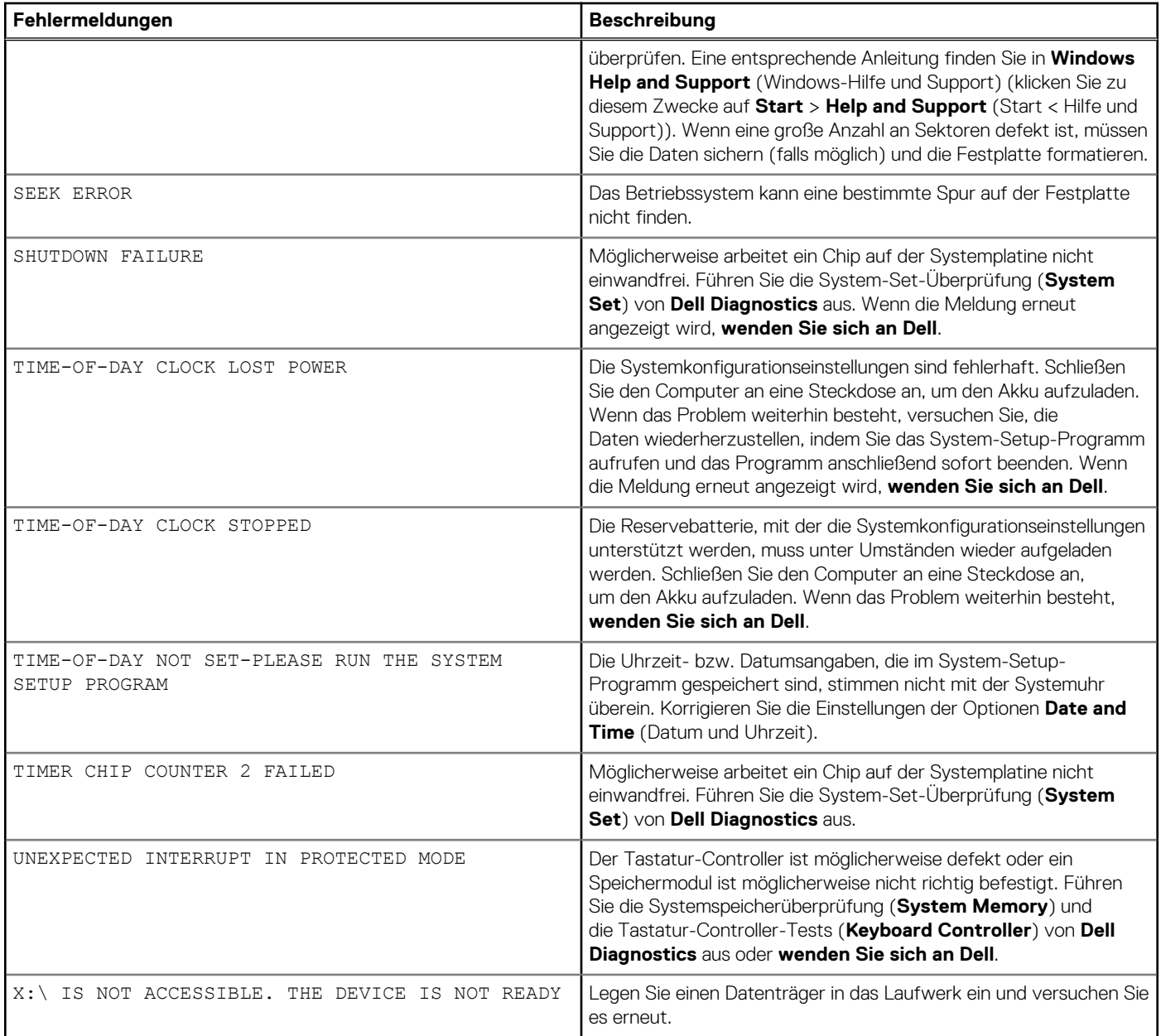

## **Systemfehlermeldungen**

#### **Tabelle 7. Systemfehlermeldungen**

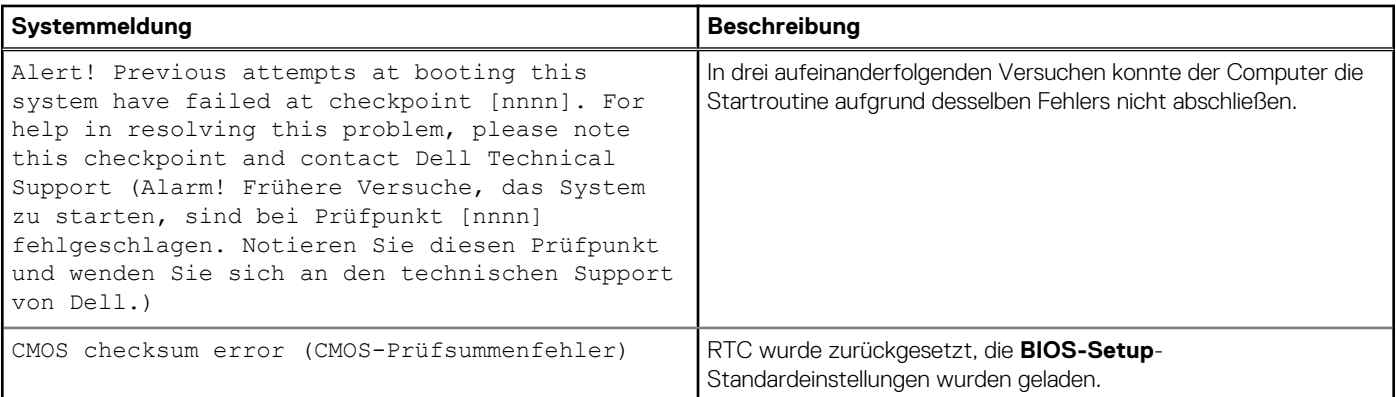

#### <span id="page-51-0"></span>**Tabelle 7. Systemfehlermeldungen (fortgesetzt)**

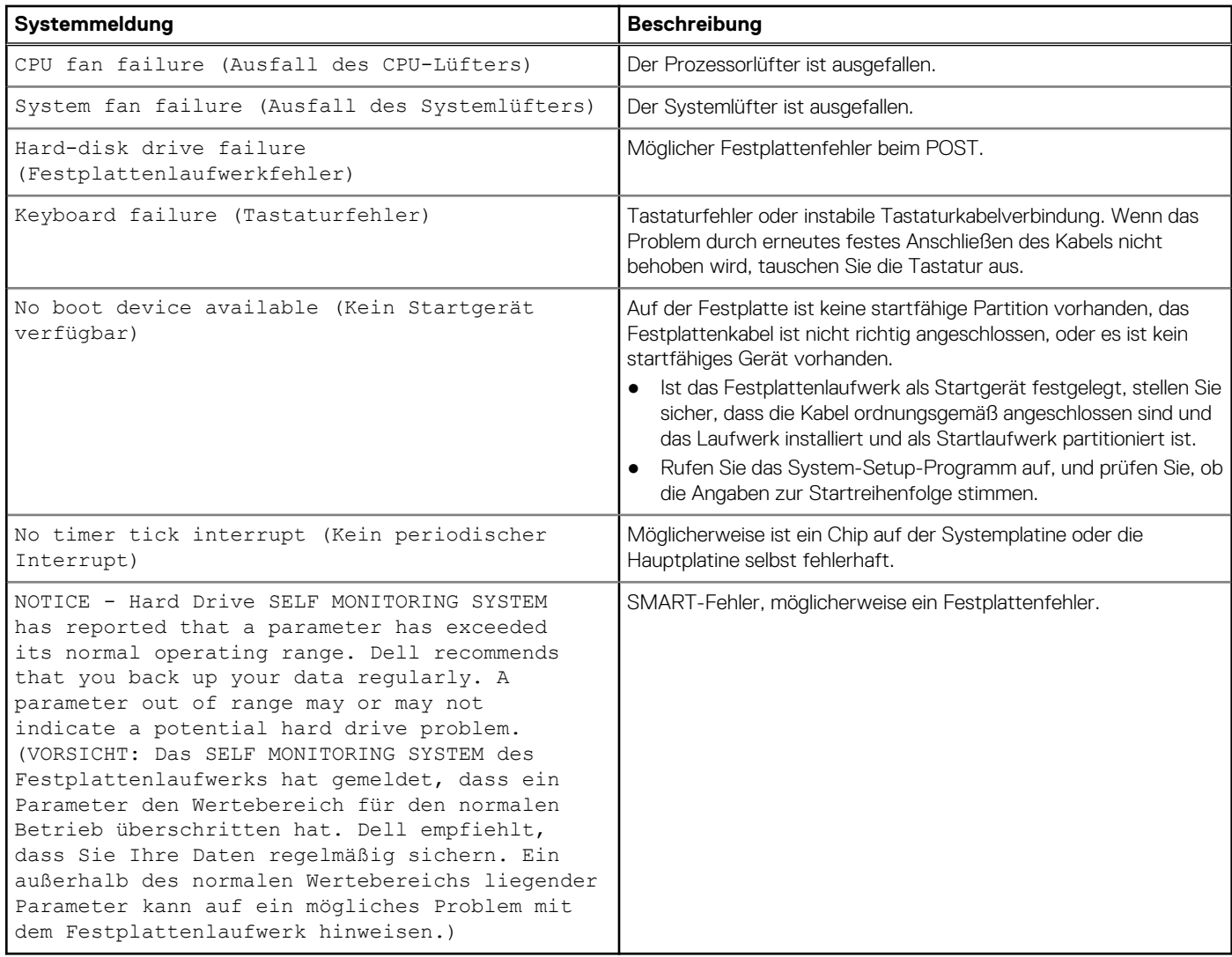

## **Wiederherstellen des Betriebssystems**

Wenn das Betriebssystem auf Ihrem Computer auch nach mehreren Versuchen nicht gestartet werden kann, wird automatisch Dell SupportAssist OS Recovery gestartet.

Bei Dell SupportAssist OS Recovery handelt es sich um ein eigenständiges Tool, das auf allen Dell Computern mit Windows vorinstalliert ist. Es besteht aus Tools für die Diagnose und Behebung von Fehlern, die möglicherweise vor dem Starten des Betriebssystems auftreten können. Mit dem Tool können Sie eine Diagnose von Hardwareproblemen durchführen, Ihren Computer reparieren, Dateien sichern oder Ihren Computer auf Werkseinstellungen zurücksetzen.

Sie können das Tool auch über die Dell Supportwebsite herunterladen, um Probleme mit Ihrem Computer zu beheben, wenn das primäre Betriebssystem auf dem Computer aufgrund von Software- oder Hardwareproblemen nicht gestartet werden kann.

Weitere Informationen über Dell SupportAssist OS Recovery finden Sie im *Benutzerhandbuch zu Dell SupportAssist OS Recovery* unter [www.dell.com/serviceabilitytools](https://www.dell.com/serviceabilitytools). Klicken Sie auf **SupportAssist** und klicken Sie dann auf **SupportAssist OS Recovery**.

## **Zurücksetzen der Echtzeituhr (RTC)**

Mit der Funktion zum Zurücksetzen der Echtzeituhr (Real Time Clock) können Sie oder der Servicetechniker die kürzlich eingeführten Systeme Dell Latitude und Precision in bestimmten **Kein POST/Kein Start/Kein Strom**-Situationen wiederherstellen. Sie können die RTC-Zurücksetzung im ausgeschalteten Systemzustand nur initiieren, wenn das System an den Netzstrom angeschlossen ist. Drücken und halten Sie den Netzschalter für 25 Sekunden gedrückt. Die System-RTC-Zurücksetzung erfolgt nach dem Loslassen des Betriebsschalters.

<span id="page-52-0"></span>**ANMERKUNG:** Wenn der Netzstromanschluss des Systems während des Vorgangs unterbrochen oder der Netzschalter länger als ⋒ 40 Sekunden gedrückt gehalten wird, kommt es zum Abbruch der RTC-Zurücksetzung.

Die RTC-Zurücksetzung führt dazu, dass BIOS auf die Standardeinstellungen zurückgesetzt wird, die Bereitstellung von Intel vPro aufgehoben wird sowie Datum und Uhrzeit des Systems zurückgesetzt werden. Die folgenden Elemente sind unabhängig von der RTC-Zurücksetzung:

- Service Tag
- Asset Tag
- Ownership Tag
- Admin Password
- **System Password**
- **HDD Password**
- Wichtige Datenbanken
- **System Logs**

**ANMERKUNG:** Das vPro-Konto und das Kennwort des IT-Administrators auf dem System werden zurückgesetzt. Für das System muss der Setup- und Konfigurationsprozess erneut durchgeführt werden, um es wieder mit dem vPro-Server zu verbinden.

Ob die folgenden Elemente ggf. zurückgesetzt werden, hängt von Ihrer Auswahl der benutzerdefinierten BIOS-Einstellungen ab:

- **Bootliste**
- Enable Legacy Option ROMs (Legacy-Option-ROMs aktivieren)
- Secure Boot Enable
- **BIOS-Downgrade zulassen**

## **Sicherungsmedien und Wiederherstellungsoptionen**

Es wird empfohlen, ein Wiederherstellungslaufwerk für die Fehlerbehebung zu erstellen und Probleme zu beheben, die ggf. unter Windows auftreten. Dell bietet mehrere Optionen für die Wiederherstellung des Windows-Betriebssystems auf Ihrem Dell PC. Weitere Informationen finden Sie unter [Dell Windows Backup Media and Recovery Options](https://www.dell.com/support/contents/article/Product-Support/Self-support-Knowledgebase/software-and-downloads/dell-backup-solutions/Media-backup) (Sicherungsmedien und Wiederherstellungsoptionen).

## **Ein- und Ausschalten des WLAN**

Wenn Ihr Computer aufgrund von WLAN-Verbindungsproblemen keinen Zugriff auf das Internet hat, können Sie das WLAN aus- und wieder einschalten. Das folgende Verfahren enthält Anweisungen dazu, wie Sie das WLAN aus- und wieder einschalten:

Œ **ANMERKUNG:** Manche Internetdienstanbieter (Internet Service Providers, ISPs) stellen ein Modem/Router-Kombigerät bereit.

- 1. Schalten Sie den Computer aus.
- 2. Schalten Sie das Modem aus.
- 3. Schalten Sie den WLAN-Router aus.
- 4. Warten Sie 30 Sekunden.
- 5. Schalten Sie den WLAN-Router ein.
- 6. Schalten Sie das Modem ein.
- 7. Schalten Sie den Computer ein.

## **Wie Sie Hilfe bekommen**

#### <span id="page-53-0"></span>**Themen:**

• Kontaktaufnahme mit Dell

## **Kontaktaufnahme mit Dell**

**ANMERKUNG:** Wenn Sie nicht über eine aktive Internetverbindung verfügen, können Sie Kontaktinformationen auch auf Ihrer Auftragsbestätigung, dem Lieferschein, der Rechnung oder im Dell-Produktkatalog finden.

Dell stellt verschiedene onlinebasierte und telefonische Support- und Serviceoptionen bereit. Da die Verfügbarkeit dieser Optionen je nach Land und Produkt variiert, stehen einige Services in Ihrer Region möglicherweise nicht zur Verfügung. So erreichen Sie den Vertrieb, den Technischen Support und den Kundendienst von Dell:

- 1. Rufen Sie die Website **Dell.com/support** auf.
- 2. Wählen Sie Ihre Supportkategorie.
- 3. Wählen Sie das Land bzw. die Region in der Drop-Down-Liste **Land oder Region auswählen** am unteren Seitenrand aus.
- 4. Klicken Sie je nach Bedarf auf den entsprechenden Service- oder Support-Link.